# Betrieb

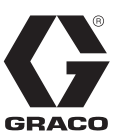

# **XM™ Mehrkomponenten-**Spritzgeräte 3A0010L

DE

**Zum Spritzen von Zweikomponenten-Schutzbeschichtungen aus Epoxidharz und Urethan in Gefahrenzonen und Nicht-Gefahrenzonen.**

**Anwendung nur durch geschultes Personal.**

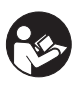

#### **Wichtige Sicherheitshinweise**

Lesen Sie alle Warnhinweise und Anweisungen in dieser Anleitung aufmerksam durch. Bewahren Sie diese Anleitungen sorgfältig auf.

Zu den Daten und behördlichen Zulassungen für das Modell siehe Seite [7](#page-6-0). Informationen zum zulässigen Betriebsüberdruck siehe [Seite 87.](#page-86-0)

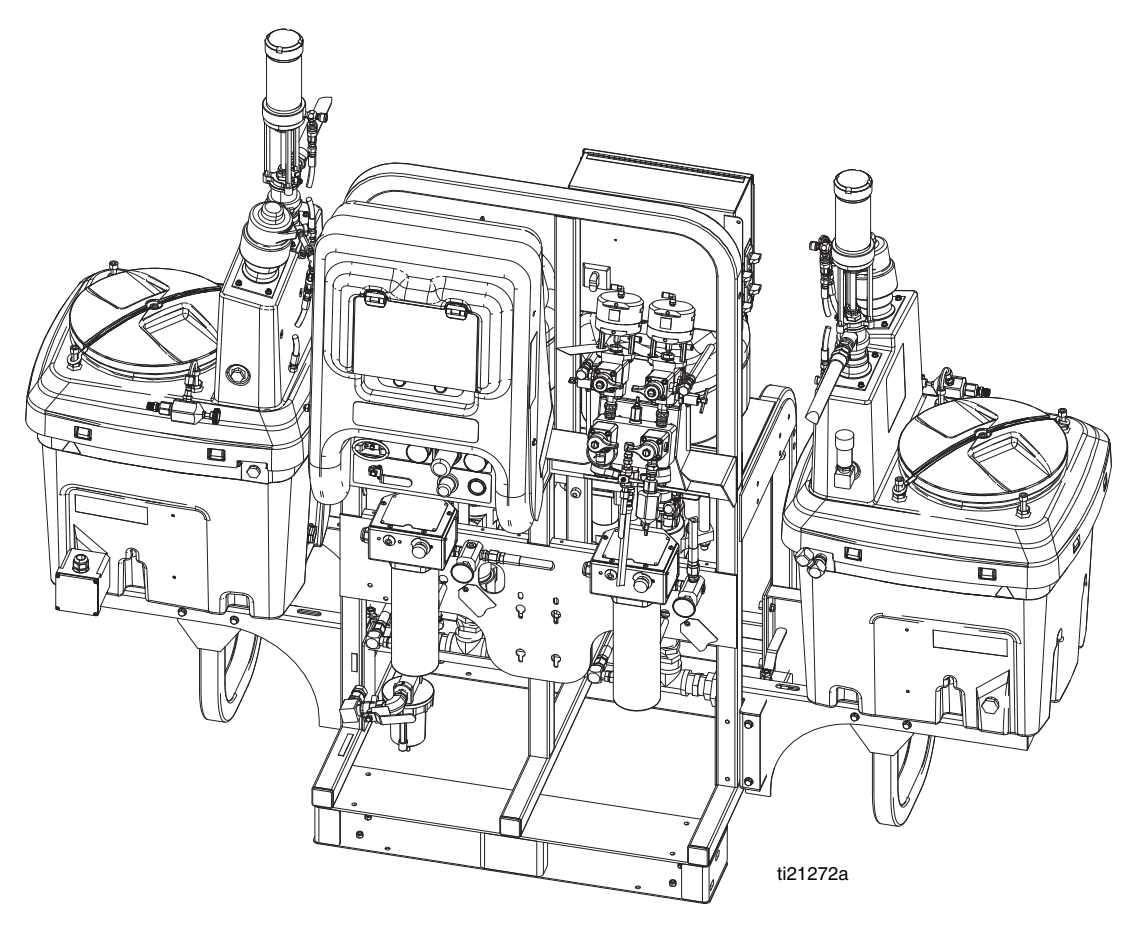

 $C \in$ 

PROVEN QUALITY. LEADING TECHNOLOGY.

# **Inhaltsverzeichnis**

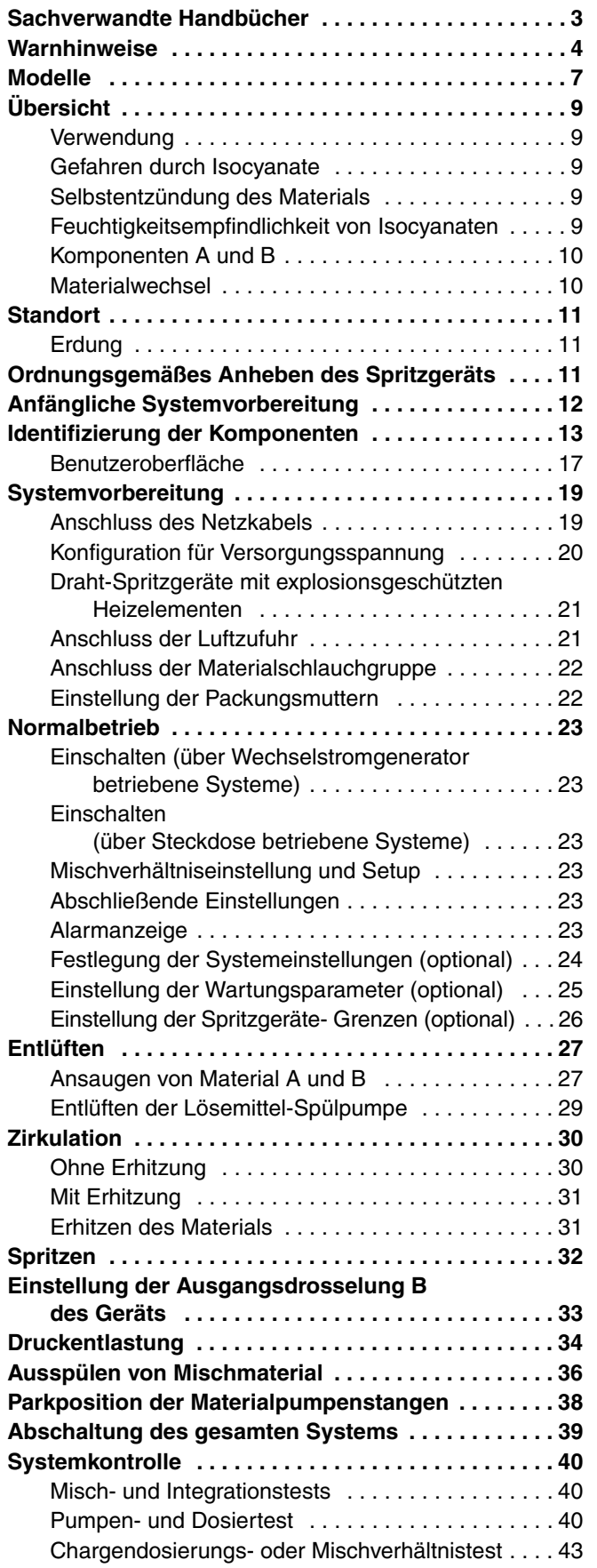

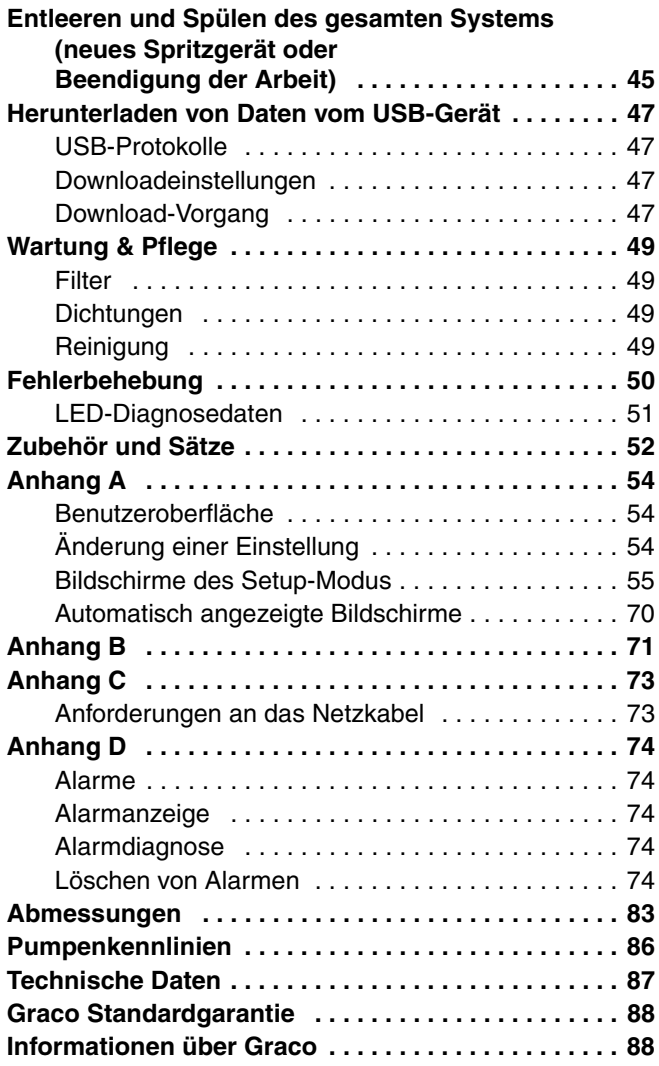

# <span id="page-2-0"></span>**Sachverwandte Handbücher**

Die Handbücher stehen unter www.graco.com zur Verfügung.

Komponenten-Handbücher in Englisch:

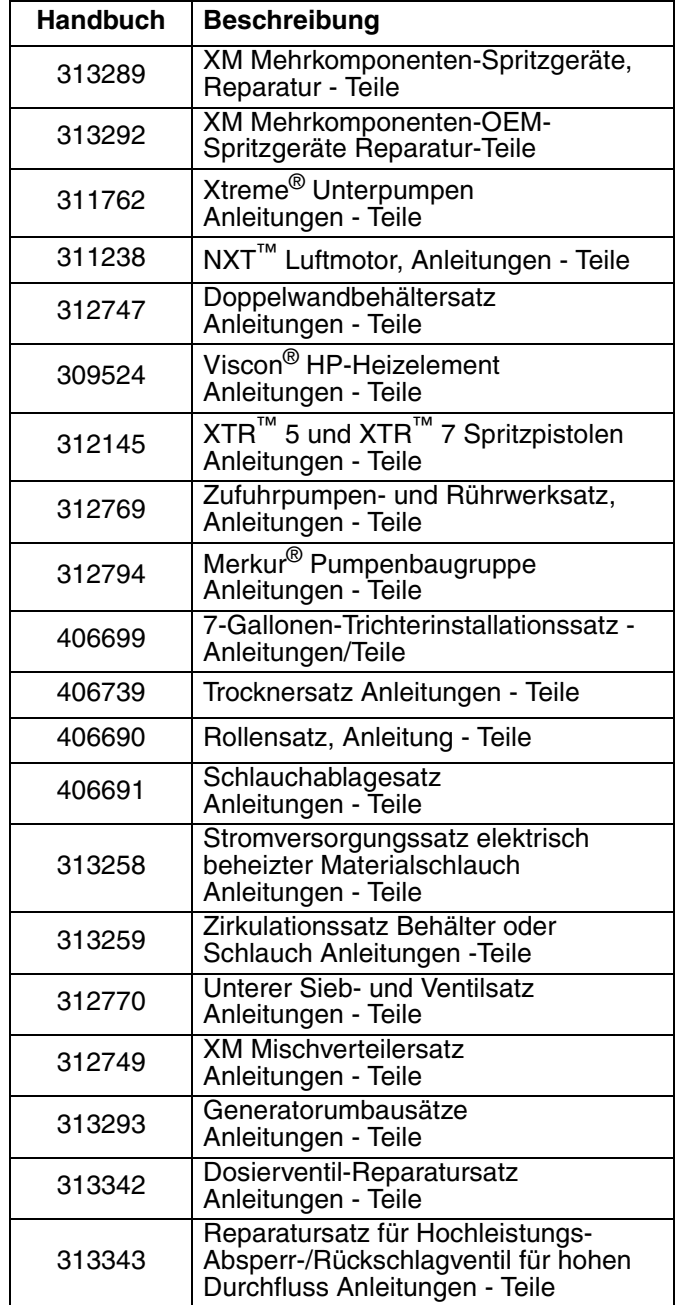

# <span id="page-3-0"></span>**Warnhinweise**

Die folgenden Warnhinweise betreffen die Einrichtung, Verwendung, Erdung, Wartung und Reparatur dieses Geräts. Das Symbol mit dem Ausrufezeichen steht bei einem allgemeinen Warnhinweis, und das Gefahrensymbol bezieht sich auf Risiken, die während bestimmter Arbeiten auftreten. Konsultieren Sie diese Warnhinweise regelmäßig. Weitere produktspezifische Hinweise befinden sich an den entsprechenden Stellen überall in dieser Anleitung.

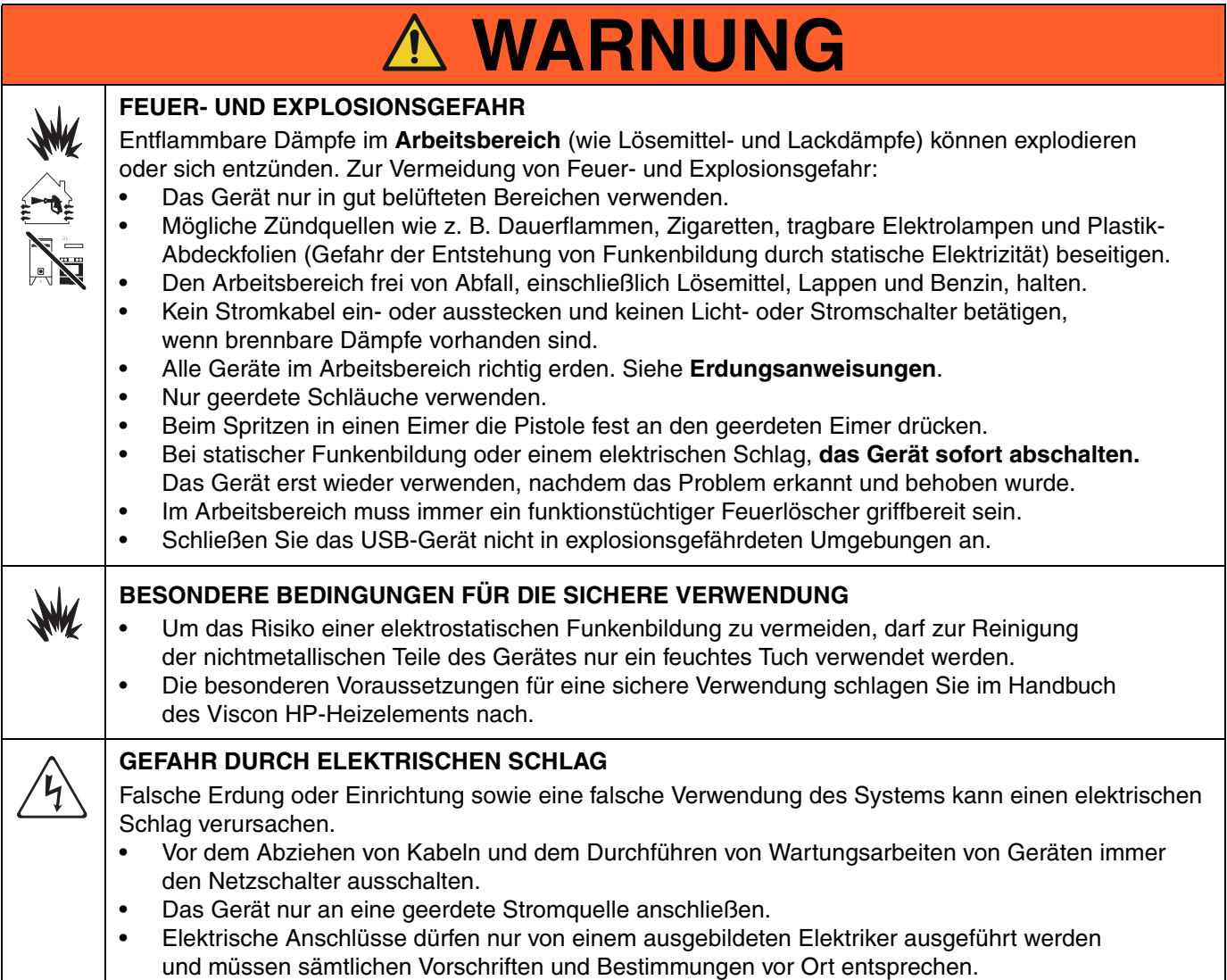

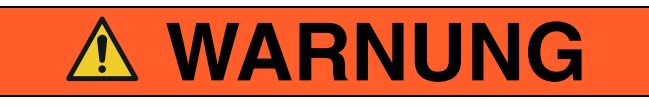

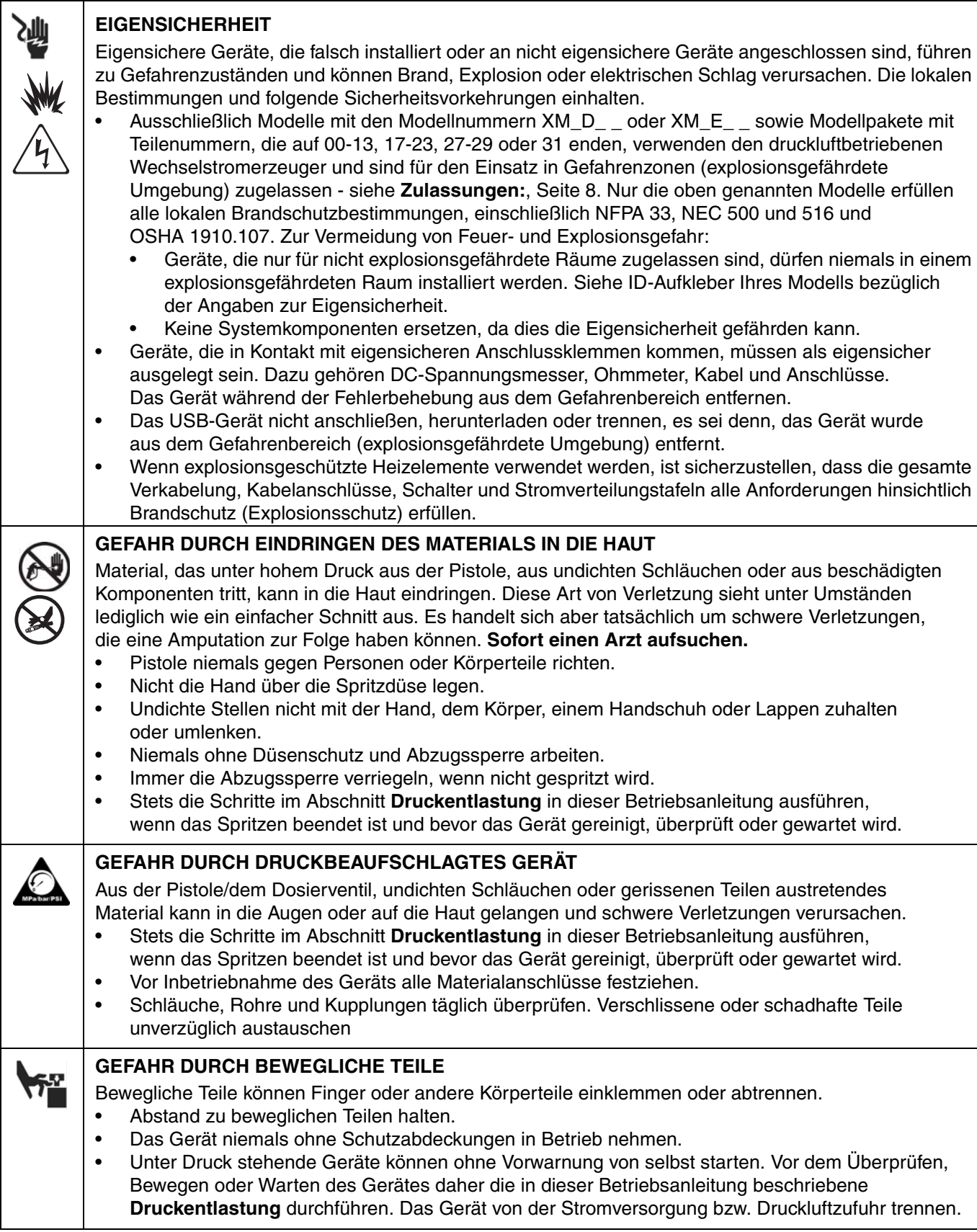

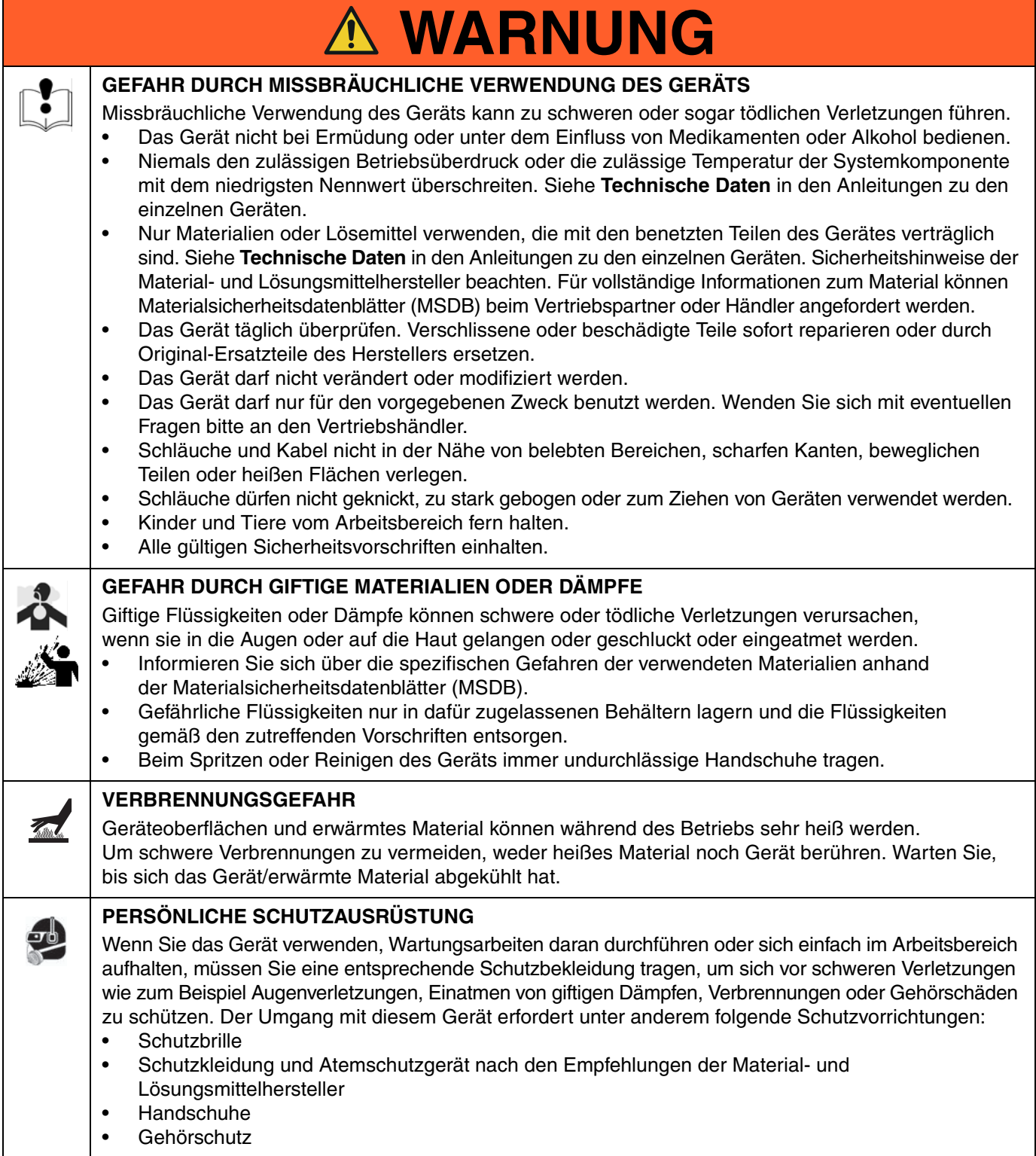

# <span id="page-6-0"></span>**Modelle**

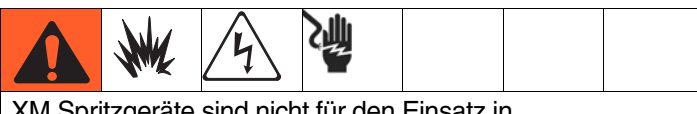

XM Spritzgeräte sind nicht für den Einsatz in Gefahrenbereichen zugelassen, wenn das Grundgerät, jegliches Zubehör und Zubehörsätze sowie die gesamte Verkabelung die lokalen, staatlichen und nationalen Bestimmungen nicht erfüllen.

Auf dem Typenschild (ID) finden Sie die 6-stellige Teilenummer des Spritzgeräts. Anhand der folgenden Matrix können Sie auf der Basis der sechsstelligen Nummer die Konstruktion des Spritzgeräts ermitteln. Zum Beispiel steht eine Teilenummer **XM1A00** für ein XM Mehrkomponenten-Spritzgerät (**XM**); 5200 psi - Pumpensatz mit Pumpenfiltern (**1**); Steckdosenstromversorgung, ohne Heizelemente, ohne Anschlusskasten und ist nicht für den Einsatz in Gefahrenbereichen (**A**); ohne zusätzliche Zubehörsätze (**00**) zugelassen.

#### **HINWEIS:**

Einige der Konfigurationen in der folgenden Matrix können nicht gebaut werden. Vertreter oder Graco-Händler konsultieren.

Zur Bestellung von Ersatzteilen siehe den Abschnitt **Teile** im Reparatur- und Ersatzteilehandbuch 313289 für XM-Mehrkomponenten-Spritzgeräte. Die Stellen in der Matrix entsprechen nicht der Pos.-Nr. in den Teilezeichnungen und Listen.

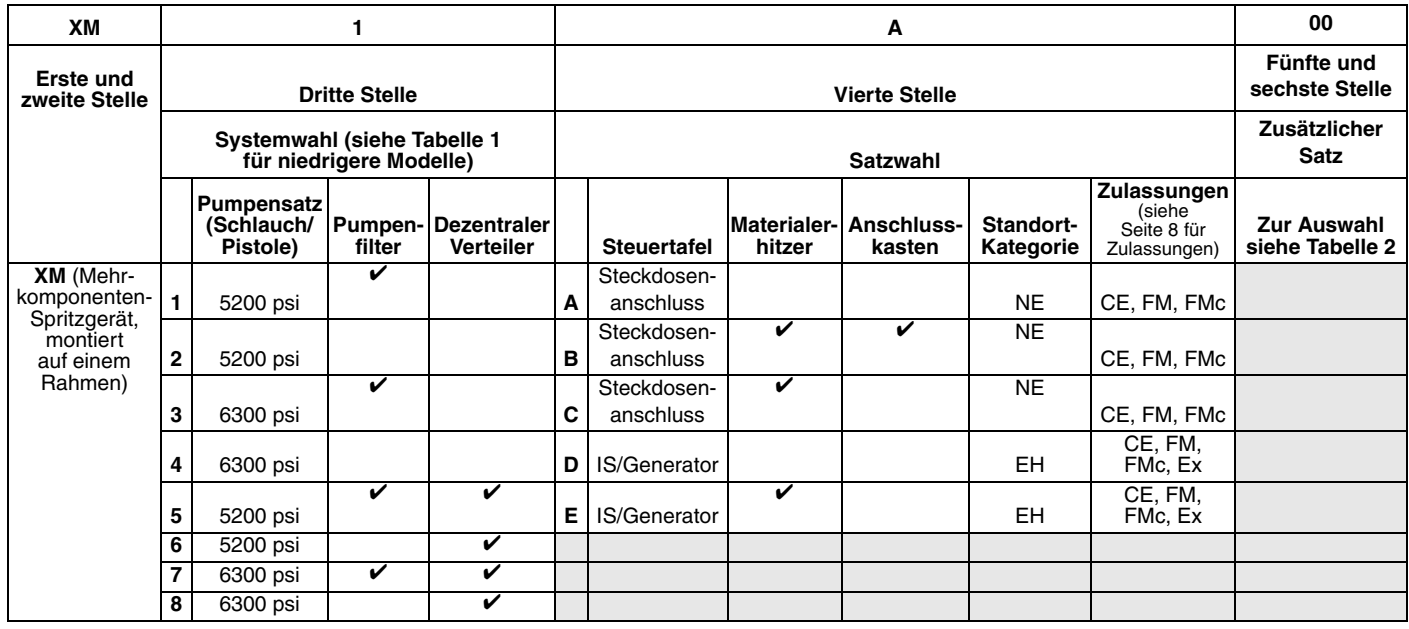

#### **Legende für Standort-Kategorie:**

- **NE** Nicht für den Einsatz in explosionsgefährdeten Umgebungen.
- **EH** Für den Einsatz in explosionsgefährdeten Umgebungen oder Gefahrenbereichen.

#### *Modelle*

#### <span id="page-7-0"></span>**Zulassungen:**

Siehe entsprechende Spalte auf [Seite 7](#page-6-0).

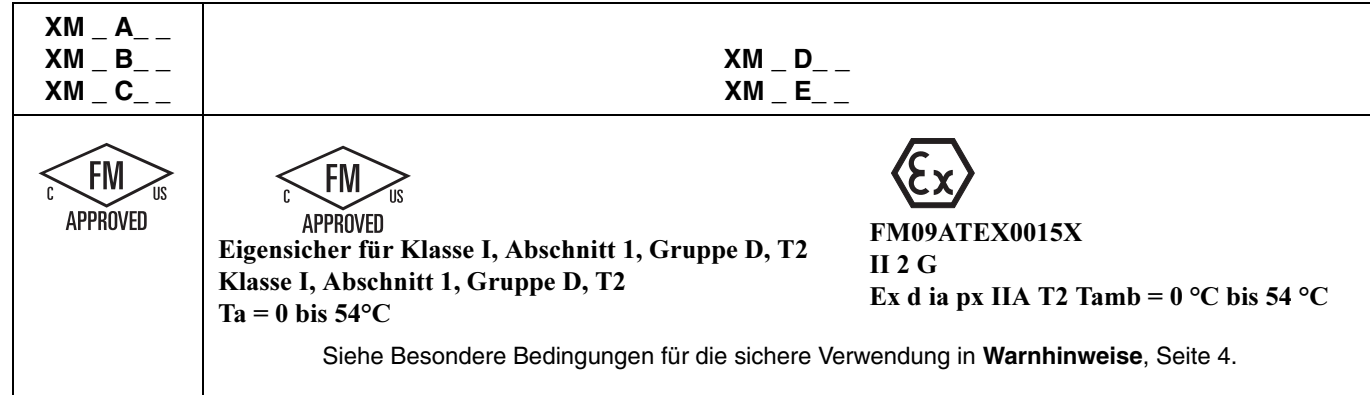

#### **Tabelle 1: Unterpumpen-Modelle und zugehörige Typencodes**

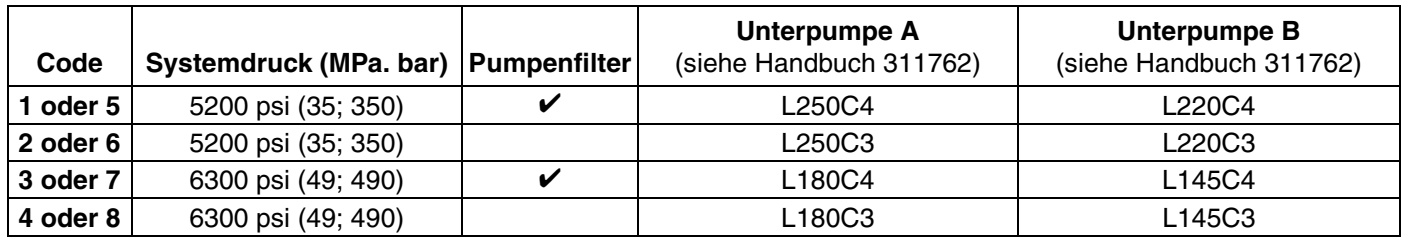

#### **Tabelle 2: Zusätzliche Sätze – Index Typencode/Teilenummer**

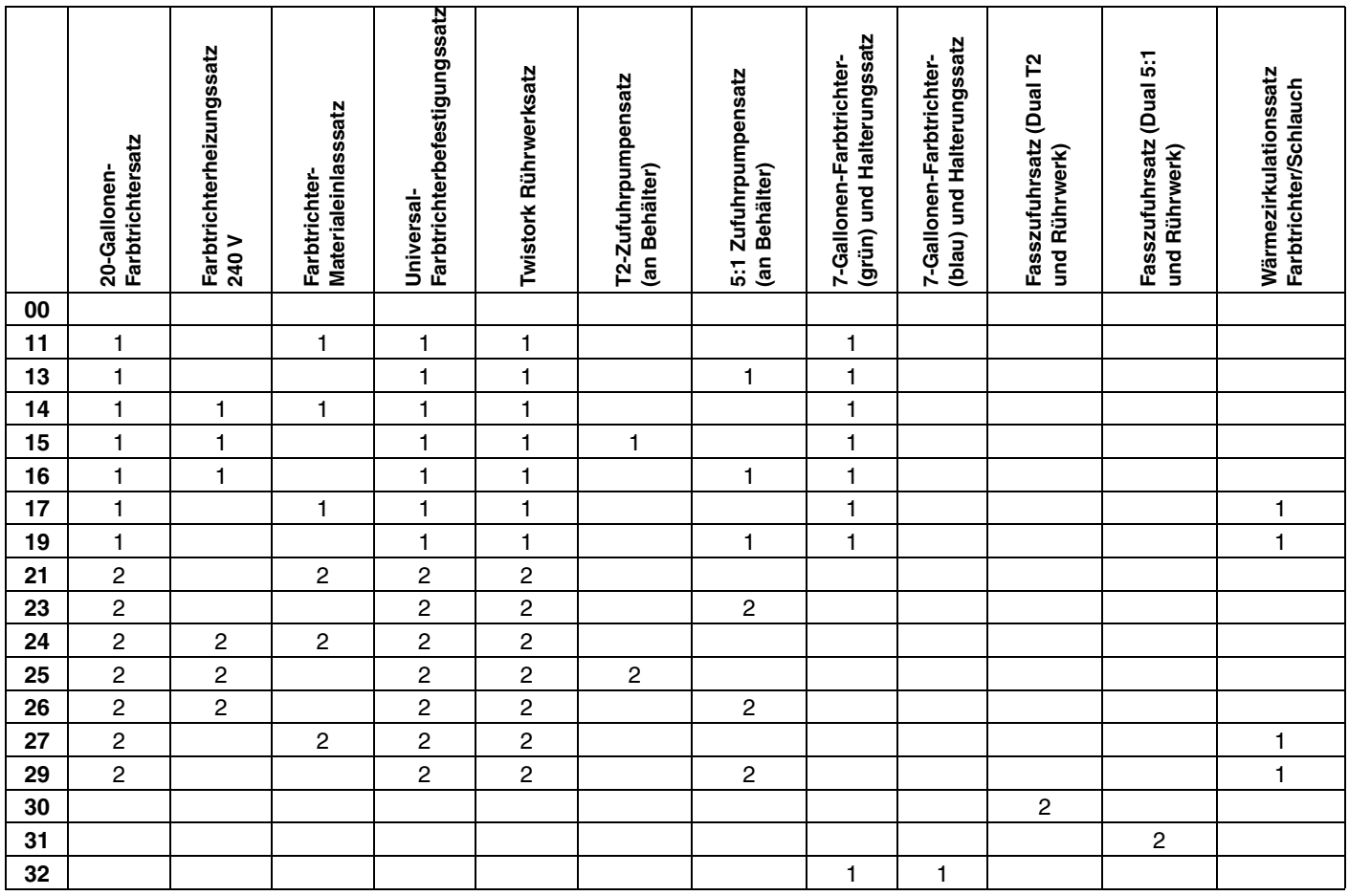

#### **HINWEIS:**

Siehe **[Zubehör und Sätze](#page-51-0)**, [Seite 52,](#page-51-0) für weitere Informationen.

Zu den Nummern der Handbücher für die einzelnen Sätze siehe **[Sachverwandte Handbücher](#page-2-0)**, [Seite 3.](#page-2-0)

# <span id="page-8-0"></span>**Übersicht**

### <span id="page-8-1"></span>**Verwendung**

XM-Mehrkomponenten-Spritzgeräte sind zum Mischen und Spritzen der meisten Zweikomponenten-Schutzbeschichtungen aus Epoxydharz und Urethan geeignet. Wenn schnell härtende Materialien eingesetzt werden (Topfzeiten von weniger als 10 Minuten), muss ein externer Mischblock verwendet werden.

XM-Mehrkomponenten-Spritzgeräte werden über Benutzeroberfläche, Luftregler und Materialregler bedient.

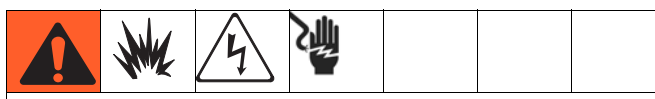

XM-Spritzgeräte sind nicht für den Einsatz in Gefahrenbereichen zugelassen, wenn das Grundgerät, jegliches Zubehör und Zubehörsätze sowie die gesamte Verkabelung die regionalen und nationalen Bestimmungen nicht erfüllen. Siehe **[Modelle](#page-6-0)**, [Seite 7](#page-6-0), um einen geeigneten Standort für das jeweilige Spritzgeräte-Modell zu ermitteln.

### <span id="page-8-2"></span>**Gefahren durch Isocyanate**

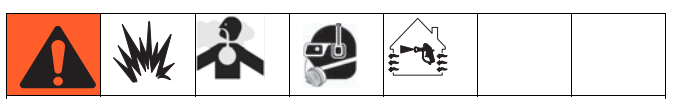

Das Spritzen von Materialien, die Isocyanate enthalten, führt zur Bildung gefährlicher Dämpfe, von Dunst und Kleinstpartikeln.

Zu den speziellen Risiken von Isocyanaten und damit verbundenen Vorkehrungen die Warnhinweise des Herstellers sowie MSDB lesen.

Das Einatmen von Isocyanatdämpfen, Dunst und Kleinstpartikeln durch ausreichende Belüftung im Arbeitsbereich verhindern. Ist eine ausreichende Belüftung nicht möglich, ist für den Arbeitsbereich eine Zwangsbelüftung erforderlich.

Um Kontakt mit Isocyanaten zu verhindern, muss jede Person im Arbeitsbereich eine individuelle Schutzausrüstung wie etwa chemisch beständige Handschuhe, Stiefel, Schürzen und Schutzbrille tragen.

### <span id="page-8-3"></span>**Selbstentzündung des Materials**

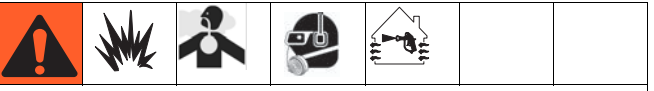

Einige Materialien können sich selbst entzünden, wenn sie zu dick aufgetragen werden. Lesen Sie dazu die Warnhinweise des Materialherstellers sowie die entsprechenden Materialsicherheitsdatenblätter.

### <span id="page-8-4"></span>**Feuchtigkeitsempfindlichkeit von Isocyanaten**

Isocyanate (ISO) sind Härter, die in Zweikomponenten-Urethan-Beschichtungen verwendet werden. ISO reagiert mit Feuchtigkeit (z. B. Luftfeuchtigkeit) und bildet kleine, harte, abrasive Kristalle, die im Material gelöst werden. Schließlich bildet sich ein Film auf der Oberfläche, und das ISO-Material beginnt zu gelieren, wodurch die Viskosität erhöht wird. Wenn mit diesem teilweise ausgehärteten ISO-Material gearbeitet wird, verringert dies die Leistung des Geräts und verkürzt die Haltbarkeit aller damit in Berührung kommenden Teile.

#### **HINWEIS:**

Das Maß der Filmbildung und die Kristallisationsrate sind je nach ISO-Mischung, Feuchtigkeit und Temperatur unterschiedlich.

So kann der Kontakt von ISO mit Feuchtigkeit verhindert werden:

- Entweder immer einen versiegelten Behälter mit einem Trockner in der Belüftungsöffnung oder eine Stickstoffatmosphäre verwenden. ISO-Material **niemals** in einem offenen Behälter lagern.
- Mit Feuchtigkeitsschutz ausgestattete Schläuche verwenden, die speziell für ISO-Materialien entwickelt wurden, wie die mit dem Gerät mitgelieferten Schläuche.
- Niemals zurückgewonnene Lösemittel verwenden, die Feuchtigkeit enthalten könnten. Darauf achten, dass Lösemittelbehälter immer geschlossen sind, wenn sie nicht in Gebrauch sind.
- Niemals Lösemittel an einer Seite verwenden, wenn es durch die andere Seite verschmutzt wurde.
- Pumpen immer parken, wenn Gerät ausgeschaltet wird.
- Gewindeteile beim Zusammenbauen immer mit ISO-Pumpenöl Teile-Nr. 217374 oder Fett schmieren.

### <span id="page-9-0"></span>**Komponenten A und B**

#### **WICHTIG!**

Materialhersteller haben möglicherweise unterschiedliche Bezeichnungen für Mehrkomponentenmaterialien.

In diesem Handbuch:

Bezeichnet *Komponente A* das Harz oder das größere Volumen.

*Komponente B* steht für den Härter oder die Mischkomponente mit dem geringeren Volumen.

#### **HINWEIS:**

Dieses Gerät dosiert die Komponente B in den Materialstrom der Komponente A hinein. Zwischen dem Mischblock und dem Statikmischer muss immer ein Integratorschlauch verwendet werden.

#### **HINWEIS:**

Diese Empfehlungen für die Systemvorbereitung befolgen:

- Als Integratorschlauch einen Schlauch mit mindestens 10 mm (3/8") Durchmesser und 7 m (25 Fuß) Länge verwenden.
- Hinter dem Integratorschlauch einen statischen 24-Element-Mischschlauch installieren.

#### **Komponenten A und B getrennt halten**

#### *ACHTUNG*

Um eine gegenseitige Verschmutzung der materialführenden Teile im Gerät zu verhindern, dürfen die Teile für Komponente A (Isocyanat) und Komponente B (Stammkomponente) **niemals** vertauscht werden.

### <span id="page-9-1"></span>**Materialwechsel**

- Die Anlage beim Materialwechsel mehrmals gründlich durchspülen, damit sie richtig sauber ist.
- Nach dem Spülen immer die Materialeinlassfilter und den Auslassfilter reinigen, siehe **[Ausspülen von](#page-35-0)  [Mischmaterial](#page-35-0)**, Seite [36](#page-35-0).
- Vom Materialhersteller die chemische Kompatibilität bestätigen lassen.
- Epoxide haben oft Amine an der B-Seite (Härter). Polyharnstoffe haben oft Amine an der A-Seite (Stammkomponente).

#### **HINWEIS:**

Wenn die Amine zwischen den beiden Seiten wechseln, siehe **[Ausspülen von Mischmaterial](#page-35-0)**, Seite [36.](#page-35-0)

# <span id="page-10-0"></span>**Standort**

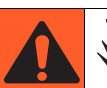

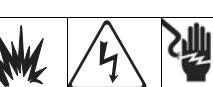

XM-Spritzgeräte sind nicht für den Einsatz in Gefahrenbereichen zugelassen, wenn das Grundgerät, jegliches Zubehör und Zubehörsätze sowie die gesamte Verkabelung die regionalen und nationalen Bestimmungen nicht erfüllen. Siehe **[Modelle](#page-6-0)**, [Seite 7](#page-6-0), um einen geeigneten Standort für das jeweilige Spritzgeräte-Modell zu ermitteln.

### <span id="page-10-1"></span>**Erdung**

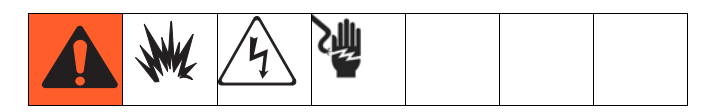

Die Erdungsleiterklemme (FG) des XM-Spritzgeräts mit einem guten Erdungspunkt verbinden. Wenn für den Betrieb von Steuergeräten oder Heizelementen eine Steckdose verwendet wird, muss der elektrische Anschluss den lokalen Bestimmungen entsprechend geerdet werden.

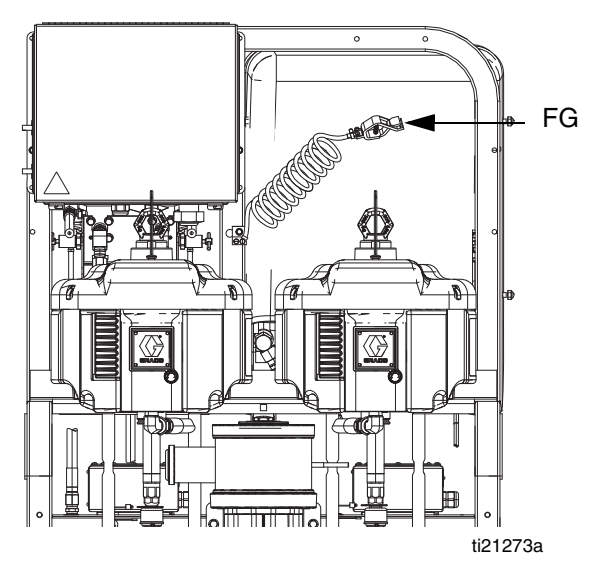

# <span id="page-10-2"></span>**Ordnungsgemäßes Anheben des Spritzgeräts**

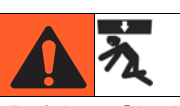

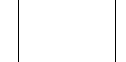

Befolgen Sie die Anleitungen, um schwere Verletzungen oder eine Beschädigung der Geräte zu vermeiden. Heben Sie den (die) Farbtrichter niemals im befüllten Zustand an.

#### *ACHTUNG*

Lassen Sie vor dem Anheben des Spritzgeräts sämtliches Material ab.

#### **Anheben mit einem Gabelstapler**

Stromversorgung muss abgeschaltet sein. Das Spritzgerät kann mittels eines Gabelstaplers angehoben und bewegt werden. Heben Sie das Spritzgerät vorsichtig an und achten Sie auf eine gleichmäßige Lastverteilung.

#### **Anheben mit einem Hebezeug**

Das Spritzgerät kann ebenfalls mittels eines Hebezeugs angehoben und bewegt werden. Hängen Sie ein Anschlaggeschirr in beide Druckluftmotor-Hebeösen ein. Hängen Sie den Mittelring in den Haken eines Hebezeugs ein. Siehe folgende Abbildung. Heben Sie das Spritzgerät vorsichtig an und achten Sie auf eine gleichmäßige Lastverteilung.

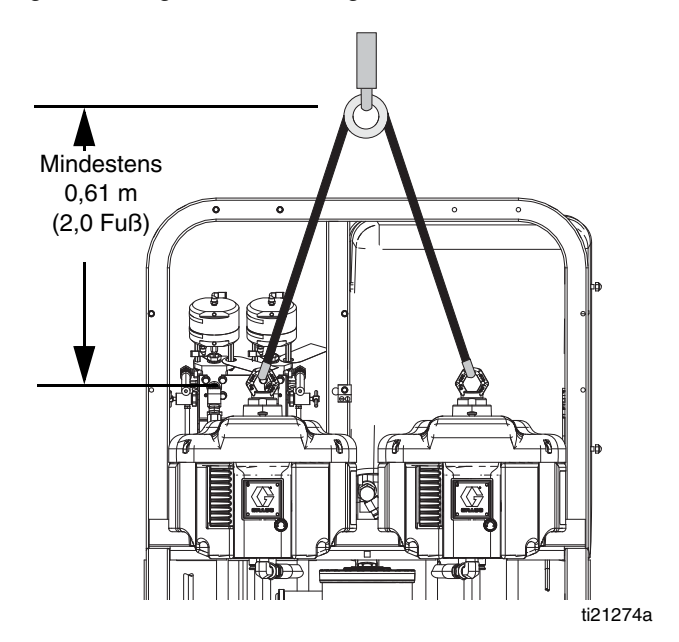

# <span id="page-11-0"></span>**Anfängliche Systemvorbereitung**

Führen Sie für eine anfängliche Systemvorbereitung die folgenden Schritte in der aufgeführten Reihenfolge aus, soweit sie für Ihr System zutreffen.

- 1. Überprüfen Sie Ihre Lieferung auf Vollständigkeit. Stellen Sie sicher, dass Sie Ihre Bestellung komplett erhalten haben. Siehe **[Identifizierung der](#page-12-0)  [Komponenten](#page-12-0)**, [Seite 13](#page-12-0), um sich mit den typischen Systemkomponenten vertraut zu machen.
- 2. Montieren Sie den Rollensatz, falls er bestellt wurde. Siehe Handbuch 406690 für Anweisungen.
- 3. Montieren Sie die Farbtrichterhalterungen, falls sie bestellt wurden. Siehe Handbuch 312747 für Anweisungen.
- 4. Montieren Sie die Farbtrichter locker an den Halterungen, falls sie bestellt wurden. Siehe Handbuch 312747 für Anweisungen.
- 5. Schließen Sie den unteren Farbtrichterauslass an, wenn Sie eine Schwerkraft-Zufuhrpumpe verwenden. Siehe Handbuch 312747 für Anweisungen.
- 6. Ziehen Sie die Befestigungsschrauben des Farbtrichters fest an. Siehe Handbuch 312747 für Anweisungen.
- 7. Montieren Sie Rührwerk(e) und Zufuhrpumpe(n), falls sie bestellt wurden, und schließen Sie sie an. Siehe Handbuch 312769 für Anweisungen.
- 8. Montieren Sie den Farbtrichter-Taucherhitzersatz, falls er bestellt wurde, und schließen Sie ihn an. Siehe Handbuch 312747 für Anweisungen.
- 9. Schließen Sie den Rücklaufschlauch, das Drosselventil (inkl. Knopf und Nippel) und das Rücklaufrohr an. Leiten Sie es in den Farbtrichter oder das Fass. Siehe Handbuch 312747 für Anweisungen.
- 10. Ersetzen Sie ggf. das USB-Etikett (an der Vorderseite der Steuerkonsole) mit der korrekten Sprachversion.
- 11. Ersetzen Sie ggf. das Alarmcode-Etikett (unter den Materialreglerventilen) mit der korrekten Sprachversion.
- 12. Montieren Sie den beheizten Farbtrichter/Schlauch-Zirkulationssatz, falls er bestellt wurde. Siehe Handbuch 313259 für Anweisungen.
- 13. Schließen Sie bei Spritzgeräten für Nicht-Gefahrenbereiche das Netzkabel (nicht mitgeliefert) an. Siehe **[Anschluss des Netzkabels](#page-18-1)**, [Seite 19](#page-18-1) für Anweisungen.
- 14. Schließen Sie bei Spritzgeräten für Nicht-Gefahrenbereiche die Anschlüsse im Anschlusskasten für die Tauch- oder Zirkulationsheizelemente an. Siehe Handbuch 312747 für Anweisungen zum Tauchheizelement. Siehe Handbuch 309524 für Anweisungen zum Zirkulationsheizelement.
- 15. Schließen Sie bei Spritzgeräten für Gefahrenbereiche die explosionsgeschützten Heizelemente an. Siehe **[Draht-Spritzgeräte mit explosionsgeschützten](#page-20-0)  [Heizelementen](#page-20-0)**, [Seite 21,](#page-20-0) und Handbuch 309524 für Anweisungen und Empfehlungen.
- 16. Schließen Sie die Luftzufuhrleitung an. Siehe **[Anschluss der Luftzufuhr](#page-20-1)**, [Seite 21](#page-20-1), für Anweisungen und Empfehlungen.
- 17. Schließen Sie die Materialschlaucheinheit einschließlich Peitschenende und Pistole an. Siehe **[Anschluss der Materialschlauchgruppe](#page-21-0)**, [Seite 22](#page-21-0) für Anweisungen. Schließen Sie auch den externen Mischblock an, falls er bestellt wurde. Siehe Handbuch 312749 für Anweisungen.

# <span id="page-12-0"></span>**Identifizierung der Komponenten**

### **Typische Installation: 20-Gallonen-Farbtrichter mit Rückführung (Vorderansicht)**

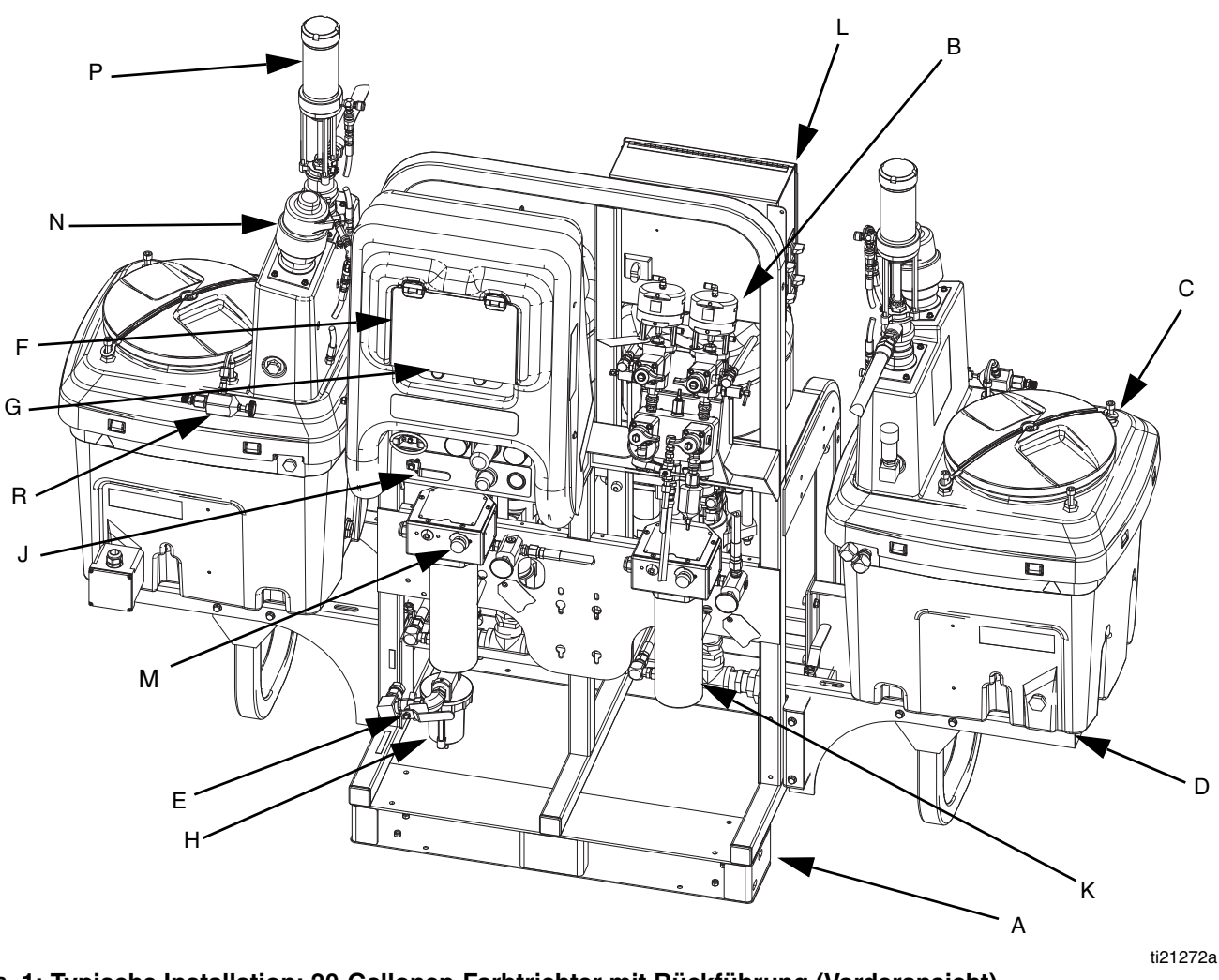

**ABB. 1: Typische Installation: 20-Gallonen-Farbtrichter mit Rückführung (Vorderansicht)**

- A Rahmen
- B Materialsteuerungsgruppe (siehe **[Materialsteuerungsgruppe](#page-14-0)**, Seite [15\)](#page-14-0)
- C 20-Gallonen-Farbtrichtereinheit (siehe Handbuch 312747)
- D 20-Gallonen-Farbtrichterhalterung
- (siehe Handbuch 312747)
- E Hauptluftventil
- F GCA-Regleranzeige (siehe **[Benutzeroberfläche](#page-17-0)**, Seite [18](#page-17-0))
- G Pumpenregler Ein- und Aus-Knöpfe
- H Luftfilter
- J Luftregler
- K Viscon-HP-Materialerhitzer
- L Anschlusskasten/Heizelementregler (siehe **[Anschlusskasten/Heizelementregler](#page-15-0)**, Seite [16](#page-15-0))
- M Inline-Materialerhitzerregler
- N Druckluftbetriebenes Rührwerk<br>P Druckzufuhrpumpe
- **Druckzufuhrpumpe** R Rücklaufreglerventil

### **Typische Installation: 20-Gallonen-Farbtrichter mit Rückführung (Rückansicht)**

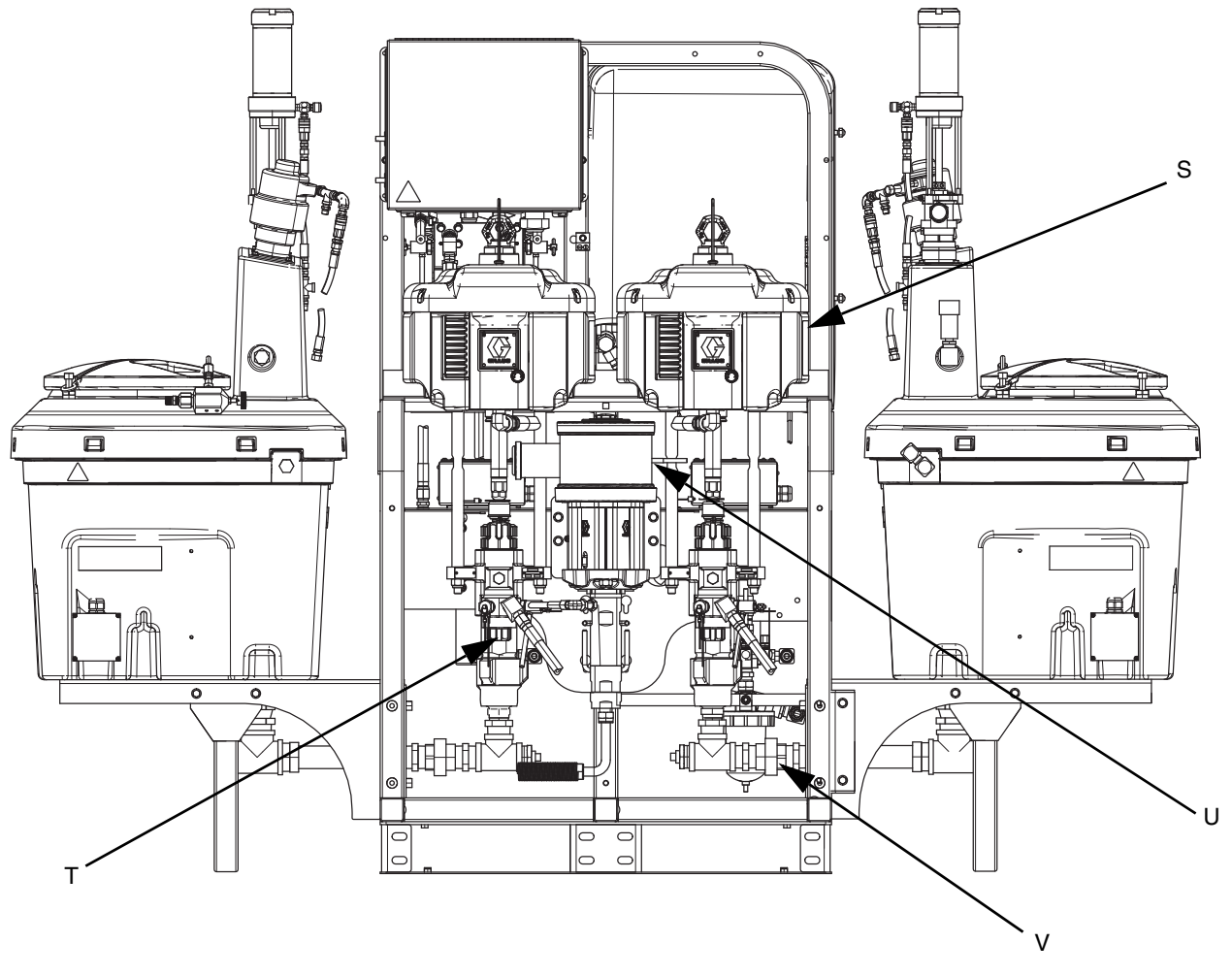

**ABB. 2: Typische Installation: 20-Gallonen-Farbtrichter mit Rückführung (Rückansicht)**

- S Luftmotor
- T Hochdruck-Materialpumpe<br>U Lösemittel-Spülpumpe (Me
- U Lösemittel-Spülpumpe (Merkur<sup>®</sup>-Pumpe)<br>V Materialeinlassgruppe
- Materialeinlassgruppe

### <span id="page-14-0"></span>**Materialsteuerungsgruppe**

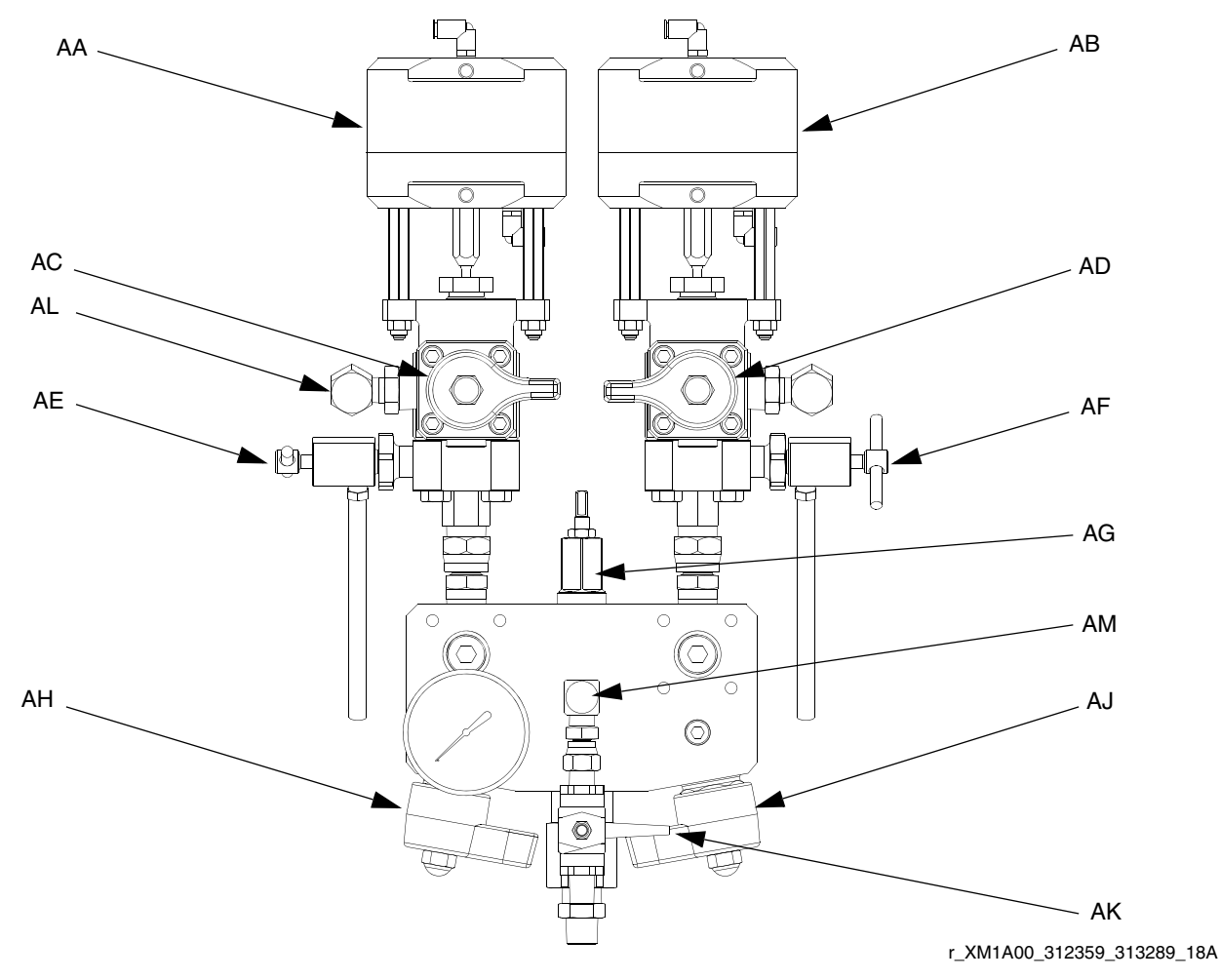

#### **ABB. 3: Materialsteuerungsgruppe**

- AA Dosierventil A
- AB Dosierventil B
- AC Rücklaufventil A
- AD Rücklaufventil B
- AE Probenventil A
- AF Probenventil B
- AG Drosselventil
- AH Mischblock-Absperr-/Rückschlagventil A
- AJ Mischblock-Absperr-/Rückschlagventil B
- AK Lösemittel-Absperrventil
- AL Drucksensor
- AM Lösemittel-Rückschlagventil

### <span id="page-15-0"></span>**Anschlusskasten/Heizelementregler**

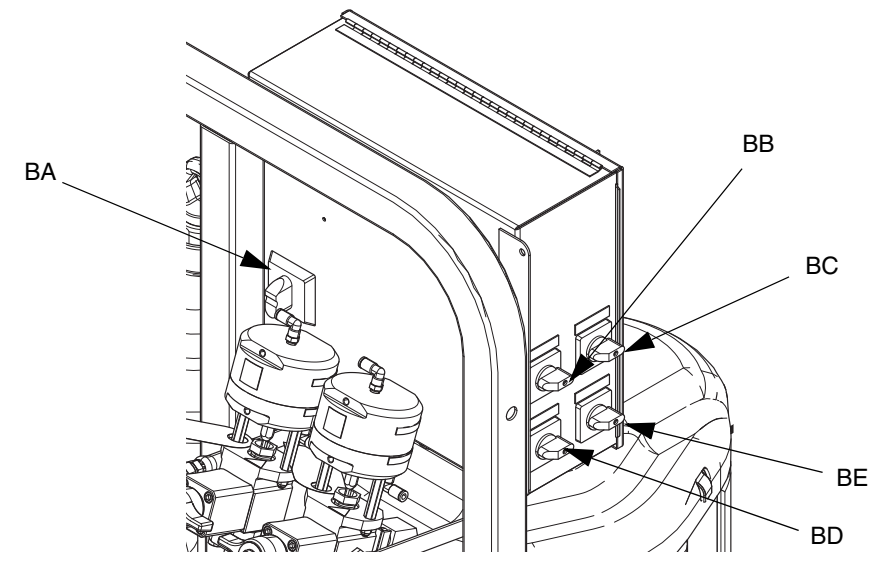

**ABB. 4: Anschlusskasten/Heizelementregler**

- BA Hauptschalter
- BB Materialerhitzerregler A
- BC Materialerhitzerregler B
- BD Farbtrichter-Heizelementregler A
- BE Farbtrichter-Heizelementregler B

### **Luftregler**

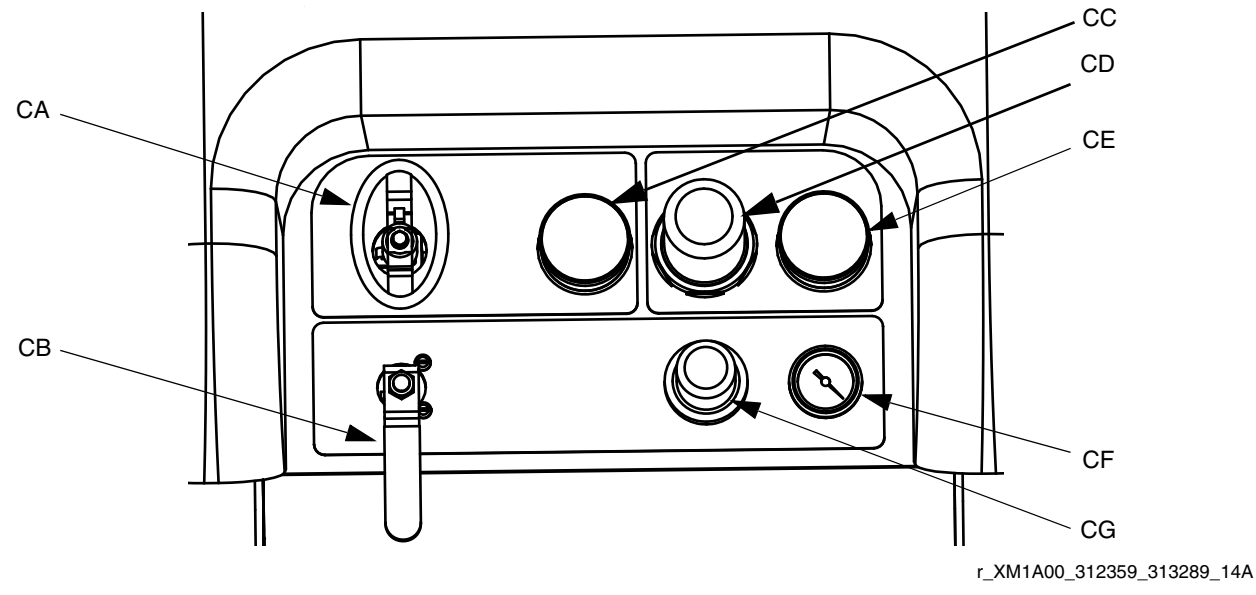

#### **ABB. 5: Luftregler**

- CA Ein/Aus-Regler für Hauptpumpe und Luftzufuhr
- CB Ein/Aus-Regler für Lösemittelpumpen-Luftzufuhr
- CC Einlassluftdruckmanometer
- CD Hauptpumpen-Druckluftregler
- CE Hauptpumpen-Druckluftregleranzeige
- CF Lösemittelpumpen-Druckluftanzeige
- CG Lösemittelpumpen-Druckluftregler

### <span id="page-16-0"></span>**Benutzeroberfläche**

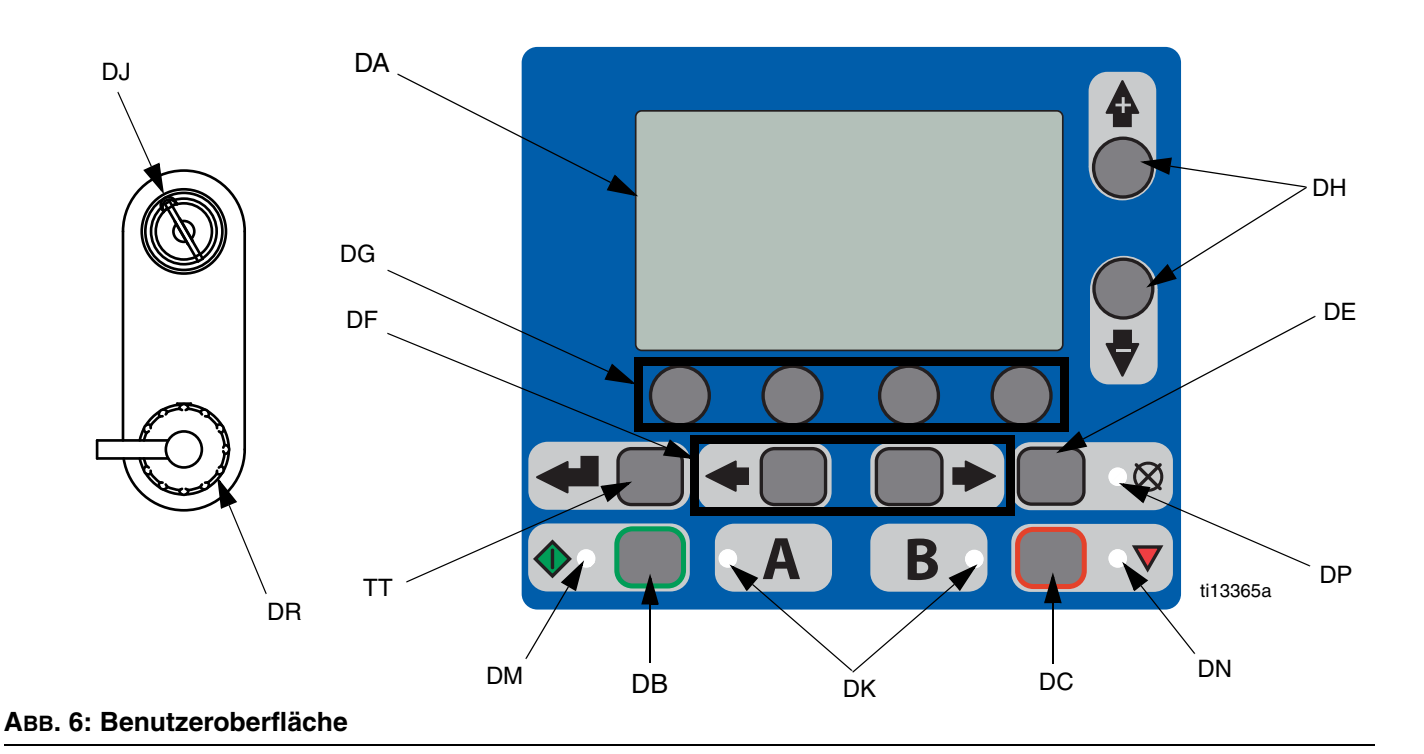

#### **Tasten LEDs**

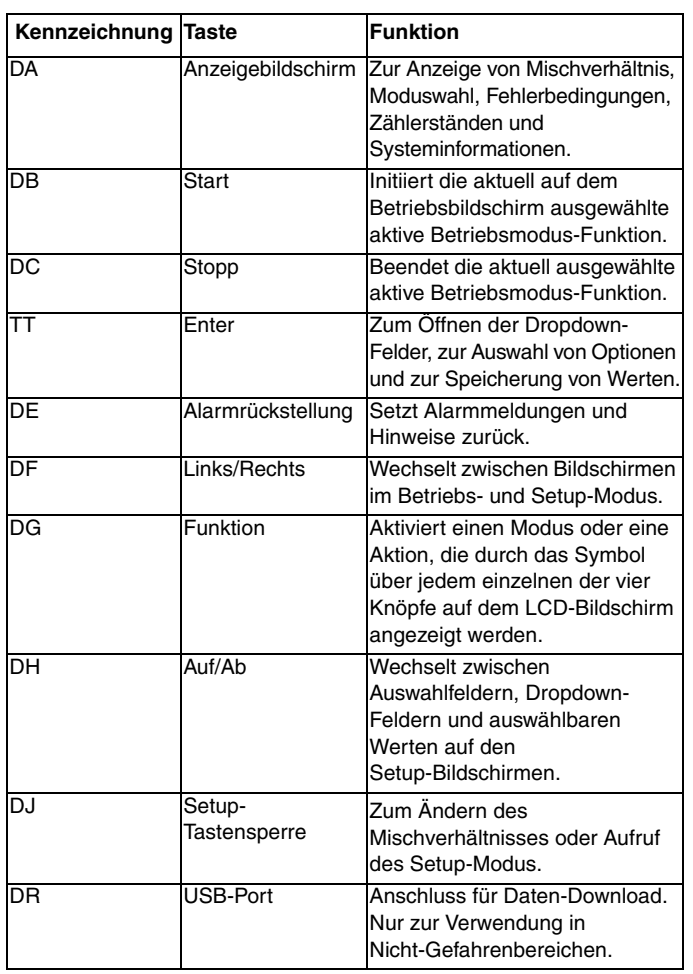

Die Anzeige verfügt über vier verschiedene LEDs.

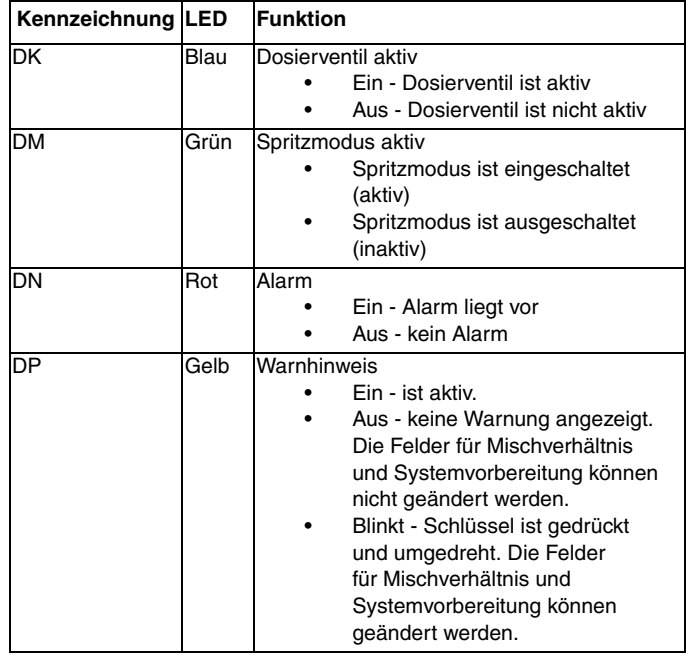

#### <span id="page-17-0"></span>**Benutzeroberfläche**

**HINWEIS:**  Für Einzelheiten zur Benutzeroberfläche siehe **[Benutzeroberfläche](#page-53-1)**, [Seite 54](#page-53-1).

#### **Komponenten des Hauptanzeigebildschirms**

Der System-Mischverhältnismodus zeigt, ob das Sollmischverhältnis nach Volumen [11] oder Gewicht bestimmt wird. Wenn das Gewicht durchgestrichen ist, muss das System vor dem Start kalibriert werden. Siehe **Pumpenund Dosiertest**, Seite [40](#page-39-2).

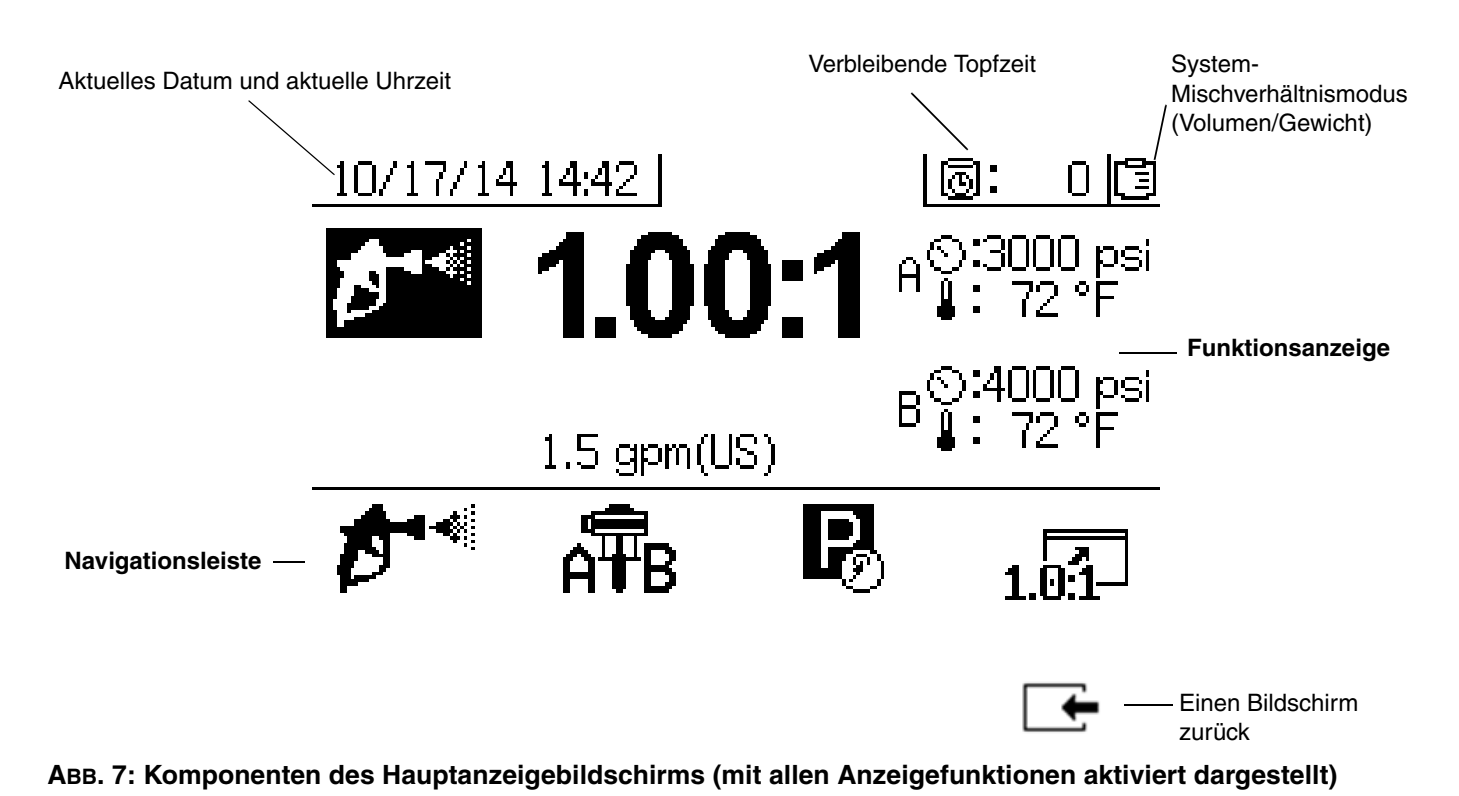

*ACHTUNG*

Um Beschädigung der Softkey-Tasten zu vermeiden, dürfen die Tasten nicht mit scharfen oder spitzen Objekten wie Stiften, Plastikkarten oder Fingernägeln gedrückt werden.

# <span id="page-18-0"></span>**Systemvorbereitung**

### <span id="page-18-1"></span>**Anschluss des Netzkabels**

**(Für Spritzgeräte mit Heizelement-Anschlusskästen. Nur für Spritzgeräte für Nicht-Gefahrenbereiche.)**

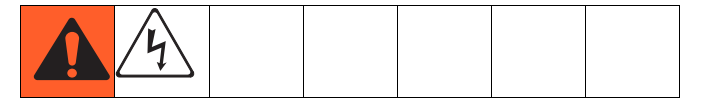

Graco liefert keine Netzkabel für Heizelement-Anschlusskästen. Anhand der folgenden Tabelle können Sie bestimmen, welches Netzkabel für das jeweilige Modell erforderlich ist.

#### **Anforderungen an Netzkabel**

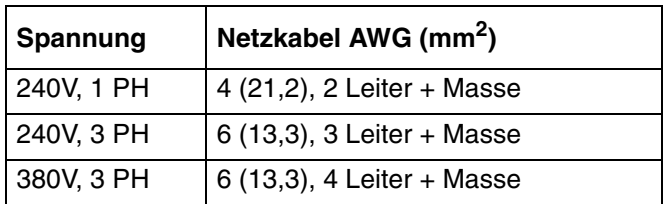

#### **HINWEIS:**

Spritzgeräte ohne Heizelemente für Nicht-Gefahrenbereiche werden zusammen mit zwei Netzkabeln (US-NEMA 5-15 und IEC-320) ausgeliefert. (Adapter für Europa und Australien sind ebenfalls beigefügt.) Diese Netzkabel sind für eine Betriebsspannung von 90-240 V AC, 47-63 Hz zugelassen. Zu den Teilenummern siehe das Reparaturund Ersatzteilehandbuch für XM-Mehrkomponenten-Spritzgeräte oder das Bedienungs-/Ersatzteilehandbuch für XM-Mehrkomponenten-OEM-Spritzgeräte.

#### **HINWEIS:**

Die Klemmennummern an den Trennschalterblöcken nicht beachten. Die Anschlüsse an den gezeigten Positionen vornehmen.

- 1. Die Abdeckung des Anschlusskastens öffnen.
- 2. Das Netzkabel wie folgt anschließen.

**230 V, 1-phasig:** Mit einem Schraubendreher zwei Leiter an den oberen, mit N und L2 gekennzeichneten Klemmen anschließen. Den grünen Leiter an Masse (GND) legen.

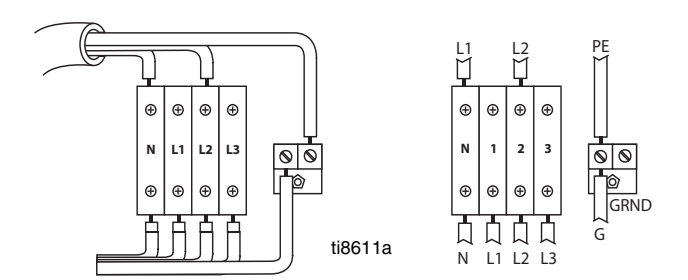

**230 V, 3-phasige Dreieckschaltung:** Mit einem Schraubendreher drei Leiter an den oberen, mit L1, L2 und L3 gekennzeichneten Klemmen anschließen. Den grünen Leiter an Masse (GND) legen.

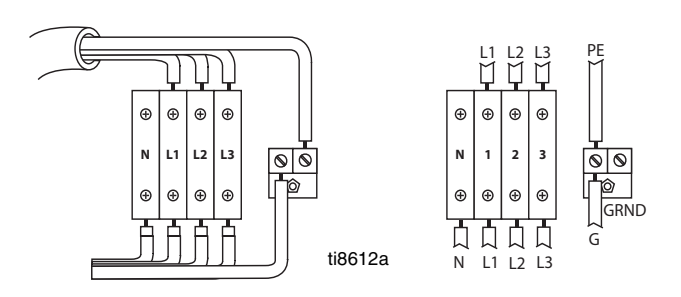

**380 V, 3-phasige Sternschaltung:** Mit einem Schraubendreher drei Leiter an den oberen, mit L1, L2 und L3 gekennzeichneten Klemmen anschließen. Den Nullleiter an N anschließen. Den grünen Leiter an Masse (GND) legen.

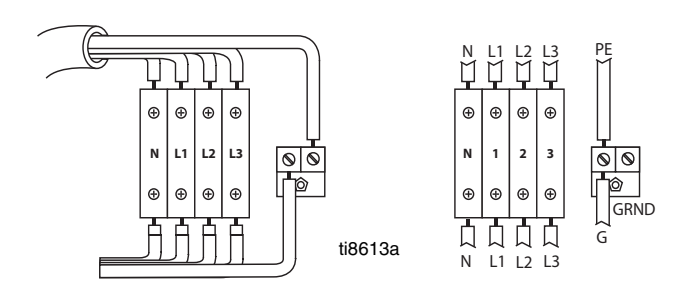

### <span id="page-19-0"></span>**Konfiguration für Versorgungsspannung**

#### **(Nur für Spritzgeräte in Nicht-Gefahrenbereichen.)**

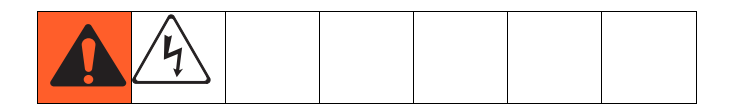

#### **HINWEIS:**

Die Klemmennummern an den Trennschalterblöcken nicht beachten. Die Anschlüsse an den gezeigten Positionen vornehmen.

1. Die Steckbrücken ausfindig machen.

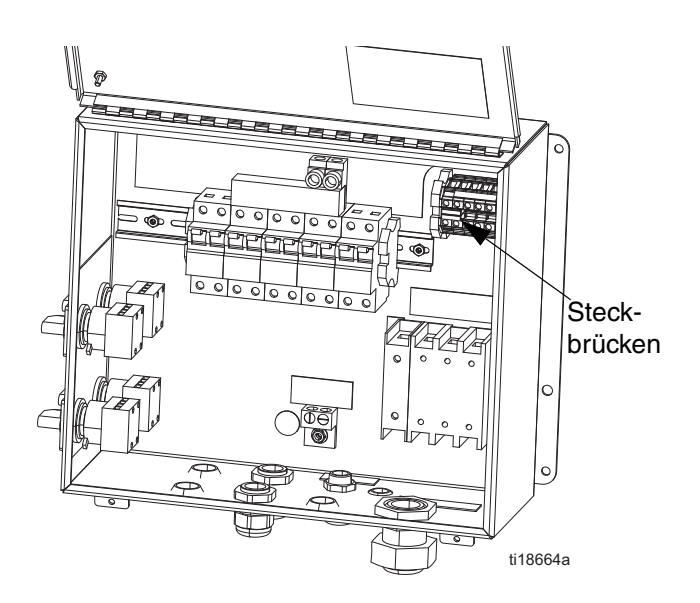

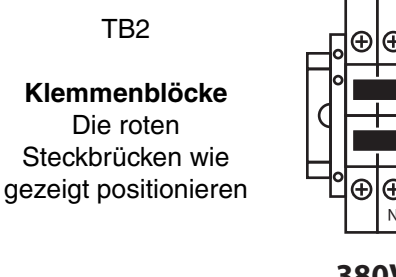

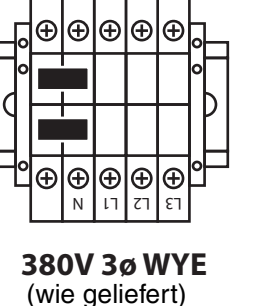

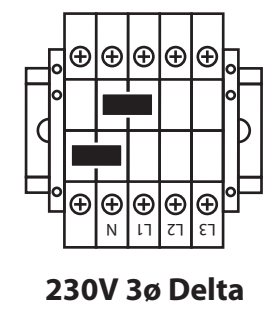

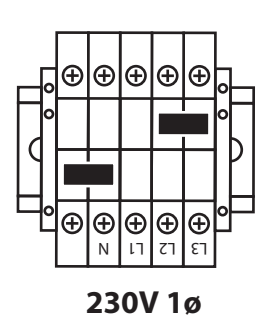

2. Mit einem flachen Schraubendreher die roten Steckbrücken von ihrem Steckplatz in die unten gezeigte Position bringen. Die Steckbrücken fest in ihre neue Position drücken.

#### **HINWEIS:**

Bei 1-phasigen 230-V- und 3-phasigen 230-V-Installationen die Steckbrückenpositionen wie unten gezeigt ändern. Die Maschine wird mit Steckbrücken in der ausfallsicheren 380-3Ø-Position geliefert.

3. Die Abdeckung des Anschlusskastens schließen.

### <span id="page-20-0"></span>**Draht-Spritzgeräte mit explosionsgeschützten Heizelementen**

#### **(nur für Spritzgeräte für Gefahrenbereichen)**

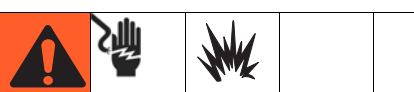

Wenn Ihr Spritzgerät für Gefahrenbereiche zugelassen ist und Ihre Heizelemente explosionsgeschützt sind, muss die Verdrahtung des Heizelements durch einen qualifizierten Elektriker erfolgen. Stellen Sie sicher, dass die Verdrahtung und die Elektroinstallation den lokalen Bestimmungen für Gefahrenbereiche entspricht.

Unsachgemäß installierte oder angeschlossene Geräte können zur Entstehung gefährlicher Bedingungen führen und Feuer, Explosionen oder Stromschläge verursachen. Befolgen Sie die lokalen Vorschriften.

Wenn explosionsgeschützte Heizelemente verwendet werden, stellen Sie sicher, dass die gesamte Verkabelung, Kabelanschlüsse, Schalter und Stromverteilungstafeln alle Anforderungen hinsichtlich Brandschutz (Explosionsschutz) erfüllen.

Schlagen Sie im Viscon HP Heizgeräte-Handbuch 309524 bezüglich der Anweisungen für den elektrischen Anschluss und der Richtlinien für Gefahrenbereiche nach.

### <span id="page-20-1"></span>**Anschluss der Luftzufuhr**

Schließen Sie die Luftzufuhrleitung am 3/4"-NPT(I)-Luftfiltereinlass an.

#### **HINWEIS:**

Verwenden Sie einen Luftschlauch mit mindestens 19,1 mm (3/4") Innendurchmesser.

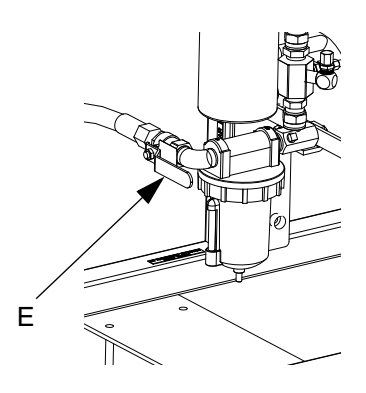

#### **HINWEIS:**

*Anforderungen an die Luftzufuhr:* 1,0 MPa (150 psi; 10,3 bar) max.; 0,35 MPa (50 psi; 3,5 bar) min. (während des Betriebs).

*Erforderliche Durchflussmenge:* Mindestens 1,96 m3/min (70 ft<sup>2</sup>/min); maximal 7,0 m<sup>3</sup>/min (250 ft<sup>3</sup>/min). Verfügbarer Materialdruck und Durchflussmenge sind direkt vom verfügbaren Luftvolumen abhängig. Siehe **[Pumpenkennlinien](#page-85-0)**, [Seite 86.](#page-85-0)

*Allgemeine Richtwerte zur erforderlichen Durchflussmenge:*

- 1,96 m<sup>3</sup>/min (70 ft<sup>2</sup>/min) pro l/min (gal/min) während des Spritzens
- Zusätzlich 0,28 m $3$ /min (10 ft $2$ /min) pro Rührwerk
- Zusätzlich 0,28 m $3$ /min (10 ft $2$ /min) pro Fass-Zufuhrpumpe

#### **HINWEIS:**

Wenn Ihr Spritzgerät für Gefahrenbereiche zugelassen ist, wird die Steuereinheit durch einen druckluftbetriebenen Wechselstromerzeuger angetrieben.

#### **HINWEIS:**

Die Dosierventile werden mit Druckluft betrieben. Das Spritzgerät arbeitet nicht ordnungsgemäß, wenn der Eingangs-Druckluftpegel während des Spritzvorgangs unter 0,35 MPa (50 psi; 3,5 bar) fällt.

### <span id="page-21-0"></span>**Anschluss der Materialschlauchgruppe**

1. Schließen Sie den Materialschlauch am Materialverteilerausgang an. Bringen Sie die Pistolen-Spritzdüse noch nicht an.

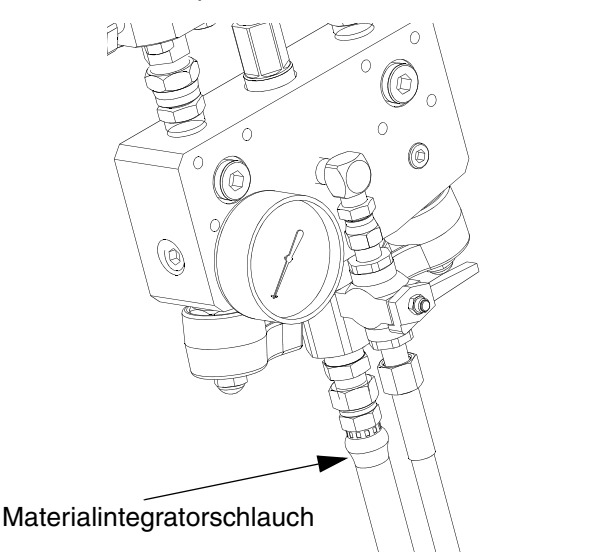

#### *ACHTUNG*

Bringen Sie den Statikmischer nicht direkt am Materialverteiler an. Bringen Sie den Statikmischer erst hinter einem Integratorschlauch mit 7,5 m (25 Fuß) Länge an, um sicherzustellen, dass die Materialmengen komplett vermischt sind. Das Verspritzen von mangelhaft vermischtem Material kann eine Nachbearbeitung der gespritzten Teile erforderlich machen.

2. Ziehen Sie alle Fittings fest.

### <span id="page-21-1"></span>**Einstellung der Packungsmuttern**

1. Füllen Sie die Packungsmuttern von Pumpe A und B mit TSL™-Flüssigkeit und ziehen Sie sie mit 67,5 N•m (50 ft-lbs) an. Befolgen Sie die Anweisungen im Handbuch 311762 für Xtreme-Unterpumpen.

#### **HINWEIS:**

r\_XM1A00\_312359\_313289\_20A

r\_XM1A00\_312359\_313289\_20A

Ziehen Sie nach dem ersten Tag der Nutzung die Packungsmuttern nach.

2. Füllen Sie die Packungsmuttern der Dosierventile A und B mit TSL-Flüssigkeit und ziehen Sie sie um 1/4 Umdrehung nach, nachdem sie die Packungen berühren; dies entspricht etwa 16-18 N•m (145-155 in-lbs).

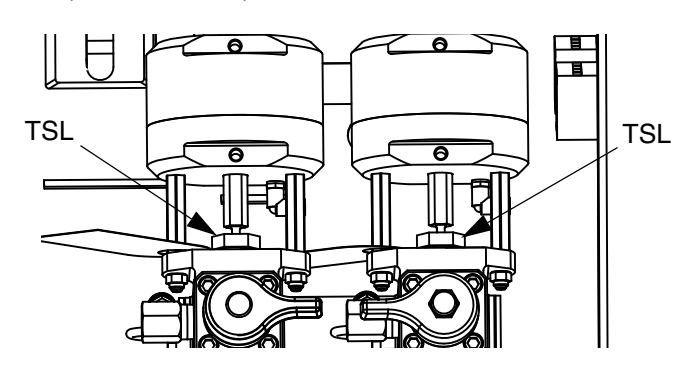

#### **HINWEIS:**

Überprüfen Sie bei Pumpen- und Volumenzählerventilen nach der ersten Betriebsstunde und erneut nach 24 Stunden den festen Sitz der Packungsmuttern. Führen Sie danach je nach Bedarf oder bei Verfärbung oder Austritt der TSL-Flüssigkeit aus der Packungsmutter Kontrollen durch. Überprüfen Sie den festen Sitz auch immer dann, wenn das Spritzgerät transportiert wurde. Ziehen Sie die Packungsmuttern nur an, wenn der Materialdruck komplett abgelassen wurde.

## <span id="page-22-0"></span>**Normalbetrieb**

### <span id="page-22-1"></span>**Einschalten (über Wechselstromgenerator betriebene Systeme)**

- 1. Stellen Sie den Hauptpumpen-Druckluftregler (CD) auf die Mindesteinstellung.
- 2. Öffnen Sie das Hauptluftventil (E) und das Hauptpumpen- und Luftventil (CA), um den druckluftbetriebenen Wechselstromgenerator zu starten.

Der Haupt-Luftdruck wird an der Anzeige (CC) angezeigt. Nach fünf Sekunden erscheint der Materialsteuerungsbildschirm.

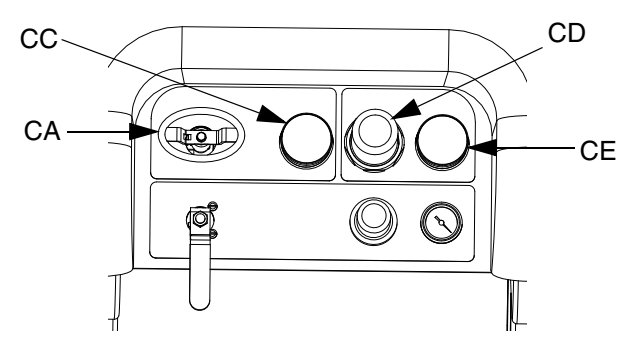

### <span id="page-22-2"></span>**Einschalten (über Steckdose betriebene Systeme)**

Betätigen Sie den Hauptschalter. Nach fünf Sekunden erscheint der Materialsteuerungsbildschirm.

### <span id="page-22-3"></span>**Mischverhältniseinstellung und Setup**

- 1. Drehen Sie den Schlüssel nach rechts (Setup-Position). Die gelbe LED blinkt und der Setup-Startbildschirm wird angezeigt.
- 2. Drücken Sie  $\clubsuit$  und  $\blacktriangledown$ , um das Mischverhältnis zu ändern.
- 3. Sobald das gewünschte Verhältnis angezeigt wird, drehen Sie den Schlüssel nach links. Die gelbe LED erlischt.
- 4. Ändern Sie die optionalen Systemeinstellungen auf die gewünschten Parameter, wie in **[Festlegung](#page-23-0)  [der Systemeinstellungen \(optional\)](#page-23-0)**, Seite [24](#page-23-0)  beschrieben.

### <span id="page-22-4"></span>**Abschließende Einstellungen**

Führen Sie die folgenden Schritte aus, wenn das Gerät während der Einstellung abgeschaltet werden soll.

- 1. Entlasten Sie den Systemdruck. Siehe **[Druckentlastung](#page-33-0)**, [Seite 34](#page-33-0).
- 2. Spülen und entlüften Sie das System. Siehe **[Entlüften](#page-26-0)** [\(Seite 27\)](#page-26-0), **[Ausspülen von Mischmaterial](#page-35-0)** (Seite [36](#page-35-0)) und **[Parkposition der](#page-37-0)  [Materialpumpenstangen](#page-37-0)** (Seite [38](#page-37-0)).
- 3. Überprüfen Sie die Genauigkeit des Mischverhältnisses. Führen Sie den **[Pumpen- und Dosiertest](#page-39-2)** (Seite [40](#page-39-2)) und den **[Chargendosierungs- oder](#page-42-0)  [Mischverhältnistest](#page-42-0)** ([Seite 43](#page-42-0)) aus, um die Genauigkeit des Mischverhältnisses zu überprüfen.

### <span id="page-22-5"></span>**Alarmanzeige**

Wenn ein Alarm auftritt, wird automatisch der Alarm-Info-Bildschirm angezeigt. Dieser zeigt den aktiven Alarm-Code zusammen mit einem Glocken-Symbol. Außerdem wird die Alarmposition mit Draufsicht und Seitenansicht des Spritzgeräts angezeigt.

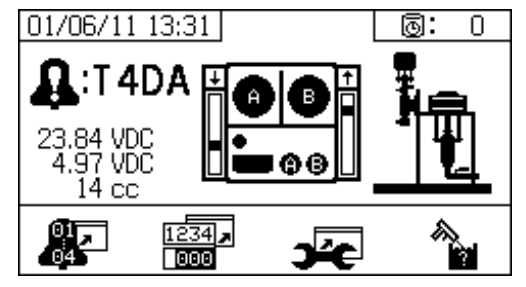

Es gibt zwei Stufen von Fehlercodes: Alarme und Hinweise. Ein Glocken-Symbol zeigt einen Alarm an. Ein ausgefülltes Glockensymbol mit einem Ausrufungszeichen und drei akustischen Warnsignalen zeigt einen Alarm an. Ein innen leeres Glockensymbol und ein einzelnes akustisches Warnsignal steht für einen Hinweis.

#### **Alarmdiagnose**

Siehe **[Alarm-Codes und Fehlerbehebung](#page-74-0)**, [Seite 75,](#page-74-0) für Ursachen und Lösungen für jeden einzelnen Alarm-Code.

#### **Löschen von Alarmen**

Drücken Sie  $\bigotimes$ , um Alarme und Hinweise zu löschen.

Drücken Sie **bei der Statten Sie aus zum Betriebsbildschirm** (Materialsteuerung) zurückzukehren.

Für weitere Informationen zu Alarmen und Alarm-Codes siehe **[LED-Diagnosedaten](#page-50-0)**, [Seite 51](#page-50-0).

### <span id="page-23-0"></span>**Festlegung der Systemeinstellungen (optional)**

#### **HINWEIS:**

Für Einzelheiten zu den Bildschirmen der Benutzeroberfläche siehe **[Benutzeroberfläche](#page-53-1)**, [Seite 54.](#page-53-1)

Drücken Sie  $\mathbf{W}^{-}$  auf dem Setup-Startbildschirm, um die Benutzeroberflächen-Parameter und USB-Parameter einzustellen.

#### **Einstellung der Benutzeroberflächen-Parameter**

Drücken Sie **Dem Zusahlauchlängen-** auf dem Topfzeit/Schlauchlängen-Bildschirm, um zum Bildschirm mit Benutzeroberflächen-Parameter zu gelangen.

Die folgenden Benutzeroberflächen-Parameter können konfiguriert werden:

- Datumsformat
- Datum (werksseitig eingestellt)
- Zeit (werksseitig eingestellt)
- Maßeinheiten für:
	- Materialförderleistung
	- **Druck**
	- **Temperatur**
	- **Schlauchlänge**
	- **Gewicht**

Um das Datumsformat zu ändern, zur Auswahl des

Feldes **d** drücken. Zum Öffnen des Dropdown-Feldes

drücken. Zur Auswahl des gewünschten Formats

und  $\blacktriangledown$  drücken. Zum Speichern des betreffenden

Datumsformats **eine** erneut drücken. Zum Ändern der Maßeinheiten die gleiche Vorgehensweise anwenden.

Um das Datum und die Uhrzeit zu ändern, zur Auswahl

des Feldes virücken. drücken, um das Feld

zu editieren. Zum Durchlaufen der einzelnen Ziffern

 $\overline{u}$  drücken.  $\overline{u}$  und  $\overline{u}$  drücken, um zur nächsten Ziffer im Feld zu wechseln. Zum Speichern des

geänderten Werts <a>
drücken.

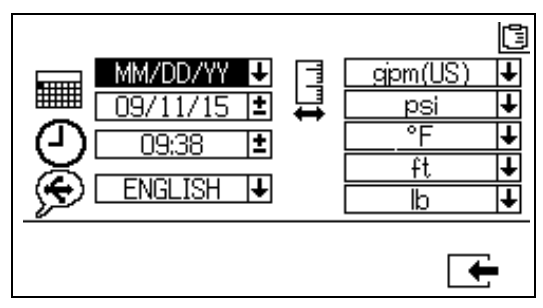

#### **Einstellung der USB-Parameter**

Auf dem Bildschirm mit Benutzeroberflächen-Parameter

drücken, um zum Bildschirm mit USB-Parametern zu gelangen.

Zur Einstellung der Spritzgerätezahl, zur Konfiguration der Anzahl an Betriebsstunden, die auf den externen USB-Speicherstick heruntergeladen werden sollen,

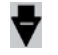

drücken, um jedes Feld zu durchlaufen.

und zur Häufigkeit der Datenaufzeichnung: 4 und

drücken, um das Feld zu editieren.

Zum Durchlaufen der einzelnen Ziffern

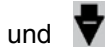

 $dr$ ücken.  $\blacksquare$  und  $\blacksquare$  drücken, um zur nächsten Ziffer in jedem Feld zu wechseln. Zum Speichern des

geänderten Werts **drücken**.

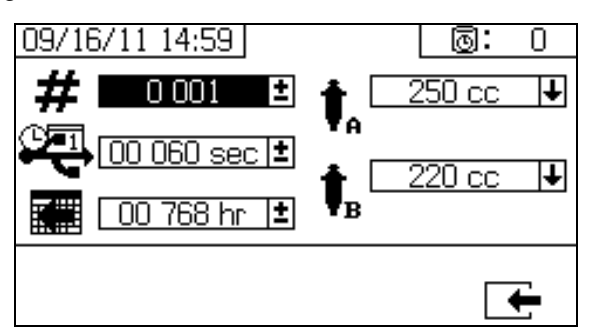

### <span id="page-24-0"></span>**Einstellung der Wartungsparameter (optional)**

#### **HINWEIS:**

Vor der Konfigurierung von Systemeinstellungen siehe **[Setup-Aktivierungsbildschirme](#page-58-0)**, [Seite 59](#page-58-0), um sicherzustellen, dass die in diesem Abschnitt dargestellten Bildschirme angezeigt und konfiguriert werden können. Sind sie es nicht, befolgen Sie die Anweisungen unter **[Setup-Aktivierungsbildschirme](#page-58-0)**, um sie zu aktivieren.

#### **HINWEIS:**

Für Einzelheiten zu den Bildschirmen der Benutzeroberfläche siehe **[Benutzeroberfläche](#page-53-1)**, [Seite 54](#page-53-1).

Um die Wartungsparameter für Pumpen und Ventile einzustellen, einschließlich der Wartungspläne, drücken

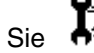

 $\overline{\mathbf{S}}$  auf dem Setup-Startbildschirm.

Verwenden Sie den ersten Bildschirm, um die Wartungs-Sollmengen für Pumpen und Dosierventile festzulegen. Verwenden Sie den zweiten Bildschirm, um den Wartungsplan zum Wechsel des Einlass-Luftfilters festzulegen.

#### **Einstellung von Wartungs-Sollwerten**

Drücken Sie zur Einstellung der Wartungs-Sollwerte

und  $\nabla$ , um die Felder zu durchlaufen, und um ein Feld zu editieren. Zum Durchlaufen der einzelnen

Sollwert-Stellen **Der Stellen drücken. Zum Durchlaufen** 

der optionalen Werte  $\bigoplus$  und  $\bigtriangledown$  drücken. Diesen Vorgang so lange fortführen, bis der gewünschte Sollwert erreicht ist. Zum Speichern des geänderten Sollwertes

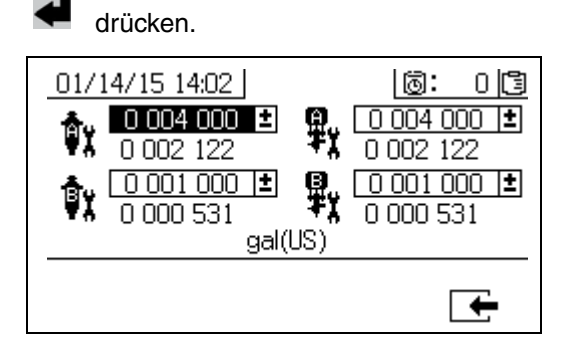

#### **Festlegen des Wartungsplans**

Um die Dauer in Tagen zu verändern, nach der der Einlass-Druckluftfilter ausgetauscht werden muss und bei deren Verstreichen zur Erinnerung ein Hinweis

ausgegeben werden soll, drücken Sie **1988**, um den

Wartungs-Setup-Bildschirm 2 aufzurufen. <a> um das Feld zu editieren. Zum Wechsel zwischen den

einzelnen Stellen **Der Electe zum Durchlaufen der** 

optionalen Werte  $\bigoplus$  und  $\bigtriangledown$  drücken. Zum Speichern

der Dauer in Tagen drücken.

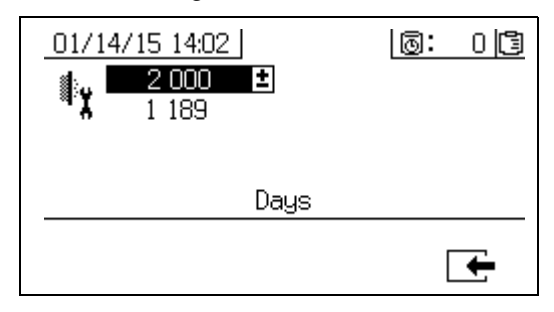

### <span id="page-25-0"></span>**Einstellung der Spritzgeräte-Grenzen (optional)**

#### **HINWEIS:**

Für Einzelheiten zu den Setup-Bildschirmen der Spritzgeräte-Grenzen siehe **[Setup-Bildschirme für](#page-60-0)  [Benutzergrenzwerte](#page-60-0)**, [Seite 61.](#page-60-0)

Um die Pumpendruck- und Temperaturgrenzen einzustellen und zu verändern:

- 1. Wählen Sie **D** auf dem Setup-Aktivierungsbildschirm 2. Siehe **[Setup-Aktivierungsbildschirme](#page-58-0)**, [Seite 59](#page-58-0) für Anweisungen.
- 2. Drücken Sie auf dem Setup-Startbildschirm , um zu den Bildschirmen für die Spritzgeräte-Grenzen zu gelangen.
- 3. Befolgen Sie die Anweisungen in den Abschnitten **[Einstellung der Druckgrenzen](#page-25-1)** und **[Einstellung](#page-25-2)  [der Temperaturgrenzen](#page-25-2)**.

#### <span id="page-25-1"></span>**Einstellung der Druckgrenzen**

Befolgen Sie die folgenden Anweisungen, um die Druckgrenzwerte für jede Pumpe einzustellen, bei deren Erreichen ein Hinweis und/oder eine Warnung ausgegeben werden soll.

Zur Festlegung der Druckgrenzwerte **4** und drücken, um die einzelnen Felder zu durchlaufen, und

drücken, um ein Feld zu editieren. Zum Wechsel

zwischen den einzelnen Druckwert-Stellen

drücken, und zum Durchlaufen der optionalen Werte

und v drücken. Diesen Vorgang so lange fortführen, bis der gewünschte Druckgrenzwert erreicht ist.

Zum Speichern drücken.

#### **HINWEIS:**

Der Druck der Pumpe B liegt immer 10-20 % höher als der Druck der Pumpe A.

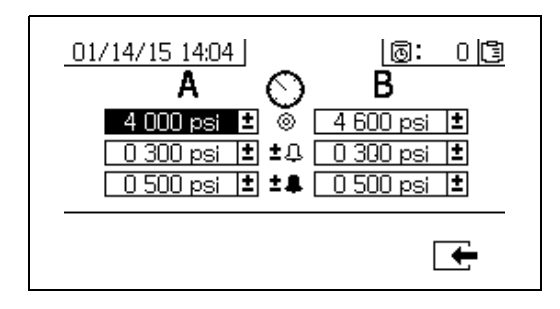

#### <span id="page-25-2"></span>**Einstellung der Temperaturgrenzen**

Befolgen Sie die folgenden Anweisungen, um die Temperaturgrenzwerte einzustellen, bei deren Erreichen ein Hinweis und/oder eine Warnung ausgegeben werden soll.

Zum Aufrufen des Temperaturgrenzwerte-

Bildschirms **drücken.** Zur Festlegung der

Temperaturgrenzwerte  $\blacktriangle$  und  $\blacktriangledown$  drücken, um die

einzelnen Felder zu durchlaufen, und  $\blacksquare$  drücken, um ein Feld zu editieren. Zum Wechsel zwischen den

einzelnen Temperaturwert-Stellen **Der Stellen** drücken, und

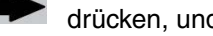

zum Durchlaufen der optionalen Werte  $\bigoplus$  und drücken. Diesen Vorgang so lange fortführen, bis der gewünschte Temperaturgrenzwert erreicht ist.

Zum Speichern des Werts <sup>4</sup> drücken.

#### **HINWEIS:**

Der zulässige Bereich für den Temperatur-Sollwert liegt bei 1 °C - 71 °C (34 °F - 160 °F).

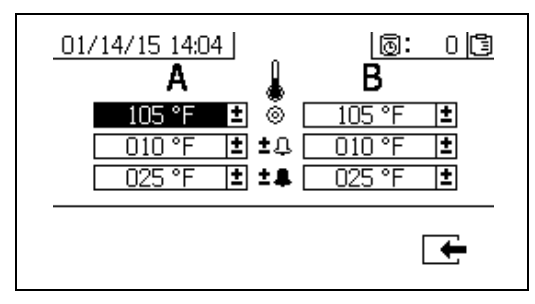

# <span id="page-26-0"></span>**Entlüften**

### <span id="page-26-1"></span>**Ansaugen von Material A und B**

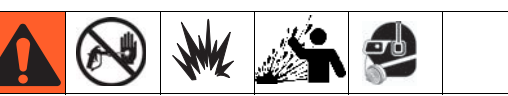

Tragen Sie Handschuhe, wenn Lösemittel zum Spülen verwendet werden und/oder die Materialtemperatur 43 °C (110 °F) übersteigt.

#### **HINWEIS:**

Bringen Sie die Pistolen-Spritzdüse noch nicht an. Verwenden Sie zum Ansaugen den niedrigstmöglichen Druck, um ein Verspritzen zu vermeiden.

- 1. Behandeln Sie das Material, bevor Sie es in die Farbtrichter geben. Stellen Sie sicher, dass Stammkomponenten gut durchgerührt, homogen und fließfähig sind, bevor sie in den Farbtrichter gegeben werden. Verrühren Sie die Härter wieder zur Suspension, bevor Sie das Material in den Farbtrichter geben.
- 2. Befüllen Sie die Behälter A und B mit den richtigen Materialien. Befüllen Sie die Seite A mit einer größeren Menge an Material, während Sie Seite B mit einer geringeren Menge befüllen.

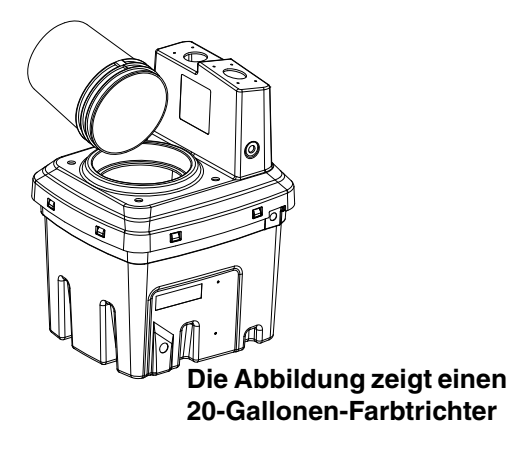

3. Legen Sie die Rücklaufleitungen in leere Behälter.

4. Öffnen Sie die Kugelventile zu den Pumpen.

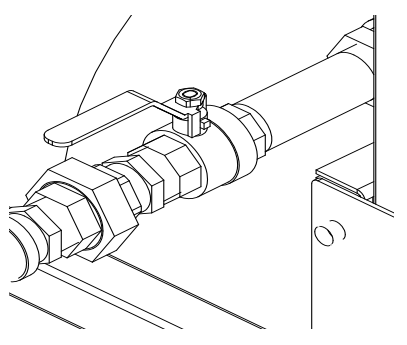

5. Drehen Sie die Mischverteilerventile (AH, AJ) im Uhrzeigersinn, um sie zu schließen.

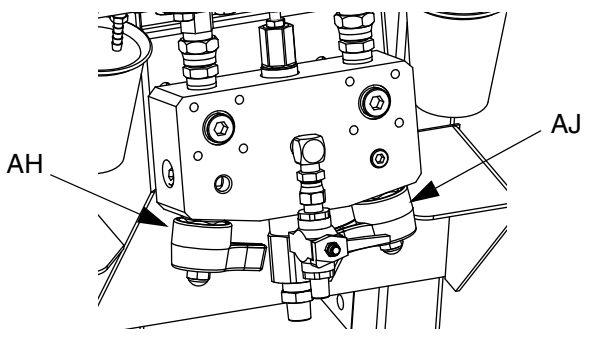

6. Schalten Sie die Luftzufuhr ein. Stellen Sie den Hauptpumpen-Druckluftregler (CD) auf 138 kPa (20 psi; 1,38 bar) ein.

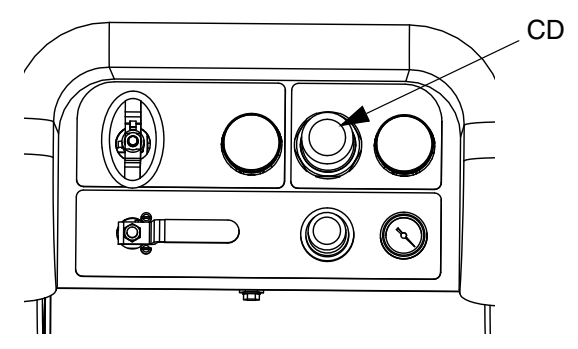

#### *Entlüften*

7. Verwenden Sie den manuellen Pumpen-Betriebsmodus.

#### **HINWEIS:**

Stellen Sie bei getrenntem Betrieb Ta oder TB ein.

Drücken Sie zum Entlüften je nach Bedarf

. Beobachten Sie die Behälter, um ein Überfüllen zu vermeiden.

8. Wählen Sie Pumpe A  $\overline{\mathbf{H}}$  . Drücken Sie Öffnen Sie den Hauptpumpen-Druckluftregler (CD) langsam im Uhrzeigersinn, um den Druck zu steigern, bis Pumpe A anläuft. Spritzen Sie in einen Eimer, bis aus A reines Material ausströmt. Schließen Sie das Rücklaufventil.

11. Dosieren Sie eine kleine Menge beider Materialien durch die beiden Probenventile (AE, AF).

#### **HINWEIS:**

Öffnen Sie die Probenventile vorsichtig, um ein Verspritzen zu vermeiden.

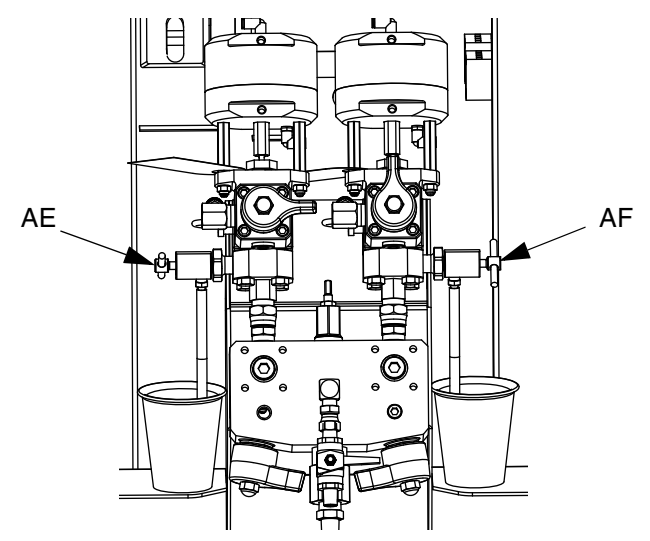

12. Schließen Sie beide Probenventile (AE, AF).

#### **HINWEIS:**

Es ist normal, dass beim Entlüften oder Spülen Hohlsogoder Pumpen-Hochlaufalarme ausgegeben werden.

Löschen Sie die Alarme  $\bigotimes$  und drücken Sie falls

erforderlich **von Erneut.** Diese Alarme verhindern ein Überdrehen der Pumpen, wodurch die Pumpenpackungen beschädigt werden könnten.

- 9. Verlegen Sie die Rücklaufleitung zurück in den Behälter.
- 10. Den Vorgang an Seite B wiederholen.

#### **HINWEIS:**

Wenn ein externer Mischblock verwendet wird, trennen Sie die Schläuche vom Mischblock und saugen Material an. Schließen Sie die Schläuche wieder an**.**

### <span id="page-28-0"></span>**Entlüften der Lösemittel-Spülpumpe**

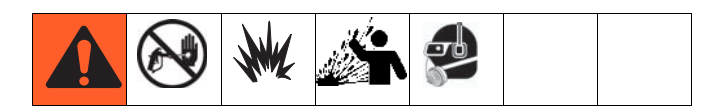

- 1. Schließen Sie den Spüleimer-Erdungsleiter an einen Metalleimer mit Lösemittel an.
- 2. Tauchen Sie den Saugschlauch in den Lösemitteleimer ein.

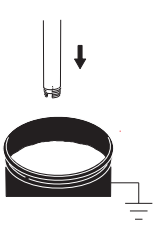

3. Öffnen Sie das Lösemittelspülventil (AK) am Mischblock.

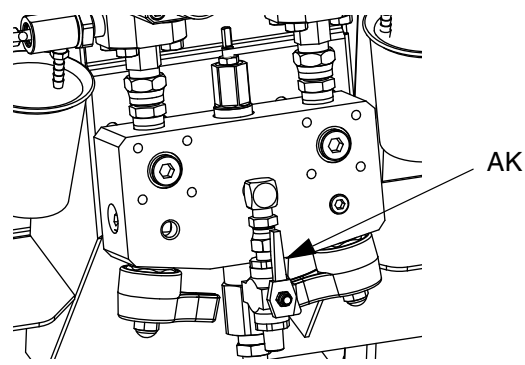

4. Stellen Sie sicher, dass die Abzugssperre verriegelt ist. Nehmen Sie die Spritzdüse ab.

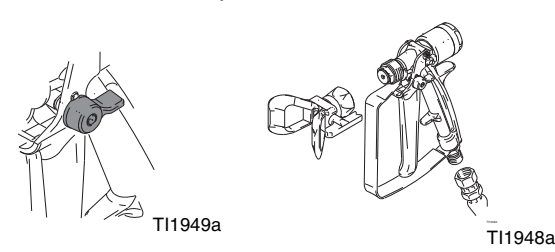

5. Entriegeln Sie die Abzugssperre und ziehen Sie die Pistole in einen geerdeten Eimer ab. Verwenden Sie einen Eimerdeckel mit einem Loch, durch das Sie das Material ausgeben. Dichten Sie das Loch und die Pistole mit einem Lappen ab, um ein Zurückspritzen zu vermeiden. Achten Sie darauf, Ihre Finger von der Vorderseite der Pistole fernzuhalten.

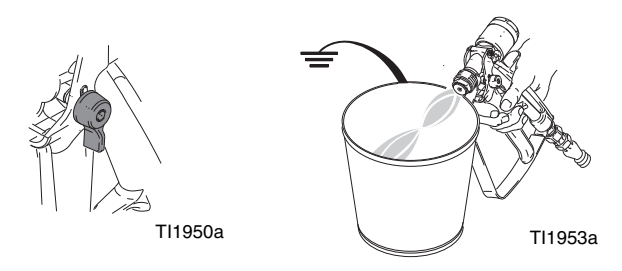

6. Öffnen Sie das Lösemittelpumpen-Luftventil (CB). Ziehen Sie den Lösemittelpumpen-Druckluftregler (CG) heraus und drehen Sie ihn langsam im Uhrzeigersinn, um die Lösemittelpumpe zu entlüften und die Luft aus dem Mischschlauch und der Pistole zu verdrängen. Ziehen Sie die Pistole ab, bis die gesamte Luft entwichen ist.

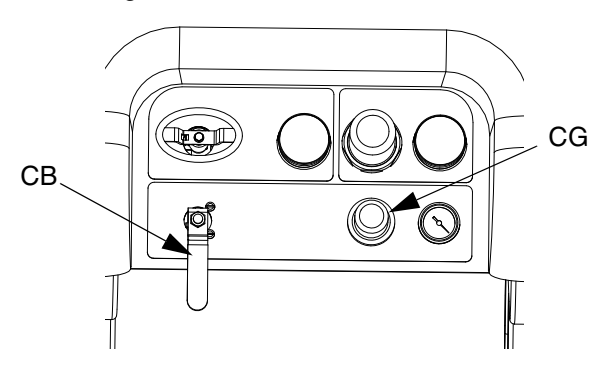

7. Schließen Sie das Lösemittelpumpen-Luftventil (CB) und ziehen Sie die Pistole ab, um den Druck zu entlasten. Verriegeln Sie die Abzugssperre der Pistole.

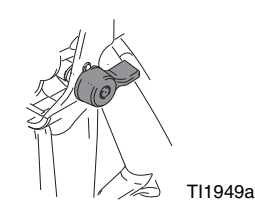

# <span id="page-29-0"></span>**Zirkulation**

### <span id="page-29-1"></span>**Ohne Erhitzung**

Auch bei Systemen, bei denen kein Erhitzen erforderlich ist, ist vor dem Spritzvorgang dennoch ein Materialrücklauf notwendig. Durch die Zirkulation wird sichergestellt, dass in Filtern abgesetztes Material vermischt und die Pumpenleitungen voll befüllt sind und dass die Pumpenrückschlagventile ordnungsgemäß funktionieren.

- 1. Befolgen Sie die **[Entlüften](#page-26-0)**, [Seite 27.](#page-26-0)
- 2. Schließen Sie die Mischverteilerventile (AH, AJ).

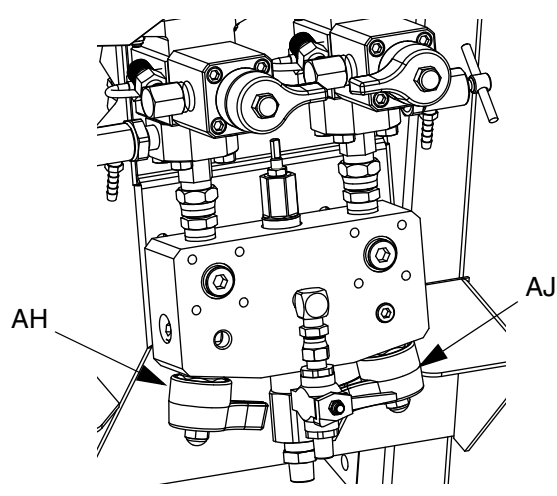

3. Stellen Sie sicher, dass sich die Rücklaufschläuche in den richtigen Farbtrichtern befinden.

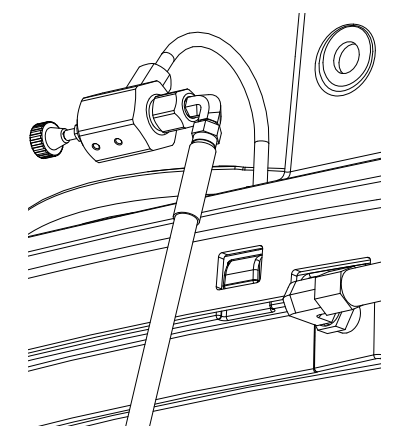

4. Öffnen Sie die Rücklaufventile (AC, AD).

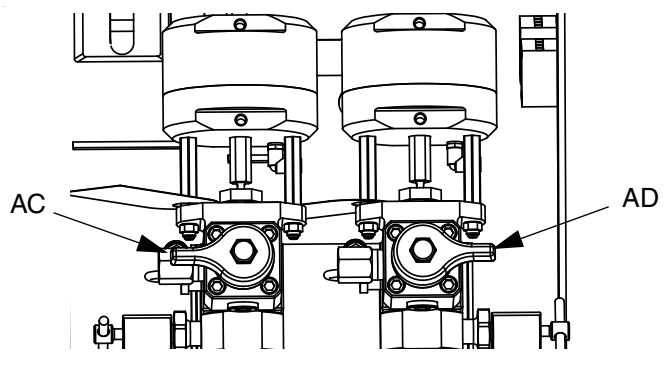

5. Wählen Sie die Pumpen für den Rücklauf aus, indem

Sie ATB drücken, um folgende Optionen auszuwählen:  $\overline{\mathbf{T}}$ ,  $\overline{\mathbf{T}}$  oder  $\overline{\mathbf{A}}$  **B** 

6. Drehen Sie das Hauptluftabsperrventil (CA) auf. Verwenden Sie den System-Druckluftregler (CD), um den Luftdruck zu den Pumpen langsam zu steigern, bis sie langsam anlaufen.

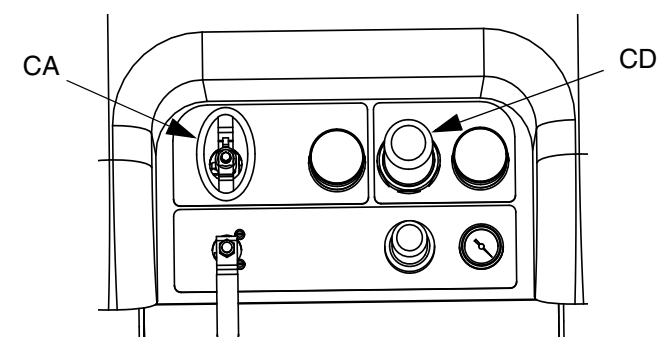

7. Wenn die Pumpen zu schnell laufen, schließen Sie die Drosseln an beiden Materialleitungen.

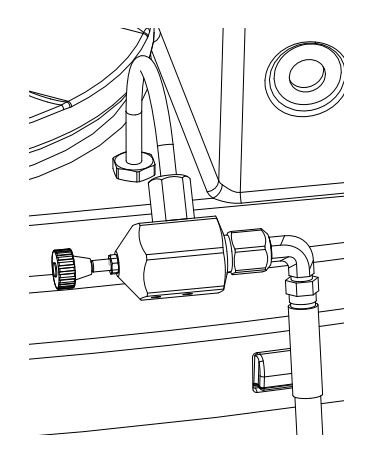

- 8. Lassen Sie die Pumpen laufen, bis das Material die gewünschte Temperatur erreicht hat. Siehe **[Erhitzen](#page-30-1)  [des Materials](#page-30-1)**, Seite [31](#page-30-1).
- 9. Drücken Sie V, sobald die gewünschte Temperatur erreicht ist.
- 10. Drehen Sie das Hauptluftabsperrventil (CA) zu.

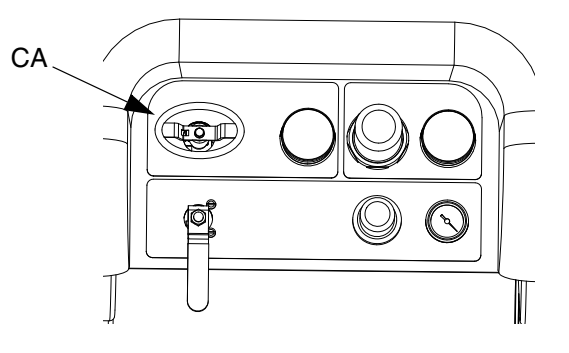

11. Schließen Sie die Rücklaufventile (AC, AD).

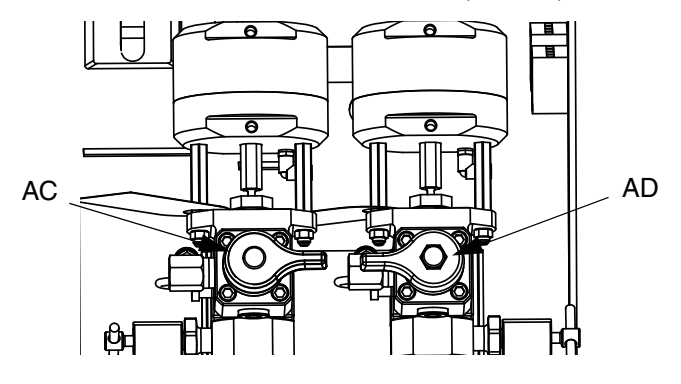

12. Siehe **[Spritzen](#page-31-0)**, [Seite 32](#page-31-0).

#### **HINWEIS:**

Wenn Sie im Pumpen-Modus bei Drücken über 21 MPa (3000 psi; 210 bar) zirkulieren, wird ein Hinweis ausgegeben und die gelbe LED am Anzeigegerät leuchtet auf. Dies soll daran erinnern, vor dem Spritzen den Spritz-Modus auszuwählen und bei einem geringeren Druck zu zirkulieren, um übermäßige Abnutzung der Pumpe zu vermeiden.

Wenn Sie die Pumpe an Seite A mit mehr als 35,4 MPa (5200 psi; 354 bar) laufen lassen, wird die Pumpe durch einen Alarm abgeschaltet, um unbeabsichtigtes Spritzen von Material zu vermeiden, während sich das Gerät noch im Zirkulationsmodus befindet.

### <span id="page-30-0"></span>**Mit Erhitzung**

Verwendung des Zirkulationsmodus, wenn ein Erhitzen des Materials erforderlich ist. Achten Sie auf die Temperatur an der Oberseite des Heizelements (am Ausgang oder an der Rückseite des Farbtrichters). Wenn das Thermometer und das Anzeigegerät die Betriebstemperatur erreicht haben, ist das Material bereit zum Spritzen.

### <span id="page-30-1"></span>**Erhitzen des Materials**

Um das Material gleichmäßig über das gesamte System zu erhitzen:

- 1. Zirkulieren Sie das Material bei einer Fördermenge von ca. 1 Gallone/min. (10-20 DH/Min.), um die Temperatur der Farbtrichter auf 27-32 °C (80-90 °F) anzuheben.
- 2. Verringern Sie die Zirkulationsrate auf ca. 0,25 Gallonen/min. (5 DH/Min.), um die Heizelement-Ausgangstemperatur zu erhöhen, um die Spritztemperatur zu erreichen.

#### **HINWEIS:**

Eine zu schnelle Zirkulation des Materials ohne Verringerung der Zirkulationsrate führt nur zur Erhöhung der Farbtrichtertemperatur. Gleichzeitig führt eine zu langsame Zirkulation nur zur Steigerung der Heizelement-Ausgangstemperatur.

#### **HINWEIS:**

Verrühren, zirkulieren und erhitzen Sie das Material nur so stark, wie nötig, um ein Untermischen von Luft in das Material zu vermeiden.

# <span id="page-31-0"></span>**Spritzen**

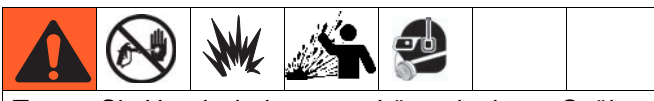

Tragen Sie Handschuhe, wenn Lösemittel zum Spülen verwendet werden und/oder die Materialtemperatur 43 °C (110 °F) übersteigt.

#### **HINWEIS:**

Befolgen Sie nach dem ersten Tag des Spritzens die **[Druckentlastung](#page-33-0)**, [Seite 34,](#page-33-0) und ziehen Sie dann die Halsdichtungen an beiden Pumpen- und Dosierventilen fest.

1. Wenn Heizelemente verwendet werden, schalten Sie diese mittels des Heizelemente-Anschlusskastens ein. Befolgen Sie die Anweisungen im Viscon HP-Handbuch und im Abschnitt **[Erhitzen des](#page-30-1)  [Materials](#page-30-1)** auf Seite [31,](#page-30-1) um die Heizelement-Temperatur einzustellen.

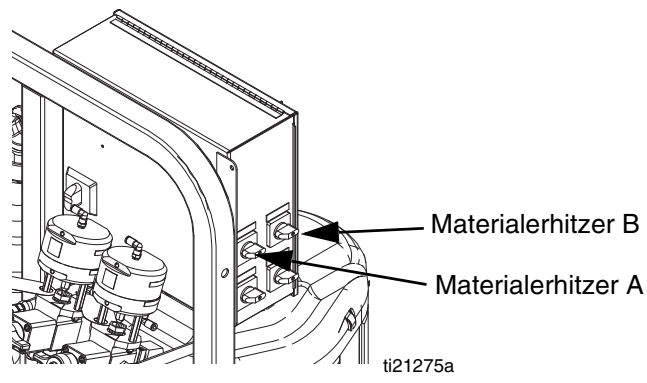

2. Schließen Sie die Rücklaufventile und das Mischblock-Spülventil. Öffnen Sie die Mischverteilerventile A (blau) und B (grün).

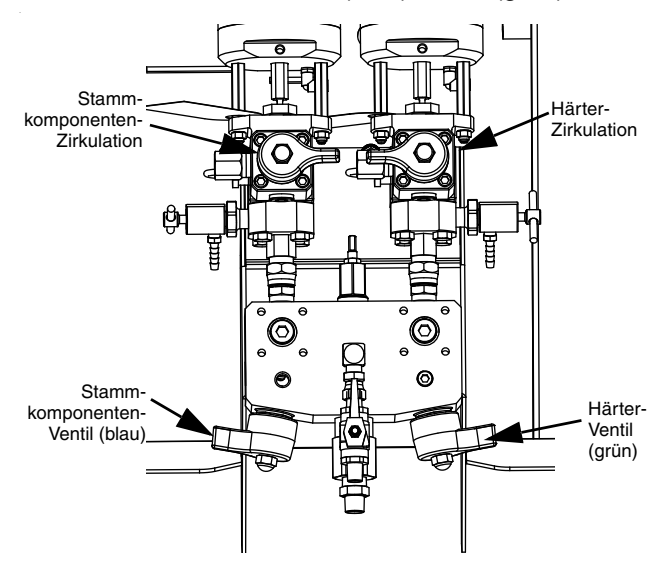

- 3. Stellen Sie den Pumpen-Druckluftregler auf 0,21 MPa (30 psi; 2,1 bar) ein.
- 4. Wählen Sie **19 der Landstein Sie 1**. Drücken Sie 1

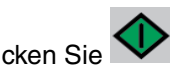

5. Entriegeln Sie die Abzugssperre und ziehen Sie die Pistole in einen geerdeten Metalleimer ab. Verwenden Sie einen Metalleimerdeckel mit einem Loch, um durch dieses hindurch zu spritzen, ohne dass etwas verspritzt. Spritzen Sie das Spüllösemittel aus dem Schlauch heraus, bis gut gemischtes Beschichtungsmaterial aus der Pistole strömt.

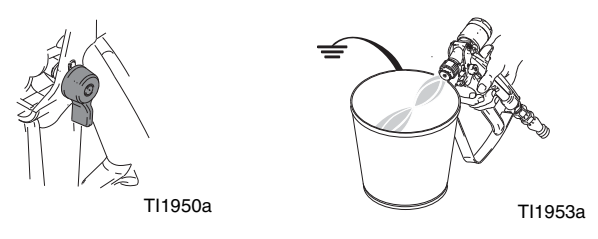

6. Verriegeln Sie die Abzugssperre. Bringen Sie die Düse an der Pistole an.

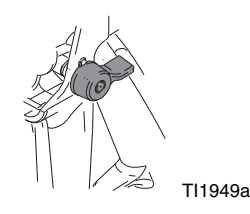

7. Stellen Sie den Druckluftregler (CD) auf den erforderlichen Spritzdruck ein und tragen Sie das Beschichtungsmaterial auf eine Testoberfläche auf. Schauen Sie auf den Mischverhältnis-Bildschirm, um sicherzustellen, dass das korrekte Verhältnis angezeigt wird.

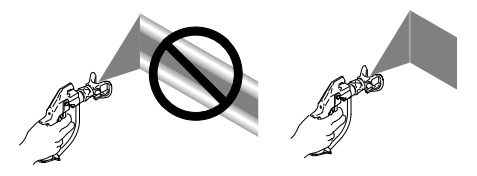

Schauen Sie außerdem auf das Balkendiagramm, um sicherzustellen, dass die Drosseleinstellung des Mischverteilers sich innerhalb optimaler Grenzen befindet. Beachten Sie die Abschnitte **[Chargendosierungs- oder Mischverhältnistest](#page-42-0)** auf Seite [43](#page-42-0) und **[Einstellung der](#page-32-0)  [Ausgangsdrosselung B des Geräts](#page-32-0)** auf Seite [33.](#page-32-0)

8. Befolgen Sie die Anweisungen unter **[Spülen des](#page-35-1)  [Mischblocks](#page-35-1)**, Seite [36](#page-35-1), oder **[Parkposition der](#page-37-0)  [Materialpumpenstangen](#page-37-0)**, [Seite 38,](#page-37-0) wenn Sie mit dem Spritzen fertig sind oder bevor die Topfzeit abgelaufen ist.

#### **HINWEIS:**

Die Topfzeit oder Verarbeitungszeit des Mischmaterials verkürzt sich mit höherer Temperatur. Die Topfzeit in Schläuchen ist erheblich kürzer als die Trocknungsdauer der Beschichtung.

# <span id="page-32-0"></span>**Einstellung der Ausgangsdrosselung B des Geräts**

Stellen Sie den Drosselkörper am Mischblock oder am Drosselventil ein, wenn es sich um einen freistehenden Mischblock handelt, um das Fenster für die Dosierungsregelung der Seite B zu optimieren. Ziel dabei ist es, einen konstanten Durchfluss auf der Seite A und einen häufigen oder nahezu konstanten Durchfluss auf der Seite B zu erreichen.

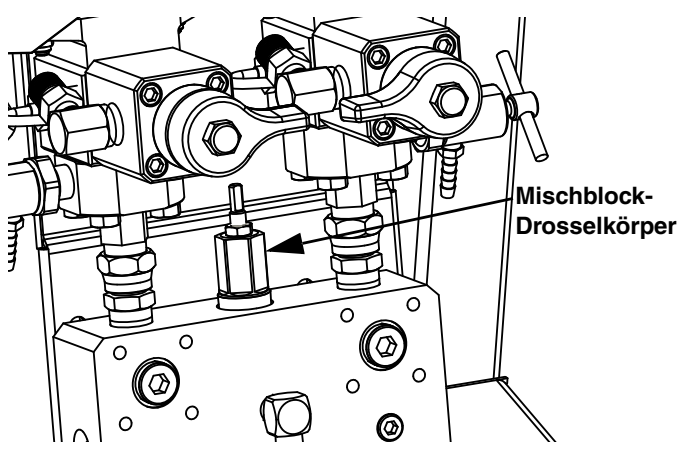

- Ziehen Sie die Pistole bei einem auf normale Spritztemperatur erhitzten Material und installierter Spritzdüse mindestens 10 Sekunden lang ab.
- 2. Rufen Sie den Mischverhältnismodus-Bildschirm auf. Siehe **Mischverhältnismodus**, Seite 64. Überprüfen Sie das Balkendiagramm.

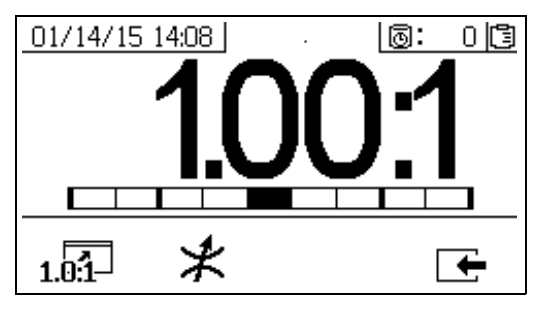

Das Balkendiagramm für das Mischverhältnis wird

angezeigt, wenn  $10^{-1}$  gedrückt wird. Dieser Bildschirm dient zur Anzeige der Genauigkeit des Spritzverhältnisses. Der Balken sollte in der Mitte der drei Segmente sein, wenn die Drosseleinheit eingestellt ist.

3. Drücken Sie  $*$ . um den Einstellbildschirm für die Drosseleinheit aufzurufen.

#### **HINWEIS:**

• Stellen Sie bei externen Mischblöcken zuerst die Drosseleinheit des Geräts ein. Schließen Sie dann die Drosseleinheit des externen Mischblocks auf ungefähr die gleiche Einstellung oder bis der Bildschirm der Drosseleinheit sich nach links zu bewegen beginnt.

- Es ist normal, wenn der Balken sich während des Spritzvorgangs bewegt. Wenn die Einstellung zu stark abweicht, erhalten Sie einen Alarm. Wenn das Verhältnis nicht gehalten wird, erhalten Sie den Alarm R4BE oder R1BE. Siehe **[Alarm-Codes und](#page-74-0)  [Fehlerbehebung](#page-74-0)**, [Seite 75](#page-74-0).
- Wenn der Balken hin und zurück schwingt und Sie Zufuhrpumpen verwenden, kann es sein, dass der Zufuhrdruck zu hoch ist. Halten Sie den Zufuhrdruck unter 1,75 MPa (250 psi; 17,5 bar). Hochdruckpumpen erhalten einen Druckausschlag, der zweimal so hoch ist wie die Druckzuführung beim Aufwärtshub. Hohe Zufuhrdrücke können zu Druckschwankungen zwischen A und B führen. Das System kompensiert sie, aber das Balkendiagramm zeigt diese Ausschläge an.

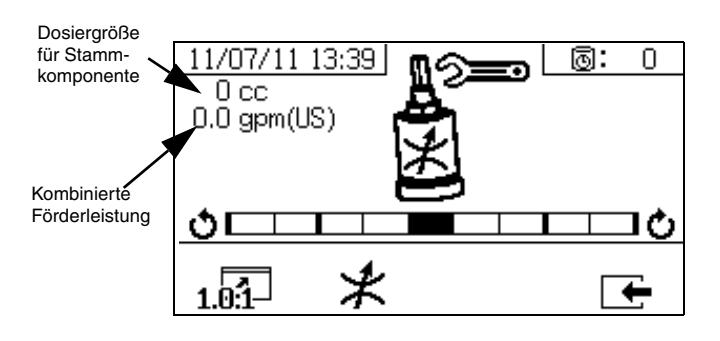

Das Balkendiagramm für die Einstellung der Drosseleinheit

wird angezeigt, wenn  $*$  gedrückt wird. Dieser Bildschirm wird zur Einstellung der Drosseleinheit verwendet.

- Bei maximaler Förderleistung sollte der Balken in der Mitte sein.
- Bei Förderleistungen unter dem Maximum sollte der Balken auf der rechten Seite sein.
- Der Balken sollte niemals links stehen.
- Konfigurieren Sie das System bei maximaler Förderleistung. Drehen Sie anschließend die Drosseleinheit im Uhrzeigersinn, falls sich der Balken im Diagramm rechts befindet, und gegen den Uhrzeigersinn, falls sich der Balken im Diagramm links befindet.

**HINWEIS:** Die Dosiergröße der Pumpe, die in der linken oberen Ecke angezeigt wird, ist minimal, wenn die Drosseleinheit korrekt eingestellt ist. Sobald die Drosseleinheit auf ein vorgegebenes Verhältnis und Material eingestellt ist, sollte sie in dieser Stellung verriegelt und nicht mehr verändert werden.

# <span id="page-33-0"></span>**Druckentlastung**

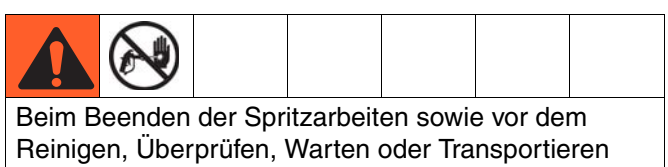

von Geräten die Schritte in **[Ausspülen von](#page-35-0)** 

**[Mischmaterial](#page-35-0)** ausführen.

#### **Entlastung der Materialdrücke A und B**

1. Verriegeln Sie die Abzugssperre.

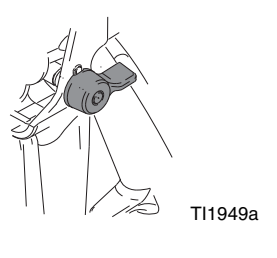

- 2. Drücken Sie
- 3. Wenn Materialerhitzer verwendet werden, schalten Sie sie mittels der Regler an der Heizelement-Steuereinheit oder dem Heizelement-Anschlusskasten ab.

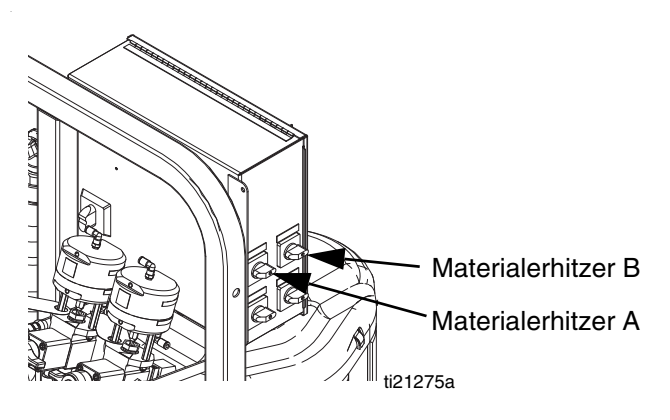

- 4. Schalten Sie die Zufuhrpumpen, falls verwendet, ab.
- 5. Bauen Sie die Spritzdüse aus reinigen Sie sie.
- 6. Entriegeln Sie die Abzugssperre.

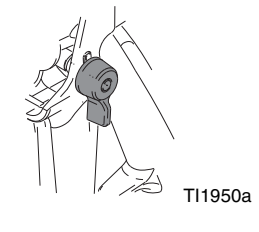

7. Drücken Sie ein Metallteil der Pistole fest gegen einen geerdeten Metalleimer mit aufgesetztem Spritzschutz. Ziehen Sie die Pistole ab, um den Materialdruck in den Schläuchen zu entlasten.

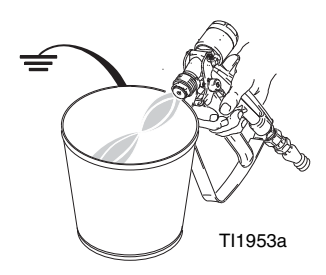

8. Verriegeln Sie die Abzugssperre.

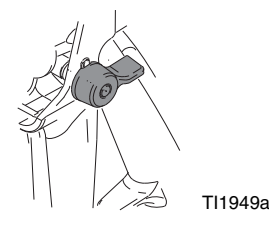

#### **Entlastung des Pumpen-Materialdrucks und Spülen des Mischschlauchs**

9. Schließen Sie die Mischverteilerventile (AH, AJ) und öffnen Sie dann die Lösemittel-Spülventile (AK) am Mischblock.

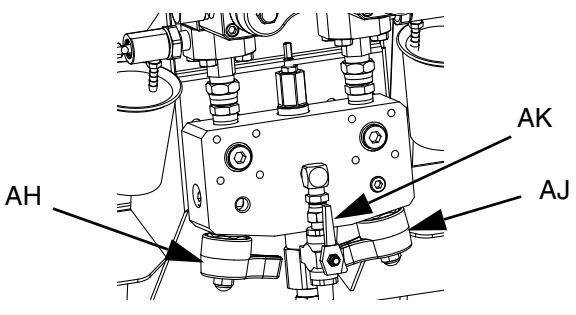

10. Öffnen Sie das Lösemittelpumpen-Druckluftregelventil (CB). Verwenden Sie den niedrigsten Druck, der zum Spülen des Materials aus dem Schlauch benötigt wird.

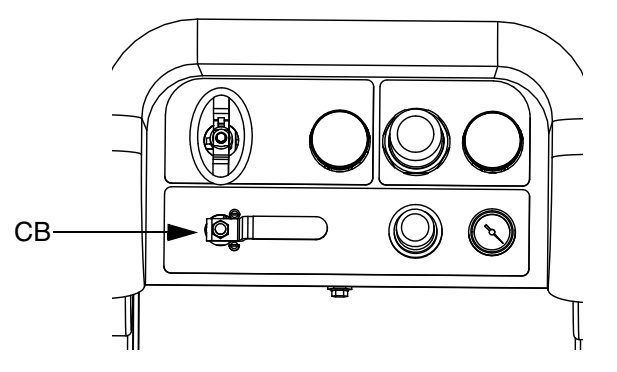

11. Entriegeln Sie die Abzugssperre.

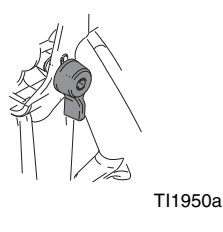

12. Drücken Sie ein Metallteil der Pistole fest gegen einen geerdeten Metalleimer mit aufgesetztem Spritzschutz. Ziehen Sie die Pistole ab, um Mischmaterial mit sauberem Lösemittel aus der Leitung zu spülen.

- 13. Schließen Sie das Lösemittelpumpen-Druckluftregelventil (CB).
- 14. Entriegeln Sie die Abzugssperre.
- 15. Schließen Sie das Lösemittelspülventil (AK) am Mischblock.

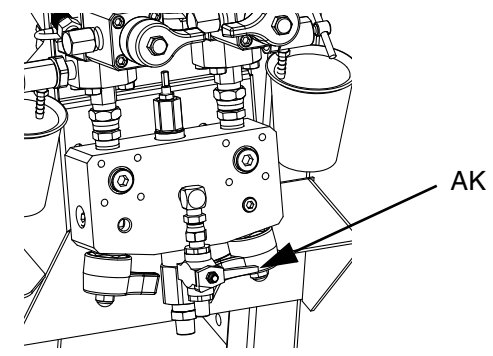

16. Entlasten Sie den verbleibenden Druck in der Pistole und verriegeln Sie die Abzugssperre.

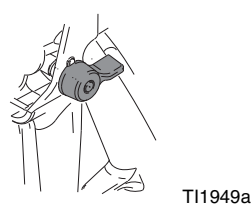

# <span id="page-35-0"></span>**Ausspülen von Mischmaterial**

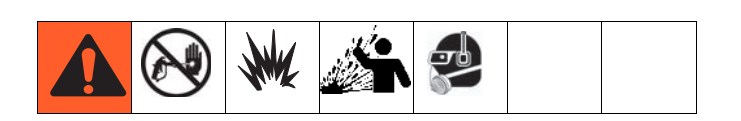

#### <span id="page-35-1"></span>**Spülen des Mischblocks**

#### **Verwendung der Lösemittelpumpe**

1. Drücken Sie  $\blacktriangledown$ , um das System abzuschalten. Verriegeln Sie die Abzugssperre. Nehmen Sie die Spritzdüse ab.

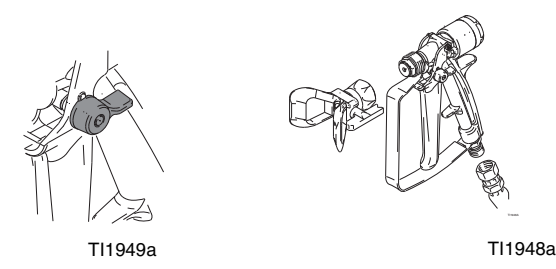

2. Stellen Sie sicher, dass die Probenventile (AE, AF) und die Mischverteilerventile (AH, AJ) geschlossen sind.

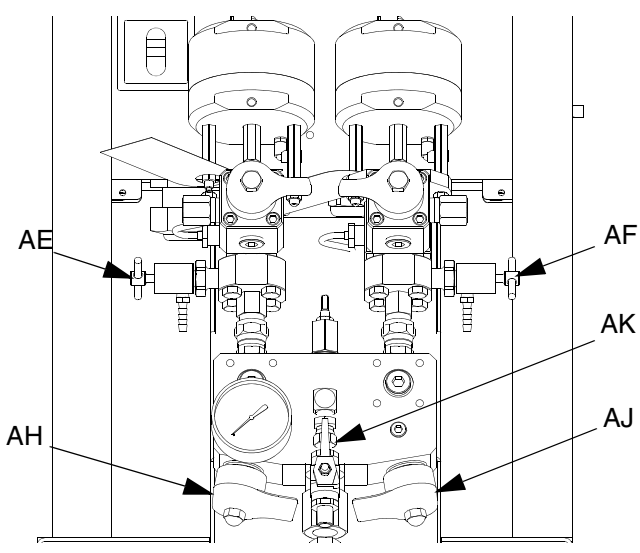

3. Öffnen Sie das Lösemittelabsperrventil (AK) am Mischblock.

4. Öffnen Sie das Lösemittelpumpen-Luftventil (CB). Ziehen Sie den Lösemittelpumpen-Druckluftregler (CG) heraus und drehen Sie ihn langsam im Uhrzeigersinn, um den Luftdruck zu steigern. Verwenden Sie den niedrigstmöglichen Druck.

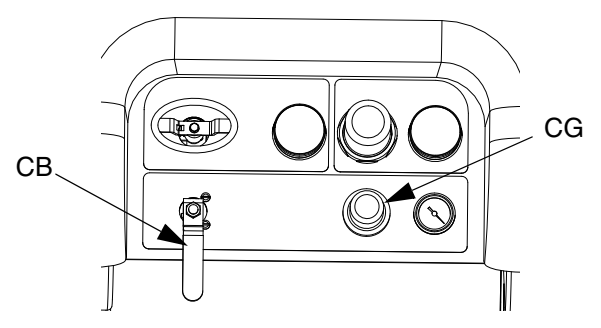

5. Entriegeln Sie die Abzugssperre und ziehen Sie die Pistole in einen geerdeten Eimer ab. Verwenden Sie einen Eimerdeckel mit einem Loch, durch das Sie das Material ausgeben. Dichten Sie das Loch und die Pistole mit einem Lappen ab, um ein Zurückspritzen zu vermeiden. Achten Sie darauf, Ihre Finger von der Vorderseite der Pistole fernzuhalten. Spülen Sie Mischmaterial aus, bis sauberes Lösemittel austritt.

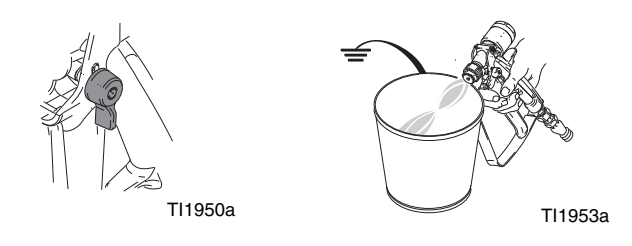

6. Verriegeln Sie die Abzugssperre.

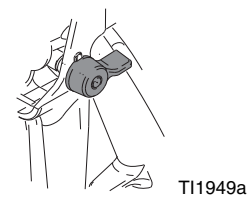
7. Schließen Sie das Lösemittelpumpen-Druckluftventil (CB) und das Lösemittelabsperrventil (AK) am Mischblock. Ziehen Sie die Spritzpistole ab, um den Druck zu entlasten.

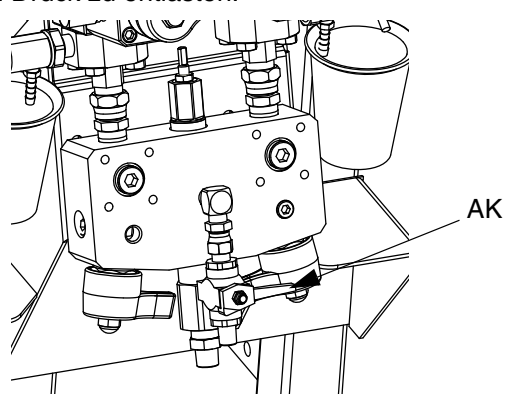

9. Verriegeln Sie die Abzugssperre.

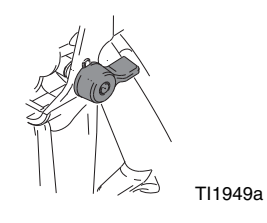

- 10. Demontieren Sie die Spritzdüse und reinigen Sie sie per Hand mit Lösemittel. Bringen Sie sie wieder an der Pistole an.
- 8. Befolgen Sie die **[Druckentlastung](#page-33-0)**, Seite [34](#page-33-0).

## <span id="page-37-0"></span>**Parkposition der Materialpumpenstangen**

- 1. Entlasten Sie den Druck. Siehe **[Druckentlastung](#page-33-0)**, [Seite 34.](#page-33-0)
- 2. Drücken Sie  $\blacksquare$
- 3. Drehen Sie die Rücklaufventile (AC, AD) gegen den Uhrzeigersinn, um sie zu öffnen. Jede Pumpe läuft um, bis der untere Totpunkt erreicht wird, und hält dann an.

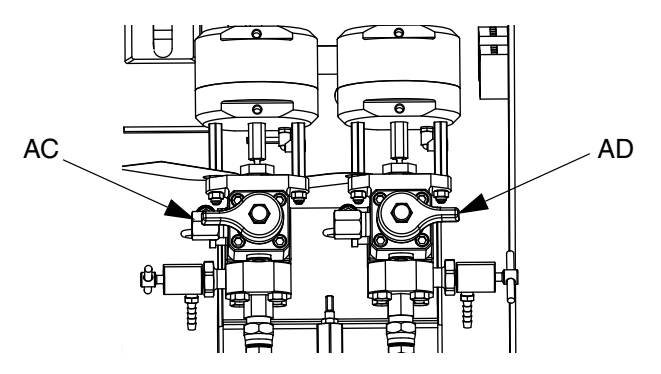

4. Schließen Sie das jeweilige Umlaufventil, sobald die blaue LED jeder Pumpe erlischt.

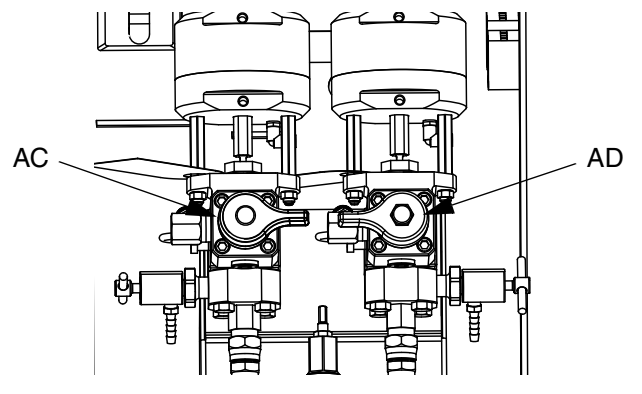

5. Schließen Sie das Hauptpumpen-Luftventil (CA) und die Druckluftversorgung des gesamten Systems.

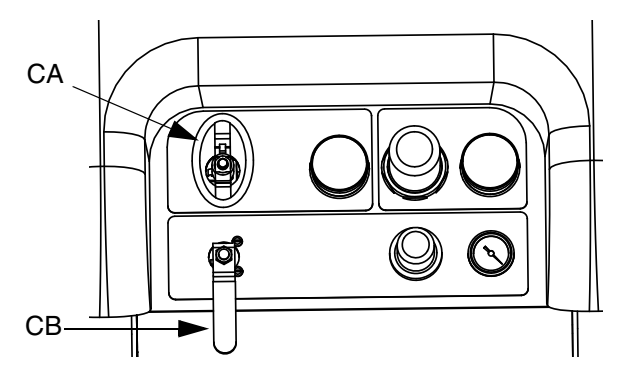

## <span id="page-38-0"></span>**Abschaltung des gesamten Systems**

Führen Sie dieses Verfahren vor der Wartung des Geräts oder der Abschaltung aus.

1. Befolgen Sie die **[Ausspülen von Mischmaterial](#page-35-0)**, [Seite 36.](#page-35-0) Verwenden Sie einen Eimerdeckel mit einem Spritzschutz, um ein Verspritzen zu vermeiden.

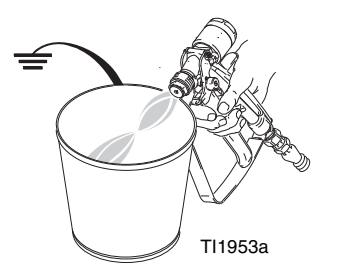

2. Verriegeln Sie die Abzugssperre, schalten Sie den Druckluftregler ab und schließen Sie das Haupt-Luftabsperrventil. Nehmen Sie die Spritzdüse ab.

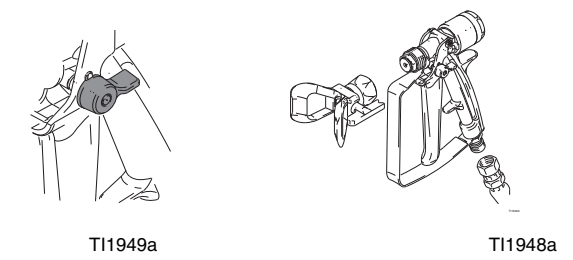

- 3. *Zum Abschalten über Nacht:*
	- Befolgen Sie die Anweisungen unter **[Parkposition der Materialpumpenstangen](#page-37-0)** auf Seite [38.](#page-37-0)
	- Verschließen Sie die Materialauslässe, um das Lösemittel in den Leitungen zu halten.
	- Füllen Sie die Packungsmuttern von Pumpe A und B mit TSL-Flüssigkeit.

## **Systemkontrolle**

Graco empfiehlt, folgende Tests täglich durchzuführen.

## **Misch- und Integrationstests**

Mit den folgenden Tests können die richtige Mischung und die Integration geprüft werden.

#### **Schmetterlingstest**

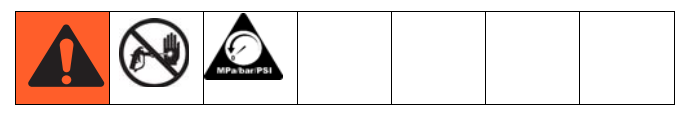

Sprühen Sie bei niedrigem Druck, normaler Förderleistung und ohne eingesetzte Spritzdüse einen 12,7 mm (1/2") breiten Streifen an Material auf eine Folie, bis jede der beiden Pumpen mehrmals umgeschaltet hat. Falten Sie das Folienblatt über das Material und ziehen es danach wieder ab. Achten Sie auf unvermischtes Material (erscheint marmoriert).

### **Aushärtungstest**

Spritzen Sie ein einzelnes, durchgehendes Muster bei typischer Druckeinstellung, Förderleistung und Düsengröße auf eine Folie, bis jede der beiden Pumpen mehrmals umgeschaltet hat. Ziehen Sie dabei die Pistole so ab, wie Sie das auch bei der Arbeit am Werkstück tun würden (abziehen/loslassen). Achten Sie darauf, dass sich das aufgetragene Spritzmaterial nicht überlappt oder überkreuzt.

Überprüfen Sie die Aushärtung des Materials in verschiedenen Zeitabständen, wie sie auf dem Material-Datenblatt angegeben sind. Überprüfen Sie das Material z.B. auf Berührungsfestigkeit, indem Sie zu den im Datenblatt angeführten Zeiten mit dem Finger über die gesamte Länge des aufgetragenen Materials streichen.

#### **HINWEIS:**

Flächen, die zum Trocknen länger benötigen, sind ein Anzeichen für unzureichende Vermengung.

#### **Erscheinungstest**

Spritzen Sie Material auf eine Metalloberfläche. Prüfen Sie, ob es hinsichtlich Farbe, Glanz oder Struktur Veränderungen gibt, die darauf hindeuten könnten, dass das Spritzmaterial falsch katalysiert wurde.

## **Pumpen- und Dosiertest**

Dieser Test prüft die folgenden Punkte und sollte jedes Mal durchgeführt werden, wenn ein neuer Job gestartet wird oder wenn ein Problem vermutet wird.

- Durch Ausgabe von exakt 750 ml eines jeden Materials wird sichergestellt, dass die installierten Pumpen mit den auf dem Setup-Bildschirm ausgewählten Pumpen übereinstimmen.
- Durch Abdrosseln des Abwärtshubs wird geprüft, dass jede Pumpe Material gegen das Pumpeneinlassventil drückt.
- Durch Abdrosseln des Aufwärtshubs wird geprüft, dass jede Pumpe Material gegen das Pumpenkolbenventil drückt.
- Es wird geprüft, dass jedes Volumenzählerventil mit Material befüllt ist und dass zwischen der Pumpe und dem Volumenzählerventil keine Undichtigkeiten vorhanden sind.
- Es wird überprüft, dass die Rücklaufventile (AC, AD) geschlossen und dicht sind.
- Wenn der System-Mischverhältnismodus auf Gewicht eingestellt ist, wird bei diesem Test das Mischverhältnis nach Gewicht kalibriert.

Bei diesem Test wird eine Menge von je 750 ml von Komponente A und dann von Komponente B abgegeben. Geben Sie das Material in getrennte Behälter ab, so dass es wieder in die Tanks zurückgegeben werden kann.

#### **HINWEIS:**

Während jeder Dosierung stoppt der Durchfluss einmal, um den Aufwärtshub anzuhalten, und einmal, um den Abwärtshub anzuhalten, woraufhin die Dosierung abgeschlossen wird. Schließen Sie das Probenventil nicht, bis der dritte Durchfluss stoppt und die blaue Pumpenleuchte (DK) erlischt.

1. Rufen Sie die **[Testbildschirme](#page-63-0)** auf (siehe [Seite 64](#page-63-0)).

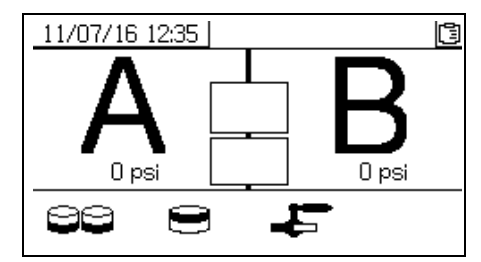

2. Wählen Sie  $\Xi$ , um den Pumpentest durchzuführen.

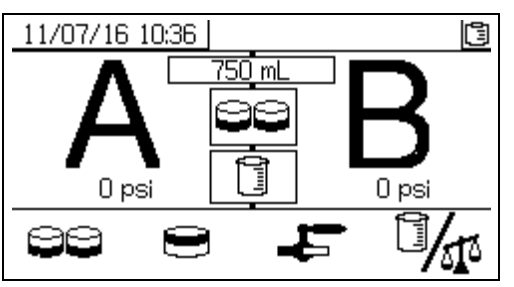

Wenn der System-Mischverhältnismodus auf Volumen eingestellt ist, können entweder Volumen oder Gewichte gemessen werden.

Drücken Sie zur Auswahl 14<sup>6</sup> . <sup>1</sup> repräsentiert das Volumen, das bei XM-Systemen standardmäßig eingestellt ist.

3. Stellen Sie den Druck des Hauptpumpen-Druckluftreglers (CD) auf Null. Öffnen Sie das Hauptpumpen- und das Luftventil (CA). Stellen Sie den Druck des Hauptpumpen-Druckluftreglers (CD) auf 0,35 MPa (50 psi; 3,5 bar) ein.

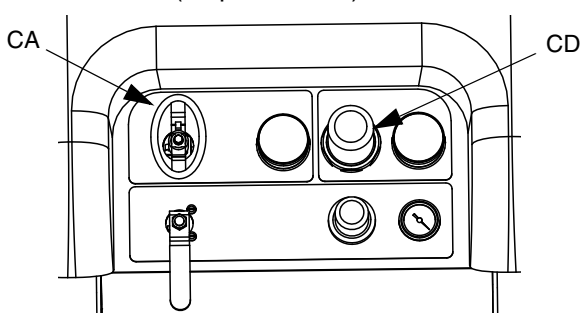

- 4. Dosieren Sie Material A:
	- a. Schließen Sie die Rücklaufventile (AC, AD), Mischverteilerventile (AH, AJ) und beide Probenventile (AE, AF).

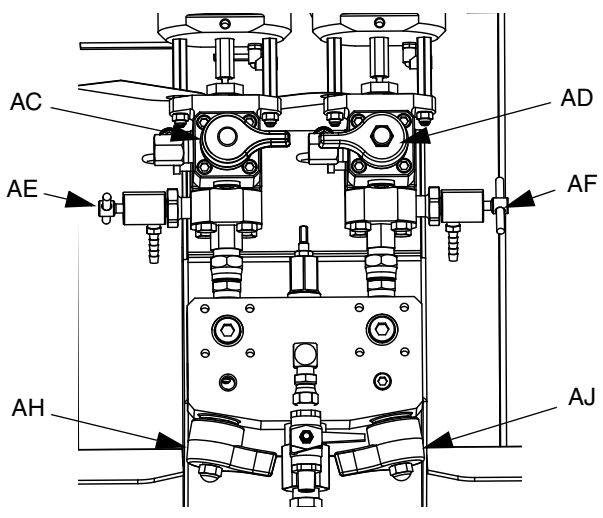

b. Stellen Sie einen sauberen Behälter mit 1 l Fassungsvermögen unter das Probenventil A (AE).

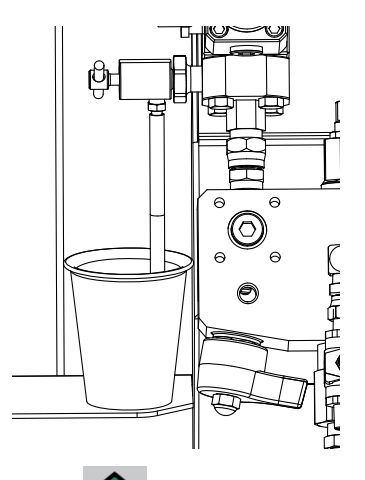

- c. Drücken Sie **W**. Die Leuchte der Pumpe A (DK) leuchtet auf.
- d. Öffnen Sie langsam das Probenventil A (AE) und stellen Sie es ein, um einen gewünschten Durchfluss zu erreichen. Die Pumpe stoppt automatisch; zweimal während des Tests und erneut, wenn die Dosierung abgeschlossen ist. Die Leuchte der Pumpe A (DK) erlischt, die Leuchte der Pumpe B (DK) leuchtet auf.
- 5. Schließen Sie das Probenventil A (AE).
- 6. Dosieren Sie Material B wie folgt:
	- a. Stellen Sie einen sauberen Behälter mit 1 l Fassungsvermögen unter das Probenventil B (AF).

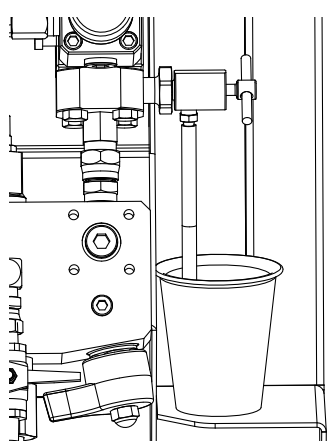

- b. Öffnen Sie langsam das Probenventil B und stellen Sie es so ein, dass der gewünschte Ausstoß erzielt wird. Die Pumpe stoppt automatisch; zweimal während des Tests und erneut, wenn die Dosierung abgeschlossen ist. Die Leuchte der Pumpe B (DK) erlischt.
- c. Schließen Sie das Probenventil B (AF).

7. Vergleichen Sie die Materialmengen in den Behältern; beide sollten 750 ml (25,3 fl. oz) betragen. Wiederholen Sie den Test, wenn die Mengen nicht übereinstimmen. Wenn das Problem weiterhin besteht, siehe **[Alarm-Codes und Fehlerbehebung](#page-74-0)**, Seite [75.](#page-74-0)

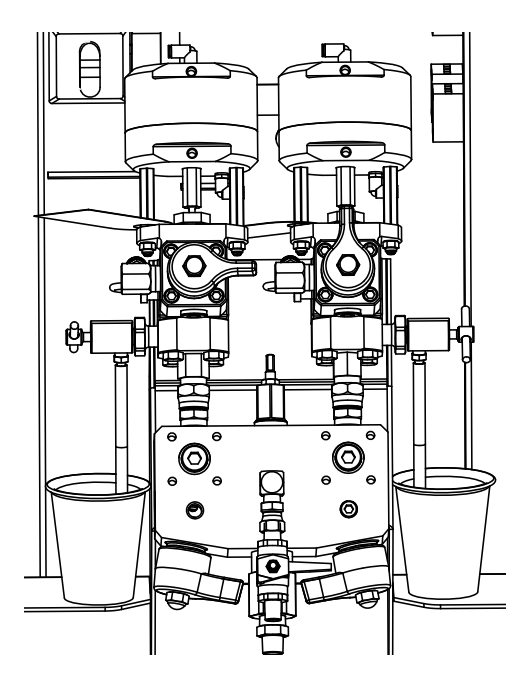

8. Kippen Sie das für den Test verwendete Material wieder in den entsprechenden Materialbehälter zurück.

#### **Bestätigung des Pumpen- und Dosiertests**

Der Bildschirm zur Bestätigung des Pumpen- und Dosiertest erscheint, wenn der Pumpen- und Dosiertest ohne Fehler abgeschlossen wurde. Je nach System-Mischverhältnismodus und Testmodus können die Einzelheiten des Tests unterschiedlich ausfallen. Siehe dazu Anhang A, **Testbildschirme** (Seite [64\)](#page-63-0). Die hier aufgeführten Informationen gelten für den System-Mischverhältnismodus nach Volumen und ein Testvolumen, was bei XM-Systemen die Standardeinstellung ist. Auf dem Bildschirm wird das Material-Sollvolumen angezeigt, das in den jeweiligen Becher der betreffenden Dosierpumpe dosiert wurde. Um zu bestimmen, ob das System das richtige Mischverhältnis hat, und um die Testergebnisse in die herunterladbaren USB-Protokolldateien einzugeben, müssen Sie beide Volumen eingeben.

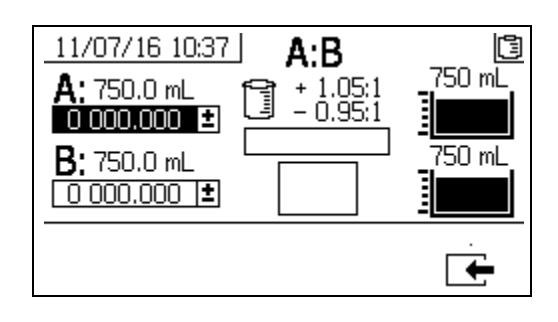

## **Chargendosierungs- oder Mischverhältnistest**

Bei diesem Test wird eine nach dem Mischverhältnis berechnete Menge beider Materialien dosiert. Die Mengen der beiden Materialien zusammen ergeben die ausgewählte Chargengröße.

Führen Sie dieses Verfahren durch, um eine Charge (in einen Behälter) auszugeben, um Retuschierungen durchzuführen oder um ein Mischverhältnis zu überprüfen (verwenden Sie getrennte Behälter für die Materialien A und B).

Dosieren Sie das Material in einen Behälter mit einer Skalierung von höchstens 5 % von jeder Komponente. Ist das Verhältnis in Gewichtsangaben bekannt, verwenden Sie eine Skala, die eine möglichst hohe Genauigkeit ermöglicht.

1. Rufen Sie die **Testbildschirme** auf (Seite [64\)](#page-63-0).

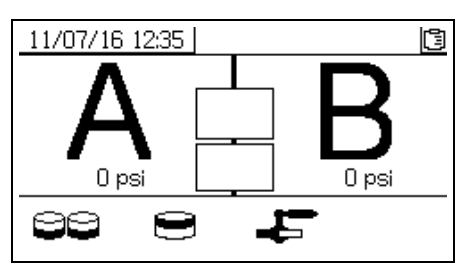

2. Wählen Sie , um den Chargendosierungstest durchzuführen.

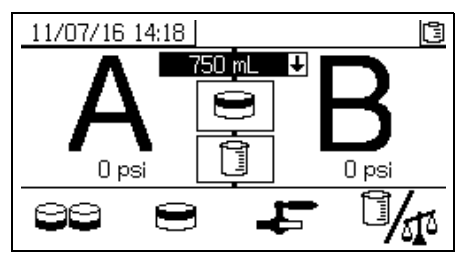

3. Stellen Sie die Ausgabemengen von 500 ml bis

2000 ml (in 250-ml-Schritten) ein, indem Sie drücken, um das Dropdown-Feld zu öffnen. Drücken

Sie dann zur Auswahl des gewünschten Werts

und  $\blacktriangledown$ . Drücken Sie  $\blacktriangleleft$ . um den Wert zu wählen.

4. Stellen Sie den Druck des Hauptpumpen-Druckluftreglers (CD) auf Null. Öffnen Sie das Hauptpumpen- und das Luftventil (CA). Stellen Sie den Druck des Hauptpumpen-Druckluftreglers (CD) auf 0,35 MPa (50 psi; 3,5 bar) ein.

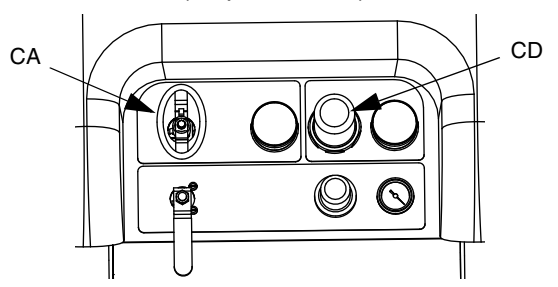

5. Schließen Sie die Rücklaufventile (AC, AD), Mischverteilerventile (AH, AJ) und beide Probenventile (AE, AF).

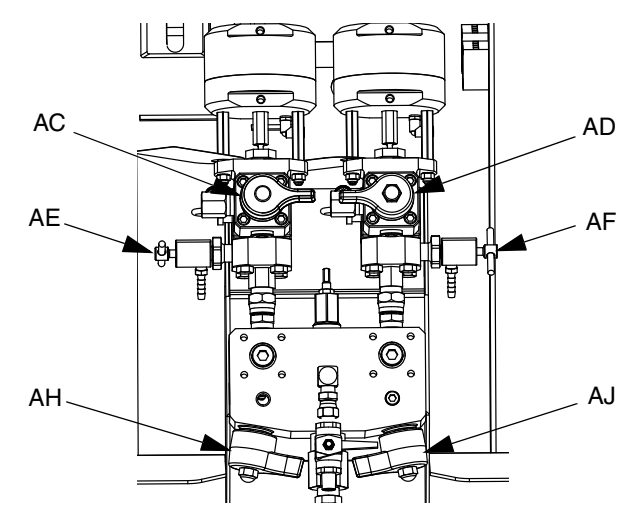

6. Stellen Sie einen sauberen Behälter unter das Probenventil A (AE).

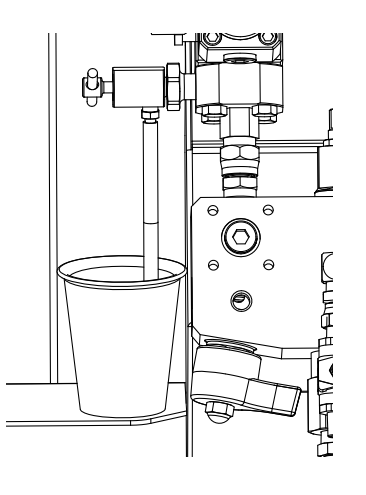

- 7. Drücken Sie **W**. Die Leuchte für Pumpe A leuchtet auf.
- 8. Dosieren Sie Material A. Öffnen Sie langsam das Probenventil A (AE) und stellen Sie es ein, um den gewünschten Durchfluss zu erreichen. Die Pumpe stoppt automatisch, wenn die Dosierung abgeschlossen ist. Die Leuchte der Pumpe A (DK) erlischt, die Leuchte der Pumpe B (DK) leuchtet auf.
- 9. Schließen Sie das Probenventil A (AE).
- 10. Dosieren Sie Material B wie folgt:
	- a. *Chargendosierung:* Stellen Sie den Behälter unter das Probenventil B (AF).

*Mischverhältnisprüfung*: Stellen Sie einen sauberen Behälter unter das Probenventil B (AF).

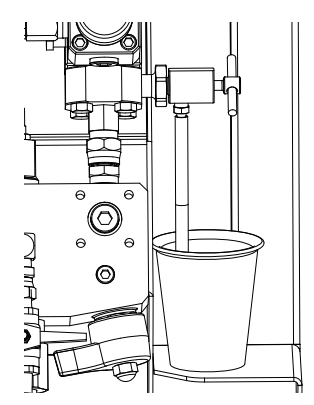

- b. Öffnen Sie langsam das Probenventil B (AF) und stellen Sie es ein, um den gewünschten Durchfluss zu erreichen. Die Pumpe stoppt automatisch, wenn die Dosierung abgeschlossen ist. Die Leuchte der Pumpe B (DK) erlischt.
- c. Schließen Sie das Probenventil B (AF).
- 11. *Chargendosierung:* Rühren Sie das Material um, bis es gut vermischt ist. *Mischverhältnisprüfung*: Vergleichen Sie das dosierte Material A und B.

#### **Bestätigung des Chargendosierungstests**

Der Bildschirm zur Bestätigung des Chargendosierungstests erscheint, wenn der Chargendosierungstest ohne Fehler abgeschlossen wurde. Auf diesem Bildschirm wird das ausgewählte Mischverhältnis zwischen den Dosierpumpen und dem Materialvolumen angezeigt, das von jeder Dosierpumpe dosiert wurde.

Der graue Bereich am Boden des Bechers steht für das von Dosierpumpe A dosierte Material, und der schwarze Bereich darüber steht für das von Pumpe B dosierte Material.

Geben Sie das Volumen jeder Probe in die Eingabefelder A und B ein. Das System berechnet das Mischverhältnis und zeigt ein Häkchen im Feld an, wenn das Verhältnis innerhalb der Toleranzen liegt. Das Ergebnis des Tests wird auch in das USB-Protokoll aufgenommen.

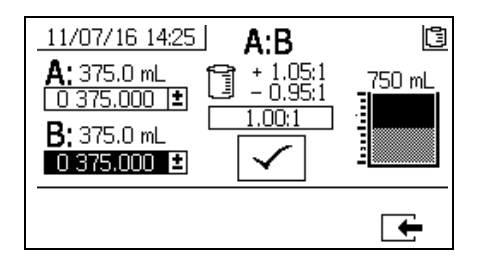

#### **Leckagetest an nachgelagertem Ventil**

Dieser Test dient zur Prüfung oder Fehlersuche auf Undichtigkeiten, die in Strömungsrichtung nach den Dosierventilen auftreten. Verwenden Sie diesen Test, um geschlossene oder abgenutzte Ventile zu entdecken und Undichtigkeiten in Umlaufventilen zu entdecken, die an einem externen Mischblock installiert sind.

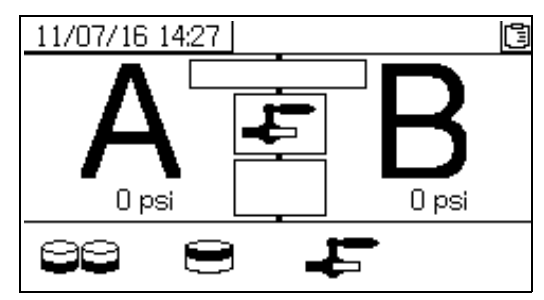

- 1. Schließen Sie beide in Strömungsrichtung nach den Dosierventilen befindlichen Mischverteilerventile.
- 2. Schließen Sie die Rücklaufventile (AC, AD).
- 3. Rufen Sie auf dem Betriebsbildschirm (Materialsteuerung) den Testmodus auf. Siehe

**[Testbildschirme](#page-63-0)** auf [Seite 64.](#page-63-0) Wählen Sie , um den Leckagetest am nachgelagerten Ventil durchzuführen.

- 4. Wählen Sie **. Drücken Sie V**. Überprüfen Sie, ob die blauen LEDs für beide Dosierventile leuchten, um sicherzustellen, dass die Dosierventile (AA, AB) offen sind.
- 5. Wenn der Test erfolgreich ist, pumpen beide Pumpen gegen die in Strömungsrichtung nachgeschalteten Ventile und bleiben stecken, wenn die Dosierventile (AA, AB) offen sind. Wenn nach dem Steckenbleiben eine Pumpenbewegung festgestellt wird, wird ein Alarm ausgegeben, welcher anzeigt, auf welcher Seite eine Undichtigkeit vorhanden ist.

## **Entleeren und Spülen des gesamten Systems (neues Spritzgerät oder Beendigung der Arbeit)**

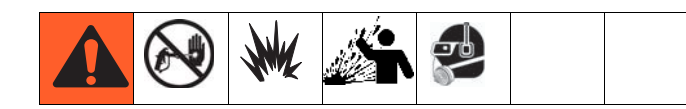

#### **HINWEIS:**

- Wenn das System über Heizelemente und einen beheizten Schlauch verfügt, schalten Sie sie aus und lassen Sie sie abkühlen, bevor sie gespült werden. Schalten Sie Heizelemente erst dann wieder ein, wenn sich in den Materialleitungen kein Lösemittel mehr befindet.
- Decken Sie den Materialbehälter ab und verwenden Sie zum Spülen den niedrigstmöglichen Druck, um Verspritzen zu vermeiden.
- Spülen Sie vor Farbwechsel oder längerer Lagerung mit höherer Förderleistung und für längere Zeit.
- Um nur den Materialverteiler zu spülen, siehe **[Ausspülen von Mischmaterial](#page-35-0)**, Seite [36.](#page-35-0)

#### **Richtlinien**

Spülen Sie neue Systeme, wenn Beschichtungsmaterialien durch 10W-Öl kontaminiert werden.

Spülen Sie das System, wenn einer der nachfolgenden Fälle eintritt. Eine Spülung hilft zu verhindern, dass Material die Leitungen zwischen den Behältern und den Pumpeneinlässen verstopft.

- immer dann, wenn das Spritzgerät für länger als eine Woche nicht benutzt wird
- wenn die Materialien zu Ablagerungen neigen
- wenn thixotrope Harze verwendet werden. die verrührt werden müssen

#### **Vorgehensweise**

1. Befolgen Sie je nach Bedarf die Anweisungen unter **[Entlüften](#page-26-0)** auf Seite [27](#page-26-0) und **[Ausspülen von](#page-35-0)  [Mischmaterial](#page-35-0)** auf Seite [36](#page-35-0). Verriegeln Sie die Abzugssperre. Drehen Sie den Hauptluftregler (CD) der Pumpe entgegen dem Uhrzeigersinn vollständig zu.

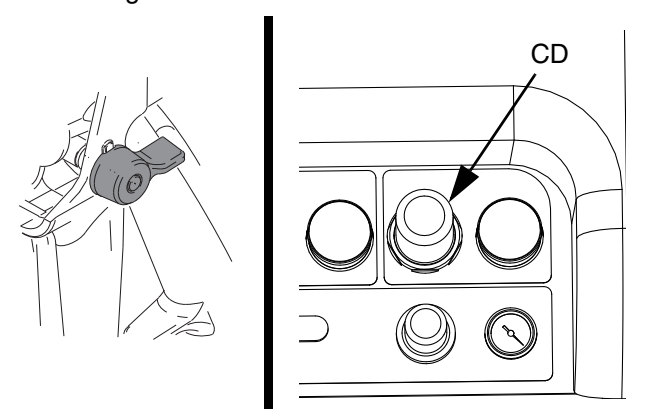

- 2. Legen Sie die Zirkulationsleitungen in separate Materialbehälter, um übriggebliebenes Material aus dem System zu pumpen.
- 3. Steigern Sie den Druck des Hauptpumpen-Druckluftreglers (CD) auf 138 kPa (20 psi; 1,38 bar).

<span id="page-44-0"></span>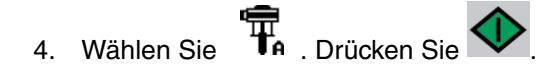

#### **HINWEIS:**

Stellen Sie bei getrenntem Betrieb der Pumpen

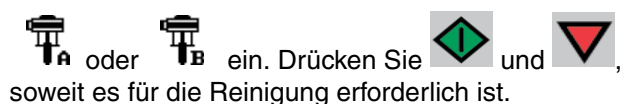

#### **HINWEIS:**

Wenn das Spritzgerät mit dem vorhandenen statischen Druck nicht startet, erhöhen Sie den Luftdruck in Schritten von 69 kPa (10 psi; 0,7 bar). Um Verspritzen zu vermeiden, dürfen 241 kPa (35 psi; 2,4 bar) nicht überschritten werden.

5. Öffnen Sie die Rücklaufventile (AC, AD) für die der Dosierung entsprechende Pumpe. Lassen Sie die Pumpen laufen, bis die Behälter A und B leer sind. Sammeln Sie das Material in separaten und sauberen Behältern auf.

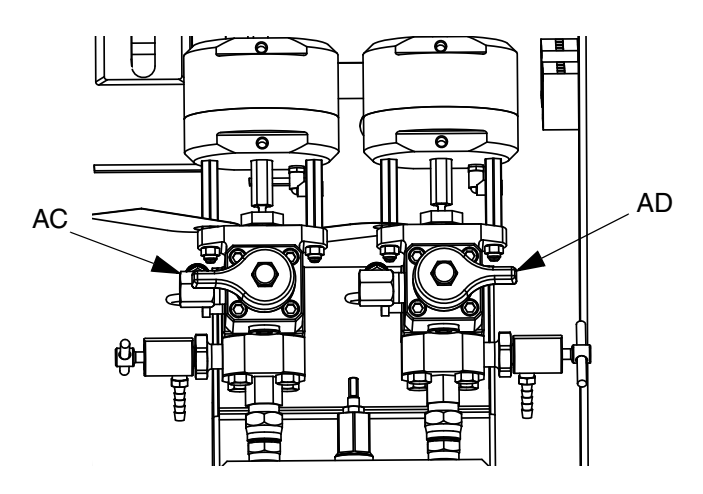

#### **HINWEIS:**

Es ist normal, dass beim Entlüften oder Spülen der Pumpen Hohlsog- oder Pumpen-Hochlaufalarme

ausgegeben werden. Löschen Sie die Alarme

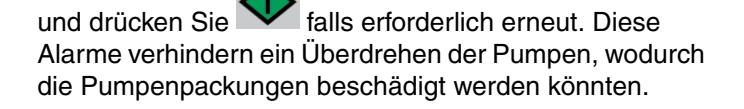

- 6. Wischen Sie die Behälter sauber und geben Sie dann Lösemittel in jeden einzelnen Behälter. Legen Sie die Umlaufleitungen in Abfallbehälter.
- 7. Wiederholen Sie Schritt [4](#page-44-0), um jede Seite zu spülen, bis sauberes Lösemittel aus dem Rücklaufschlauch austritt.
- 8. Drücken Sie **V**. Legen Sie die Rücklaufschläuche zurück in die Behälter. Fahren Sie so lange mit der Zirkulation fort, bis das System gründlich gespült ist.

9. Schließen Sie die Rücklaufventile (AC, AD) und öffnen Sie die Mischverteilerventile (AH, AJ). Geben Sie durch die Mischverteilerventile und die Pistole frisches Lösemittel aus.

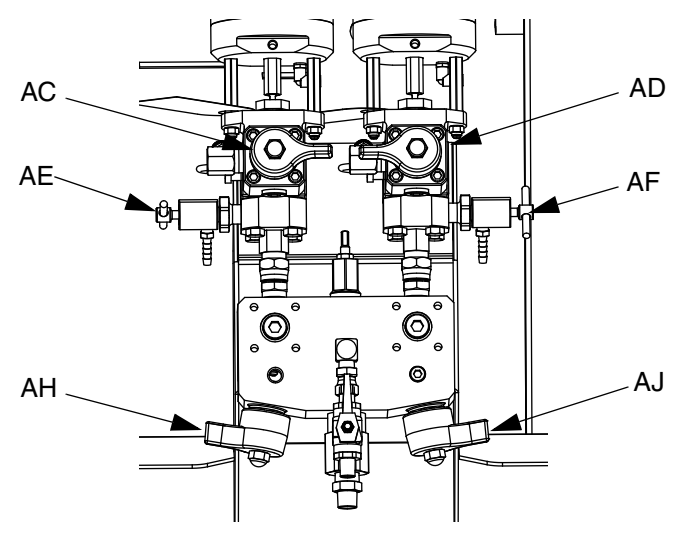

- 10. Schließen Sie die Mischverteilerventile (AH, AJ).
- 11. Öffnen Sie langsam beide Probenventile (AE, AF), um sie mit Lösemittel durchzuspülen, bis sie sauber sind. Schließen Sie die Probenventile. Drücken Sie

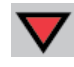

.

- 12. Befolgen Sie die **[Parkposition der](#page-37-0)  [Materialpumpenstangen](#page-37-0)**, [Seite 38.](#page-37-0)
- 13. Entfernen Sie die Pumpen-Materialfilter, falls installiert, und tauchen Sie sie in Lösemittel ein. Reinigen Sie die Filterkappe und bringen Sie sie wieder an. Reinigen Sie die Filter-O-Ringe und lassen Sie sie trocken. Lassen Sie die O-Ringe nicht in Lösemittel liegen.
- 14. Schließen Sie das Hauptluftventil (E).

#### **HINWEIS:**

Füllen Sie die Pumpen-Packungsmuttern A und B mit TSL-Flüssigkeit. Lassen Sie außerdem stets eine Flüssigkeit wie Lösemittel oder Öl im System, um Ablagerungen zu vermeiden. Solche Ablagerungen können sich später ablösen. Verwenden Sie kein Wasser.

## **Herunterladen von Daten vom USB-Gerät**

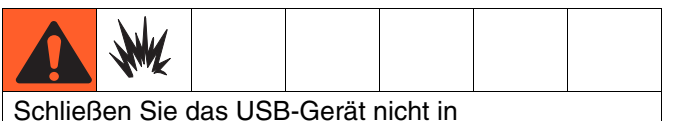

explosionsgefährdeten Umgebungen an.

## **USB-Protokolle**

Standardmäßig zeichnen die Mischverhältnis-/ Spritzprotokolle alle 60 Sekunden Daten auf. Mit diesem 60-Sekunden-Intervall können bei einer täglichen Spritzdauer von 8 Stunden, 7 Tage in der Woche, ca. 32 Tage Daten aufgezeichnet werden. Um die Standardeinstellung zu ändern, siehe **[Downloadeinstellungen](#page-46-0)**, [Seite 47](#page-46-0). Dieses Protokoll kann bis zu 18000 Zeilen mit Daten aufnehmen.

#### **Mischverhältnisprotokoll 1**

(Standardprotokoll für den Download) Das Mischverhältnisprotokoll zeichnet Datum, Uhrzeit, Maschinennummer, Job-Nummer, Soll-Mischverhältnis, Mischverhältnis, Chargenvolumen und Mischverhältnistyp (Volumen/Gewicht) auf, während das System im Spritzmodus ist.

#### **Spritzprotokoll 2**

Das Spritzprotokoll zeichnet wichtige Daten des Systems auf, während es sich im Spritzmodus befindet. Es zeichnet Temperatur A und B, Druck A und B, Durchfluss A und B, Chargenverbrauch A und B, Mischverhältnisse, Drosseleinstellungen, Alarm-Codes und Befehle auf.

**HINWEIS:** Wenn das Mischverhältnis- oder Spritzprotokoll voll ist, werden die älteren Daten automatisch durch neue überschrieben.

**HINWEIS:** Nachdem die Daten des Mischverhältnis- oder Spritzprotokolls heruntergeladen wurden, bleiben sie im USB-Modul erhalten, bis sie überschrieben werden.

#### **Ereignisprotokoll 3**

Das Ereignisprotokoll zeichnet alle Ereignis-Codes auf, die über einen Zeitraum von zwei Jahren generiert wurden. Dieses Protokoll sollte zu Zwecken der Fehlerbehebung verwendet werden und kann nicht gelöscht werden. Dieses Protokoll kann bis zu 39000 Zeilen mit Daten aufnehmen.

#### **Datenprotokoll 4**

Das Datenprotokoll zeichnet (alle 120 Sekunden) alle Daten auf, die während des Spritzmodus über einen Zeitraum von zwei Jahren generiert wurden. Dieses Protokoll sollte zu Zwecken der Fehlerbehebung verwendet werden und kann nicht gelöscht werden. Dieses Protokoll kann bis zu 43000 Zeilen mit Daten aufnehmen.

Der Aufzeichnungszeitraum von 120 Sekunden kann nicht verändert werden.

## <span id="page-46-0"></span>**Downloadeinstellungen**

Rufen Sie den Systemvorbereitungsbildschirm auf. Ändern Sie die Anzahl der Stunden mit aufgezeichneten Daten, die Sie herunterladen wollen (Standardeinstellung

ist 768 Stunden), indem Sie  $\bigoplus$  und  $\bigtriangledown$  drücken,

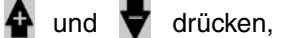

um zu **zu gelangen.** drücken, um das Feld zu editieren. Zum Durchlaufen der einzelnen Stellen

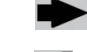

drücken. Zum Speichern der neuen Ziffer

drücken. Zum Ändern des Zeitintervalls (Standardwert ist 60 Sekunden), in dem die Daten aufgezeichnet werden sollen, gehen Sie gleichermaßen vor. Verlassen Sie den Systemvorbereitungsbildschirm.

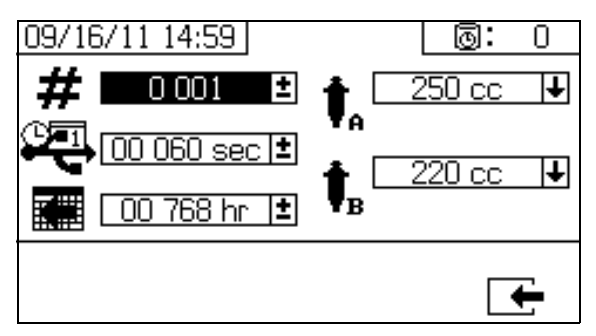

## **Download-Vorgang**

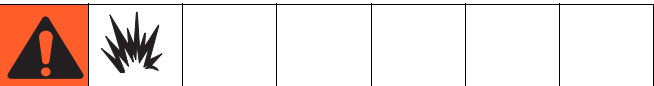

Entfernen Sie das Spritzgerät aus dem Gefahrenbereich oder beseitigen Sie den Grund für die Gefahr, bevor Sie den USB-Speicherstick anschließen, Daten darauf speichern oder ihn entfernen.

1. Stecken Sie den USB-Speicherstick in den USB-Anschluss (DR). Verwenden Sie ausschließlich von Graco empfohlene USB-Speichersticks; siehe **[Empfohlene USB-Speichersticks](#page-69-0)**, [Seite 70](#page-69-0).

#### **HINWEIS:**

Das Einstecken des USB-Speichersticks während des Betriebs des Spritzgeräts führt zur Unterbrechung des Spritzbetriebs.

2. Der USB-Download-Bildschirm erscheint automatisch und die ausgewählten Protokolle werden automatisch heruntergeladen. Das USB-Symbol blinkt, um anzuzeigen, dass ein Download aktiv ist.

#### **HINWEIS:**

Um den Download abzubrechen, drücken Sie während des Downloads. Warten Sie, bis das USB-Symbol nicht mehr blinkt, und entfernen Sie dann den USB-Speicherstick.

3. Das USB-Symbol hört automatisch auf zu blinken, wenn der Download abgeschlossen ist. Im Feld

darunter wird  $\blacktriangleright$  angezeigt, was bedeutet, dass der Download erfolgreich war

4. Entfernen Sie den USB-Speicherstick aus dem USB-Anschluss (DR).

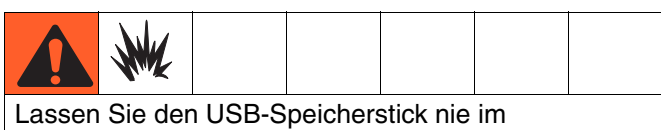

USB-Anschluss (DR) stecken.

- 5. Stecken Sie den USB-Speicherstick in den USB-Anschluss des Computers.
- 6. Das Fenster für den USB-Speicherstick öffnet sich automatisch. Falls das nicht geschieht, muss der USB-Speicherstick über Windows® Explorer geöffnet werden.
- 7. Öffnen Sie den Ordner "Graco".
- 8. Öffnen Sie den Spritzgeräte-Ordner. Wenn Daten von mehr als einem Spritzgerät heruntergeladen wurden, existieren mehrere Spritzgeräte-Ordner. Jeder Spritzgeräte-Ordner ist mit der entsprechenden USB-Seriennummer gekennzeichnet.
- 9. Öffnen Sie den Ordner "DOWNLOAD".
- 10. Öffnen Sie den Ordner, der mit der höchsten Nummer gekennzeichnet ist. Die höchste Nummer steht für den neuesten Daten-Download.
- 11. Öffnen Sie die Protokolldatei. Die Protokoll-Dateien werden standardmäßig mit Microsoft ® Excel® geöffnet. Sie können aber ebenso mit einem anderen Text-Editor oder Microsoft® Word geöffnet werden.

#### **HINWEIS:**

Alle USB-Protokolle werden im Unicode-Format (UTF-16) abgespeichert. Wenn Sie die Protokolldatei in Microsoft Word öffnen, wählen Sie als Codierung "Unicode".

## **Wartung & Pflege**

## **Filter**

Überprüfen, reinigen und ersetzen Sie (je nach Bedarf) einmal pro Woche folgende Filter. Achten Sie darauf, vor der Wartung von Filtern die Anweisungen unter **[Ausspülen von Mischmaterial](#page-35-0)**, [Seite 36,](#page-35-0) zu befolgen.

- Beide Pumpenfilter; siehe Handbuch 311762 für Anweisungen.
- Hauptlufteinlassfilter des Verteilers; siehe Handbuch 313289, Abschnitt "Austausch des Luftfilterelements" für Anweisungen.
- Luftreglerfilter (5 µm) an der Druckluftreglereinheit; siehe Handbuch 313289, Abschnitt "Austausch des Luftfilterelements" für Anweisungen.
- Mischblocksieb an Seite B (nach Bedarf); siehe Handbuch 312749.

## **Dichtungen**

Überprüfen Sie einmal pro Woche die Halsdichtungen an beiden Pumpen und Dosierventilen und ziehen Sie sie fest. Achten Sie darauf, vor dem Nachziehen der Dichtungen die Anweisungen unter **[Ausspülen von](#page-35-0)  [Mischmaterial](#page-35-0)**, [Seite 36,](#page-35-0) zu befolgen.

### **Reinigung**

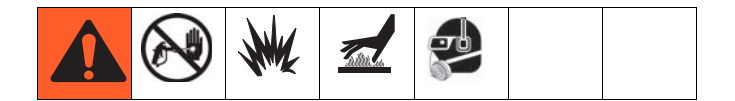

- 1. Achten Sie darauf, dass alle verwendeten Einrichtungen geerdet sind. Siehe **[Erdung](#page-10-0)**, [Seite 11](#page-10-0).
- 2. Stellen Sie sicher, dass der Bereich, in dem das Spritzgerät gereinigt wird, gut belüftet ist, und entfernen Sie alle Entzündungsquellen.
- 3. Schalten Sie alle Heizelemente aus und lassen Sie die Anlage abkühlen.
- 4. Spülen Sie gemischtes Material. Siehe **[Ausspülen](#page-35-0)  [von Mischmaterial](#page-35-0)**, [Seite 36.](#page-35-0)
- 5. Entlasten Sie den Druck. Siehe **[Druckentlastung](#page-33-0)**, [Seite 34](#page-33-0).
- 6. Schalten Sie das Spritzgerät und die gesamte Stromversorgung aus. Siehe **[Abschaltung des](#page-38-0)  [gesamten Systems](#page-38-0)**, [Seite 39](#page-38-0).
- 7. Reinigen Sie äußere Oberflächen nur mit einem Lappen, der in Lösemittel getaucht wurde, welches sich mit dem verspritzten Material und den zu reinigenden Oberflächen verträgt.
- 8. Geben Sie dem Lösemittel lange genug Zeit zum Trocknen, bevor das Spritzgerät wieder verwendet wird.

## **Fehlerbehebung**

## **Anleitung zur Vorbereitung und Fehlerbehebung für das XM-Gerät**

Mit den folgenden Informationen können Sie das System ordnungsgemäß vorbereiten. Siehe XM-Reparatur- und Ersatzteilehandbuch für Anweisungen zu Fehlerbehebung und Reparatur.

#### **Erdung**

- Das System an einem guten Massepunkt erden.
- Sicherstellen, dass die Stromzufuhrleitung geerdet ist.

#### **Luftzufuhr**

- Einen Luftschlauch mit einem Innendurchmesser von mindestens 19 mm (3/4'') und einer Länge von maximal 15 m (50 ft) verwenden.
- Sicherstellen, dass die erste Messanzeige (Zufuhr) beim Spritzen über 0,55 MPa (80 psi; 5,5 bar) bleibt.
- Sicherstellen, dass der Spritzdruckregler der Pumpe zum Spritzen auf mindestens 35 psi (2,4 bar) eingestellt ist.
- Sicherstellen, dass der Magnetventil-Luftfilter/Regler hinter der Luftsteuertafel auf mindestens 80-85 psi eingestellt ist.
- Kontrollieren, dass das Luftfilterelement im Magnetventil-Luftfilter/Regler hinter der Luftsteuertafel sauber ist.

#### **Kalibrierung**

- Den Materialbegrenzer der Seite B so einstellen, dass das Balkendiagramm zur Kalibrierung im Durchschnitt im Zentrum bis rechts von der Mitte liegt. Das heißt, dass das Dosierventil "B" zwischen 25 % und 75 % der Zeit geöffnet ist.
- Sicherstellen, dass die Nadelpackungsmuttern des Dosierventils nicht zu eng eingestellt sind. Sie sollten anliegen, wenn am Ventil kein Materialdruck anliegt.
- Falls Zufuhrpumpen verwendet werden, dürfen sie nicht mehr als 250 psi (17 bar) betrieben werden. Ein übermäßiger Druck übt den doppelten Druck nur am Aufwärtshub der XM-Dosierpumpe aus.

#### **Vereisung des Motors**

Unter warmen und feuchten Bedingungen oder unter kalten Umgebungsbedingungen sammelt sich Eis am Auslassventil und Schalldämpfer des Luftmotors an. Dies kann zu Druckverlust oder zum Abwürgen des Motors führen.

- Der Materialdruck ,B' sollte immer 15 % bis 30 % höher sein als der Druck A'.
- Ein höherer Druckunterschied zeigt eine Vereisung des Motors 'A' an.
- Eine niedrigere oder negative Druckdifferenz zeigt eine Vereisung des Motors , B' an.
- Sicherstellen, dass die Entlüftungsventile zur Enteisung des NXT-Motors offen sind, um warme Luft über das Eis zu blasen.
- Sicherstellen, das der Motor in Betrieb bleibt, wenn nicht gespritzt wird, damit die interne Entlüftung in Betrieb bleibt. Den Motor im Spritzmodus oder im manuellen Modus in Betrieb lassen, damit die Entlüftung weiterhin eingeschaltet bleibt.

#### **Drosselungen oder Druckverlust**

- An den XM-Unterpumpen immer Filtersiebe verwenden. Pumpenarten mit Filter werden mit Sieben MW 60 geliefert. Optional sind auch Filterelemente mit MW 30 erhältlich.
- Immer einen Filter für die Spritzpistole verwenden. Ein Filter mit MW 60 ist in der Spritzpistole vorhanden. Sicherstellen, dass der Statikmischer sauber ist.
- Ältere Mischblöcke (2009) waren an der Seite B mit einem Filtersieb MW 40 ausgestattet. Das Filtersieb könnte durch Material verstopft werden, mit dem die Seite ,B' gefüllt wurde.

#### **Anwendungen mit externem Mischblock**

Sicherstellen, dass der Auslasssatz für den externen Mischblock installiert ist. Siehe XM-Reparatur- und Ersatzteilehandbuch. Der Satz enthält Auslassrückschlagventile, die den Drucksensor der Pumpe von den Auslassschläuchen trennen, und enthält ein Drosselventil an der Seite "B" für den Geräteauslass.

#### **HINWEIS: Ältere Geräte mit externem Mischblock sind werksseitig noch nicht mit dem Drosselventil an der**  Seite ,B' ausgestattet.

- Sicherstellen, dass die Größen der Auslassschläuche der Seiten .A' und .B' eng auf das Volumen des Mischverhältnisses abgestimmt sind. Nicht abgestimmte Schlauchgrößen können am Mischblock während der Druck- und/oder Durchflussübergänge Verzögerungen verursachen, die außerhalb des Mischverhältnisses liegen. Siehe das Handbuch für XM-Mischblocksätze.
- Falls eine minimale Integration und ein Mischschlauch verwendet werden, muss sichergestellt werden, dass auf den Setup-Bildschirmen "Schnelles Dosieren" ausgewählt wurde.

#### **Software-Version**

- Sicherstellen, dass alle Module die Software mit dem gleichen Token verwenden. Unterschiedliche Software-Versionen sind unter Umständen nicht kompatibel.
- Die neueste Software-Version für jedes System steht unter Tech Support unter www.graco.com zur Verfügung.

## **LED-Diagnosedaten**

Die folgenden LED-Signale, Diagnosen und Lösungen sind für das Anzeigemodul, das Materialsteuerungsmodul und das USB-Modul gleich. Die LEDs sind neben dem Modul für das Netzkabel untergebracht.

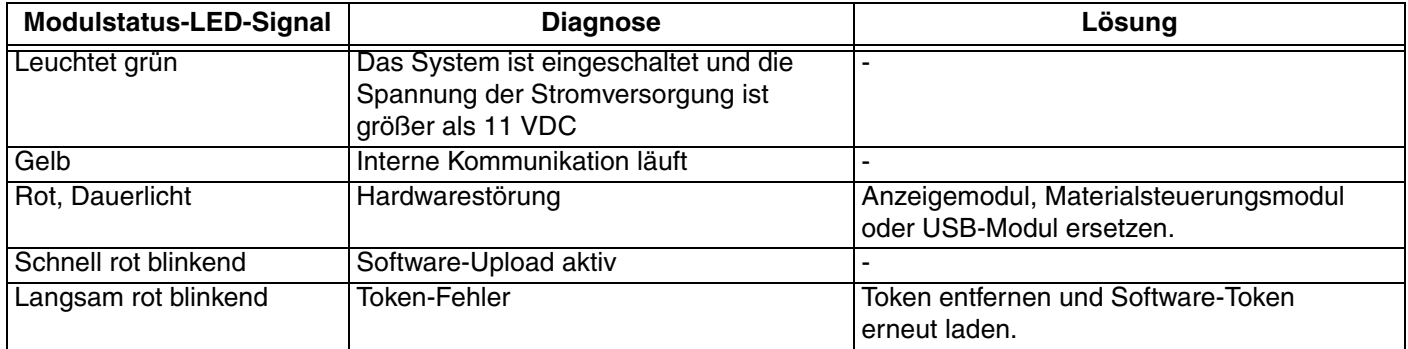

# **Zubehör und Sätze**

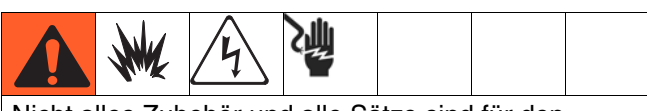

Nicht alles Zubehör und alle Sätze sind für den Einsatz in Gefahrenzonen zugelassen. Schlagen Sie in den zugehörigen Handbüchern des Zubehörs/der Sätze für Informationen zur Zulassung nach.

### **20-Gallonen-Farbtrichtersatz, 255963**

Ein kompletter, doppelwandiger 20-Gallonen-Farbtrichter. Siehe Handbuch 312747 für weitere Informationen.

### **Farbtrichterheizungssatz (240 V), 256257**

Zum Erhitzen von Material in einem 20-Gallonen-Farbtrichter. Siehe Handbuch 312747 für weitere Informationen.

#### **Materialeinlasssatz für Universal-Farbtrichter, 256170**

Zum Anschluss einer der vier Unterpumpenmodelle, die zusammen mit dem XM-Spritzgerät geliefert werden, an einen 20-Gallonen-Farbtrichter. Siehe Handbuch 312747 für weitere Informationen.

#### **Befestigungssatz für Universal-Farbtrichter, 256259**

Zum Anschluss eines 20-Gallonen-Farbtrichters an der Seite oder der Rückseite eines XM-Spritzgeräts. Siehe Handbuch 312747 für weitere Informationen.

### **Twistork®-Rührwerksatz, 256274**

Zum Mischen von viskosem Material in einem 20-Gallonen-Farbtrichter. Siehe Handbuch 312769 für weitere Informationen.

### **T2-Zufuhrpumpensatz, 256275**

Zum Zuführen von viskosem Material aus einem 20-Gallonen-Farbtrichter an das XM-Spritzgerät. Siehe Handbuch 312769 für weitere Informationen.

### **5:1-Zufuhrpumpensatz, 256276**

Zum Zuführen von viskosem Material aus einem 20-Gallonen-Farbtrichter an das XM-Spritzgerät. Siehe Handbuch 312769 für weitere Informationen.

#### **7-Gallonen-Farbtrichter- und Halterungssatz, 256260 (grün) 24N011 (blau)**

Ein 7-Gallonen-Farbtrichter und Halterungsklammern. Zur Befestigung an der Seite oder der Rückseite eines XM-Spritzgeräts. Siehe Handbuch 406699 für weitere Informationen.

### **2:1-Fasszufuhrsatz, 256232**

Ein T2-Zufuhrpumpensatz und ein Twistork-Rührwerk zum Mischen und Zuführen von viskosen Materialien aus einem 55-Gallonen-Fass an das XM-Spritzgerät. Siehe Handbuch 312769 für weitere Informationen.

### **5:1-Fasszufuhrsatz, 256255**

Ein 5:1-Zufuhrpumpensatz und ein Twistork-Rührwerk zum Mischen und Zuführen von viskosen Materialien aus einem 55-Gallonen-Fass an das XM-Spritzgerät. Siehe Handbuch 312769 für weitere Informationen.

#### **Farbtrichter/Schlauch-Heizelemente-Zirkulationssatz, 256273**

Zum Zirkulieren von erhitztem Wasser durch 20-Gallonen-Farbtrichter, beheizte Schläuche und das Viscon HP-Heizgerät. Siehe Handbuch 313259 für weitere Informationen.

#### **Feuchtigkeitsabsorbierender Trocknersatz, 256512**

Zum Einsatz mit 20-Gallonen-Farbtrichtern. Siehe Handbuch 406739 für weitere Informationen.

#### **Rollensatz, 256262**

Zum Einbau von Rollen an einem XM-Spritzgeräterahmen. Siehe Handbuch 406690 für weitere Informationen.

#### **Schlauchablagesatz, 256263**

Zur Befestigung an der Seite, Vorder- oder Rückseite eines XM-Spritzgeräterahmens. Siehe Handbuch 406691 für weitere Informationen.

#### **Unterer Sieb- und Ventil-Satz, 256653**

Zum Sieben von Material aus einer Zufuhrpumpe am Materialeinlass eines XM-Spritzgeräts. Siehe Handbuch 312770 für weitere Informationen.

#### **Stromversorgungssatz für elektrisch beheizten Materialschlauch, 256876**

Zum Überwachen und Regeln der Materialtemperatur in mit Niederspannung beheizten Schläuchen. Siehe Handbuch 313258 für weitere Informationen.

#### **Beheizter Zweikomponenten-Hauptschlauchsatz, 5000 psi**

Elektrisch beheizter Schlauchsatz zum Hinzufügen zusätzlicher Abschnitte.

#### **Teil Beschreibung**

248907 Beheizter Schlauchsatz, 1/4" ID x 3/8" ID; 50 Fuß 248908 Beheizter Schlauchsatz; 3/8" ID x 3/8" ID; 50 Fuß

#### **Schlüssel für den Schmiermittelbehälter der Xtreme-Pumpe, 15T258**

#### **Schlüssel für den Filter der Xtreme-Pumpe, 16G819**

#### **10:1-Fasszufuhrsatz, 256433**

Zum Zuführen von hochgradig viskosem Material aus einem 55-Gallonen-Fass an das XM-Spritzgerät. Siehe Handbuch 312769 für weitere Informationen.

#### **Absperr-/Rückschlagventilsatz, 255278**

Zum Austauschen von Absperrventil oder Rückschlagventil. Siehe Handbuch 313343 für weitere Informationen.

#### **Wechselstromerzeuger-Umrüstsatz, 256991**

Zur Umrüstung eines XM-Spritzgeräts von Steckdosenstromversorgung zu einer Stromversorgung mit eigensicherem Wechselstromerzeuger. Siehe Handbuch 313293 für weitere Informationen.

#### **Mischblock-Satz, 255684**

Siehe Handbuch 312749 für weitere Informationen.

#### **Satz für externen Mischblock und Wagen, 256980**

Zur Umrüstung in einen externen Mischblocksatz mit Schutzabdeckung. Siehe Handbuch 312749 für weitere Informationen.

#### **Drosselventilsatz, 24F284**

Für Dosierauslass B an Geräten mit externem Mischblock. Zur Umrüstung älterer XM-Geräte ohne Ventil am Auslass B.

#### **Schlüssel für Drosselventil, 126786**

Zur Einstellung des Drosselventils. Siehe Seite [33](#page-32-0).

## **Anhang A**

## **Benutzeroberfläche**

Die Benutzeroberfläche ist in drei Hauptfunktionen unterteilt: Setup, Befehle und Automatik.

#### **Bildschirme des Setup-Modus (Schlüssel nach rechts)**

Die Setup-Funktionen bieten dem Bediener folgende Möglichkeiten:

- Wechsel zwischen Mischverhältnis nach Volumen oder nach Gewicht
- Einstellung des gewünschten Mischverhältnisses nach Volumen oder nach Gewicht
- Einstellung des Gewichtsverhältnisses und der Toleranz für Mischverhältnisprüfungen
- Konfiguration der Systemeinstellungen
- Einstellung der Topfzeit-Parameter
- Aktivieren/Deaktivieren von Funktionen, Anzeigen und Anzeigenkomponenten
- Auswahl der USB-Protokolle zum Download
- Festlegen der Wartungsintervalle für Alarme und Hinweismeldungen
- Einstellung von Druck- und Temperaturgrenzwerten
- Einstellung der Tankniveaus für "voll" und "füllen" **HINWEIS:**

Einige Setup-Funktionen müssen über die Setup-Aktivierungsbildschirme aktiviert werden, bevor der Bediener Konfigurationen ändern oder einstellen kann. Siehe **[Setup-Aktivierungsbildschirme](#page-58-0)**, [Seite 59](#page-58-0)  für Anweisungen.

#### **Bildschirme des Bedienerbefehlmodus (Schlüssel nach links oder abgezogen)**

Benutzen Sie diese Bildschirme für Folgendes:

- Einschalten der Pumpen, einschließlich Spül-, Zirkulations- und Entlüftungsprozeduren
- Parken der Dosierpumpen, so dass die Kolbenstangen am unteren Totpunkt sind, wenn die Pumpe nicht genutzt wird
- Mischen und Spritzen
- Anzeigen des Mischverhältnisses
- Durchführen von Pumpentests/Kalibrieren des Gewichtsmodus
- Durchführen von Tests zum Chargendosierverhältnis
- Durchführen von Ventilleckagetests
- Anzeigen von Ausgabemengen
- Alarmanzeige
- Alarmdiagnose
- Löschen von Alarmen

#### **Automatisch angezeigte Bildschirme**

Diese Bildschirme werden in folgenden Situationen angezeigt:

- Der Topfzeit-Timer warnt den Bediener, dass das Material im System aushärtet.
- Download von USB-Protokollen.

## **Änderung einer Einstellung**

Alle Einstellungen werden auf die gleiche Weise geändert:

- 1. Navigieren Sie zum gewünschten Bildschirm. Siehe **Bildschirme des Bedienerbefehlmodus** oder **Bildschirme des Setup-Modus**.
- 2. Sobald Sie auf dem gewünschten Bildschirm sind, benutzen Sie die Pfeiltasten, um zu dem Element zu navigieren, das geändert werden soll.
- 3. Drücken Sie "Enter", um den Editiermodus aufzurufen.
- 4. Benutzen Sie die Pfeiltasten, um die Auswahl bzw. den Wert zu ändern.
- 5. Drücken Sie erneut "Enter", um die Änderung zu

speichern, oder drücken Sie  $\bigotimes$ , um die Änderung zu annullieren.

## **Bildschirme des Setup-Modus**

Die Bildschirme des Setup-Modus sind in fünf Hauptabschnitte unterteilt: Start, Grenzwerte, Wartung, Aktivieren und System. Die folgende Abbildung zeigt die Abfolge der Bildschirme des Setup-Modus, angefangen mit dem Startbildschirm.

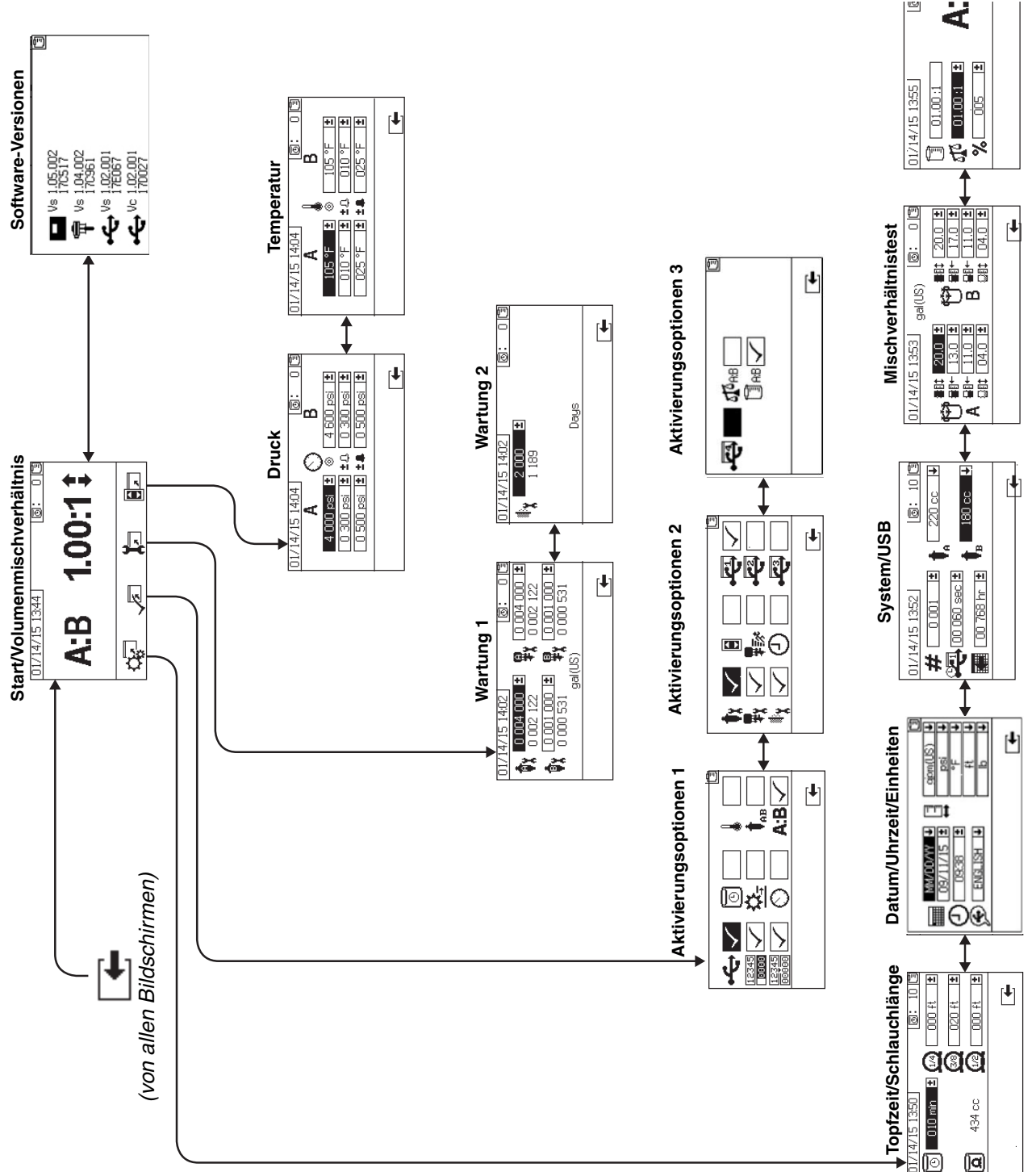

#### <span id="page-55-0"></span>**Setup-Startbildschirme (Schlüsselschalter auf "On")**

#### **Start** 01/14/15 13:44  $|\mathbf{0}|$ :  $0$  (3  $1.00:1$ A:B  $\mathbf{E}$ **Ck-**≅ レ

Der Startbildschirm ist der erste Bildschirm, der im Setup-Modus angezeigt wird. Er zeigt das aktuelle Dosierpumpenverhältnis an und ermöglicht es dem Bediener, das Mischverhältnis zu ändern und folgende Bildschirme aufzurufen: Systemvorbereitung, Aktivieren/ Deaktivieren von Funktionen, Wartungs-Setup und Grenzwerte. In der folgenden Tabelle sind detaillierte Informationen enthalten.

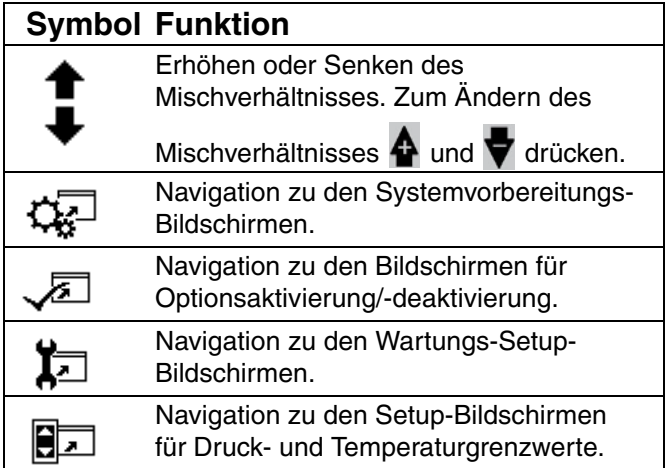

#### **Software-Versionen**

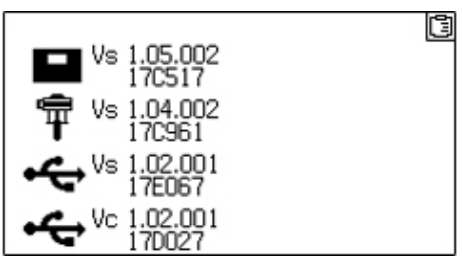

Dieser Bildschirm zeigt die Versionen und die Artikelnummer der Systemkomponenten an. In der folgenden Tabelle sind detaillierte Informationen enthalten. Um diesen Bildschirm aufzurufen, drücken

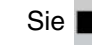

Sie **auf dem Setup-Startbildschirm.** 

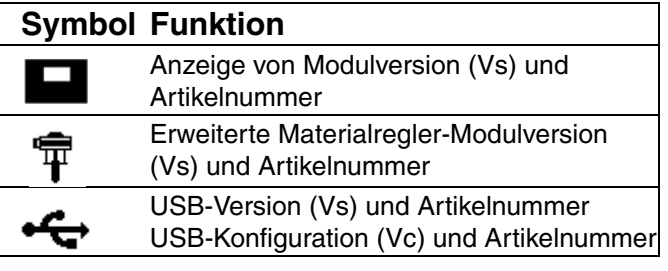

#### **Systemvorbereitungs-Bildschirme**

Über die Systemvorbereitung können Anwender die Systemeinstellungen für die Materialsteuerung und die Interaktion mit dem Bediener konfigurieren. In der folgenden Tabelle sind detaillierte Informationen enthalten.

#### **HINWEIS:**

Manche Systemeinstellungen müssen über die Setup-Aktivierungsbildschirme aktiviert werden, bevor der Bediener Konfigurationen ändern oder einstellen kann. Siehe **[Setup-Aktivierungsbildschirme](#page-58-0)**, [Seite 59](#page-58-0) für Anweisungen.

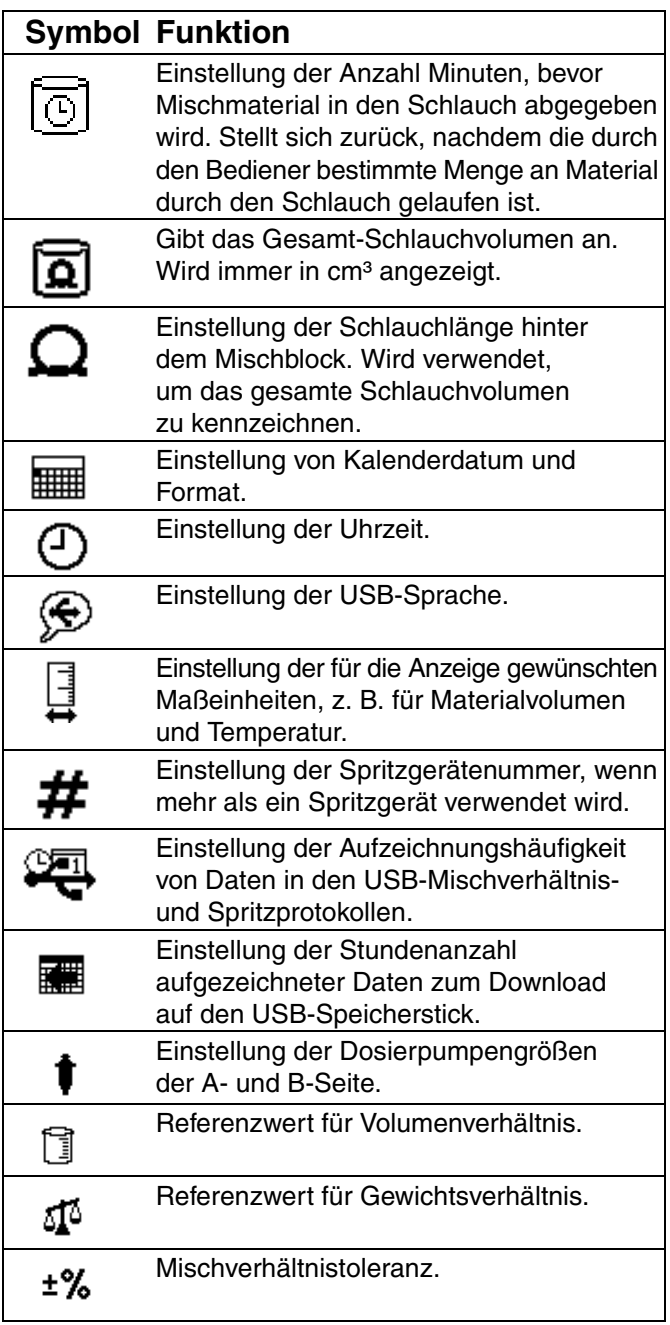

#### **Topfzeit/Schlauchlänge**

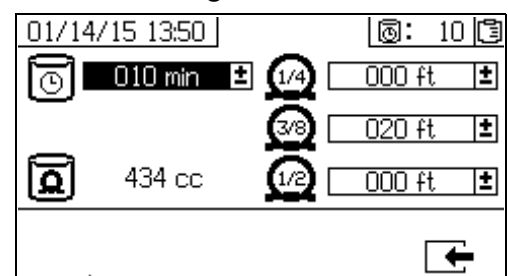

Auf diesem Bildschirm können Bediener den Topfzeit-Timer und die Länge jedes systemspezifischen Mischmaterialschlauchs einstellen. Das gesamte Mischmaterialvolumen wird dann berechnet und auf der Seite dargestellt. Die Topfzeit wird in der oberen rechten Ecke angezeigt.

Wenn der Materialfluss stoppt, wird die angezeigte Topfzeit in Minuten-Abständen rückwärts gezählt. Der Timer setzt sich automatisch zurück, wenn die berechnete Menge an gemischtem Material ausgegeben wurde.

#### **Datum/Uhrzeit/Einheiten**

Auf diesem Bildschirm können Tag, Uhrzeit und Einheiten eingestellt werden, die auf jedem Bildschirm angezeigt werden. Die ausgewählte Sprache wird in jedem USB-Protokoll verwendet. Die folgenden USB-Sprachen werden unterstützt: Englisch, Französisch, Deutsch, Spanisch, Russisch, Italienisch, Chinesisch, Japanisch, Koreanisch, Norwegisch und Polnisch.

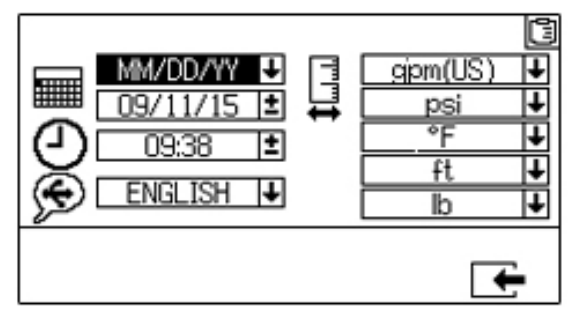

#### **Systemnummer und USB-Einstellungen**

Auf diesem Bildschirm kann der Bediener die Spritzgerätenummer einstellen, wenn mehr als ein Spritzgerät verwendet wird. Der Bildschirm ermöglicht dem Bediener außerdem, die Anzahl Stunden, die auf einen externen USB-Speicherstick heruntergeladen werden, und die Häufigkeit der Datenaufzeichnung zu konfigurieren. Siehe **[Festlegung der](#page-23-0)  [Systemeinstellungen \(optional\)](#page-23-0)**, [Seite 24](#page-23-0)  für Anweisungen.

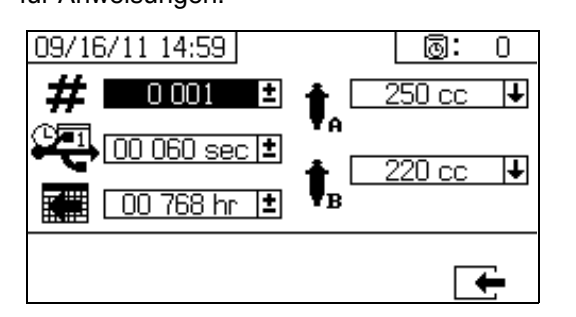

#### **Pumpenkonfiguration**

Benutzer können die systemspezifische Pumpengröße ändern, wenn auf **[Setup-Aktivierung 1](#page-58-1)**, [Seite 59,](#page-58-1) das Pumpenfeld gewählt wird.

#### *ACHTUNG*

Eine Änderung der Pumpengröße kann dazu führen, dass das System mit fehlerhaftem Verhältnis spritzt.

#### *Einstellung der Pumpengrößen*

Um die Pumpengrößen zu ändern, zur Auswahl

des Feldes  $\bigoplus$  und  $\nabla$  drücken. Zum Öffnen

des Dropdown-Feldes **Druppen des Druppen des Druppen des Druppens** 

der gewünschten Pumpengröße  $\bigoplus$  und  $\bigtriangledown$  drücken.

erneut drücken, um die Änderung zu speichern.

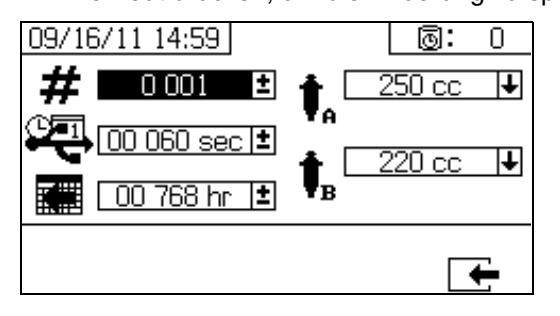

#### <span id="page-57-0"></span>**Mischverhältnistest**

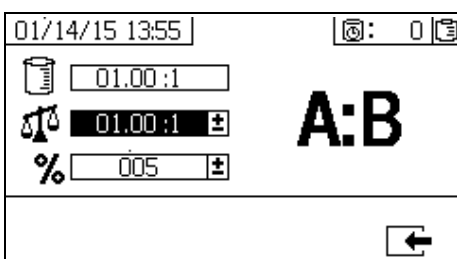

Beim **Mischverhältnismodus nach Volumen** wird dieser Bildschirm verwendet, um das Mischverhältnis nach Gewicht (mittlere Zahl) und die Mischtoleranz (untere Zahl) einzustellen. Die Werte bestimmen, ob das System den Mischverhältnistest besteht. Das Mischverhältnis nach Volumen (obere Zahl) wird dargestellt, kann aber auf diesem Bildschirm nicht geändert werden. Zur Änderung des Mischverhältnisses nach Volumen siehe **Start**-Bildschirm auf Seite 56.

Beim **Mischverhältnismodus nach Gewicht** wird dieser Bildschirm verwendet, um die Mischtoleranz nach Gewicht (untere Zahl) einzustellen. Das Mischverhältnis nach Gewicht (obere Zahl) wird dargestellt, kann aber auf diesem Bildschirm nicht geändert werden. Zur Änderung des Mischverhältnisses nach Gewicht siehe **Start**-Bildschirm auf Seite 56.

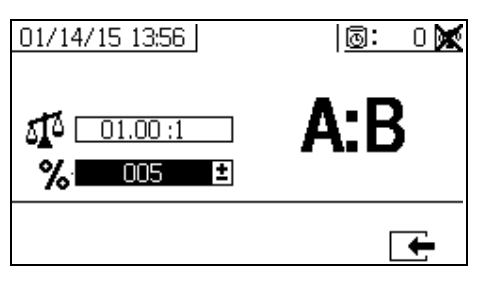

#### <span id="page-58-0"></span>**Setup-Aktivierungsbildschirme**

Über die Setup-Aktivierungsbildschirme können Benutzer Funktionen, Bildschirme und Protokolldateien für den USB-Download aktivieren und deaktivieren. Markierte Felder zeigen an, dass eine Funktion, ein Bildschirm oder eine Protokolldatei aktiviert ist. In der folgenden Tabelle sind detaillierte Informationen enthalten.

Um Funktionen, Bildschirme und USB-Protokolldateien zu aktivieren oder zu deaktivieren, auf dem Setup-

Startbildschirm dirücken. Nachdem der Setup-Aktivierungsbildschirm aufgerufen wurde, zum

Durchlaufen der einzelnen Unterbildschirme

drücken. Zum Durchlaufen der einzelnen Stellen

auf den Unterbildschirmen  $\bigoplus$  und  $\bigoplus$  drücken, und

zum Aktivieren oder Deaktivieren jeder Stelle

drücken. Um zum Setup-Startbildschirm zurückzukehren,

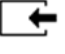

drücken.

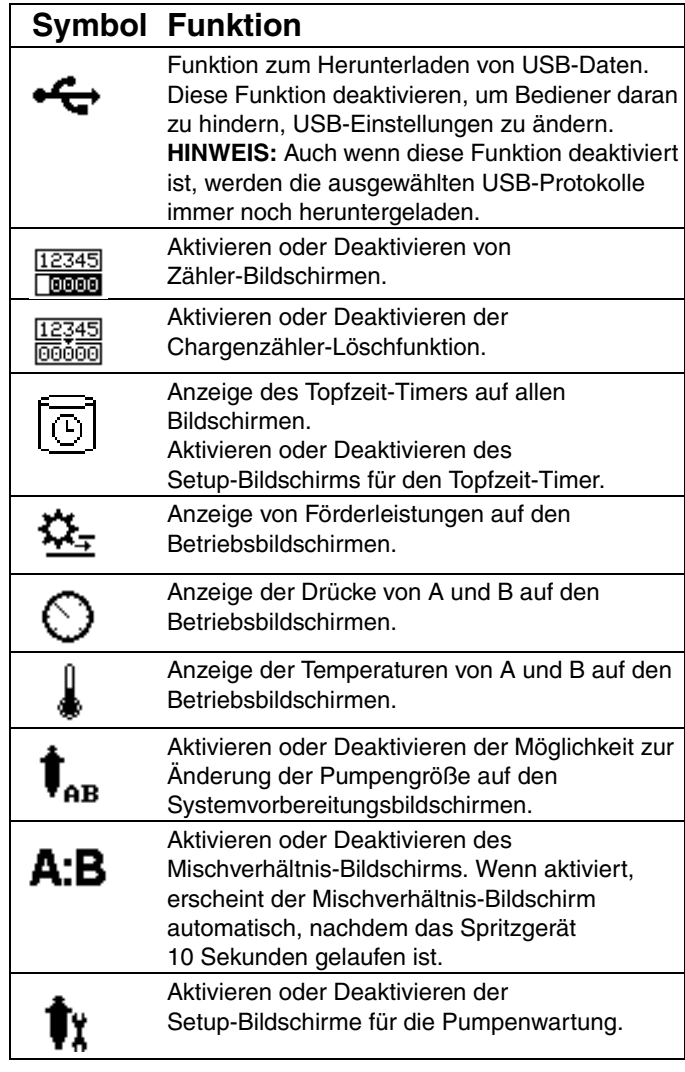

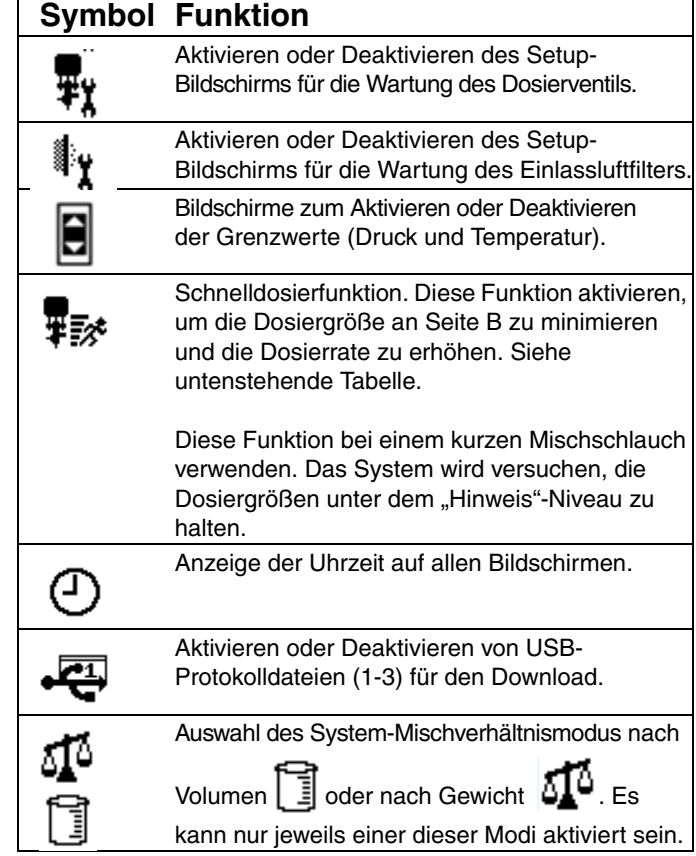

#### **Schnelldosierfunktion**

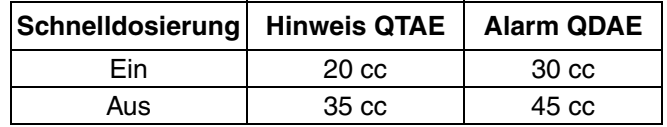

#### <span id="page-58-1"></span>**Setup-Aktivierung 1**

(Mit werksseitigen Einstellungen dargestellt.)

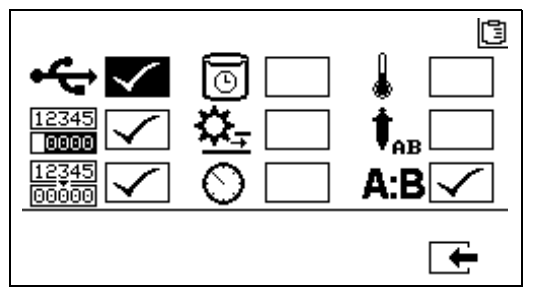

#### **Setup-Aktivierung 2**

(Mit werksseitigen Einstellungen dargestellt.)

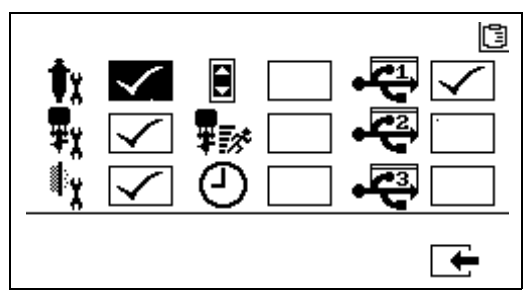

#### **Setup-Aktivierungsbildschirm 3**

(Mit werksseitigen Einstellungen dargestellt.)

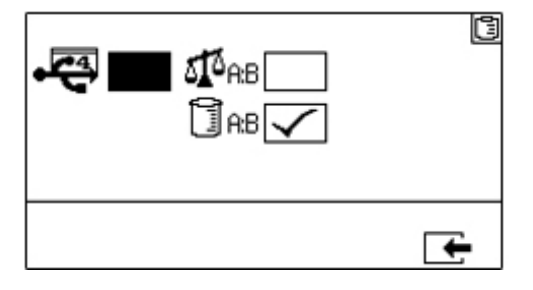

**HINWEIS:** Die Maschine wird im Volumenmodus geliefert.

#### **Setup-Bildschirme zur Wartung**

Mit dem Wartungs-Setup-Bildschirm 1 kann der Benutzer Wartungs-Sollmengen für Pumpen und Dosierventile festlegen. Mit dem Wartungs-Setup-Bildschirm 2 kann der Benutzer die Zeit in Tagen zwischen dem Wechsel der Einlassluftfilter festlegen, vor deren Ablauf ein Hinweissignal ertönt.

Die unter jedem editierbaren Feld angezeigte Zahl steht für die Menge an ausgegebenem Material, die bis zum eingestellten Wert hochgezählt wird, an dem eine Wartung fällig wird.

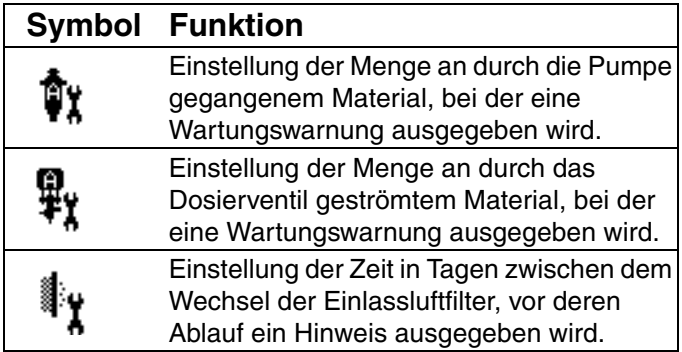

#### **Wartungs-Setup 1**

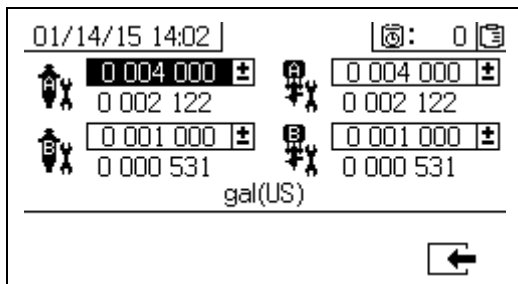

#### <span id="page-59-0"></span>**Wartungs-Setup 2**

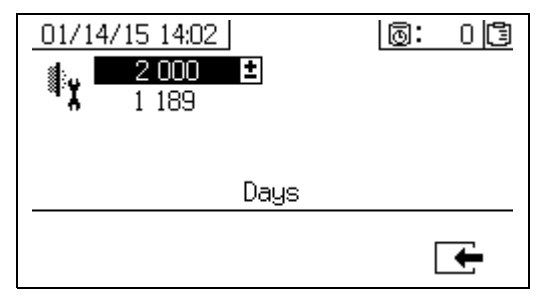

#### **Setup-Bildschirme für Benutzergrenzwerte**

Auf diesen Bildschirmen können Druck- und Temperatur-Grenzwerte für beide Dosierpumpen eingestellt und verändert werden – einschließlich Grenzwerte, bei deren Überschreitung Hinweise und Alarme ausgegeben werden. In der folgenden Tabelle sind detaillierte Informationen enthalten.

Der zulässige Bereich für den Temperatur-Sollwert liegt bei 1 °C - 71 °C (34 °F - 160 °F). Wenn der Sollwert für Temperatur oder Druck Null ist, sind die Druckgrenzen und Alarme deaktiviert.

**HINWEIS:** Der Druck der Dosierpumpe B liegt immer 10-20 % höher als der Druck der Dosierpumpe A.

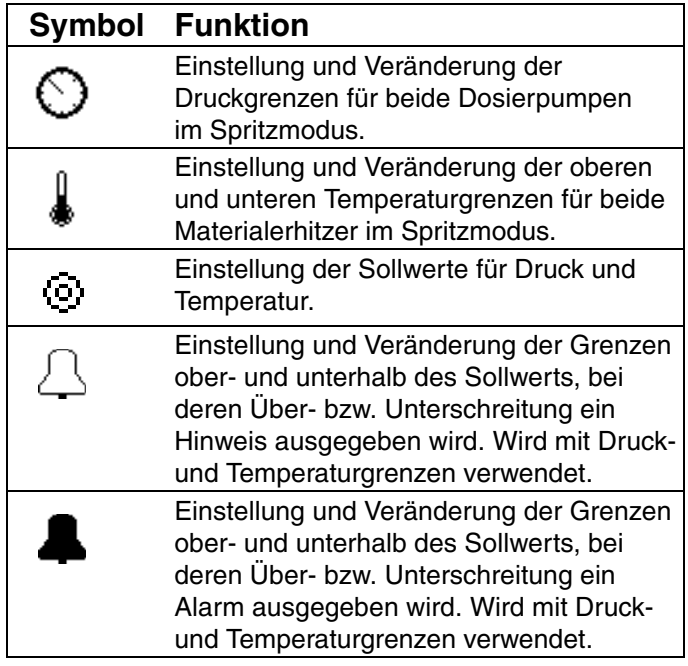

#### **Prozess-Druckgrenzen (für Spritzmodus)**

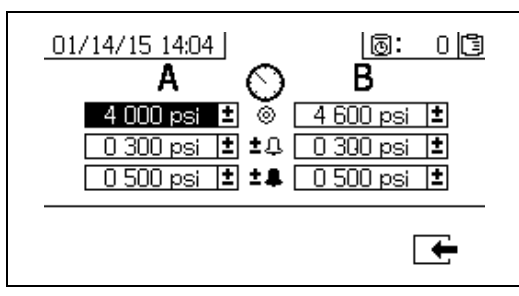

#### **Prozess-Temperaturgrenzen (für Spritzmodus)**

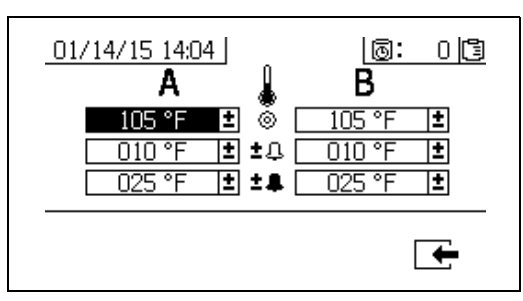

## **Bildschirme des Bedienerbefehlmodus**

Die Bildschirme des Befehlsmodus sind in drei Hauptabschnitte unterteilt: Betrieb (Materialsteuerung), Test und Alarmsteuerung. Die folgende Abbildung zeigt die Abfolge der Befehlsmodus-Bildschirme, angefangen mit den Betriebsbildschirmen (Materialsteuerung).

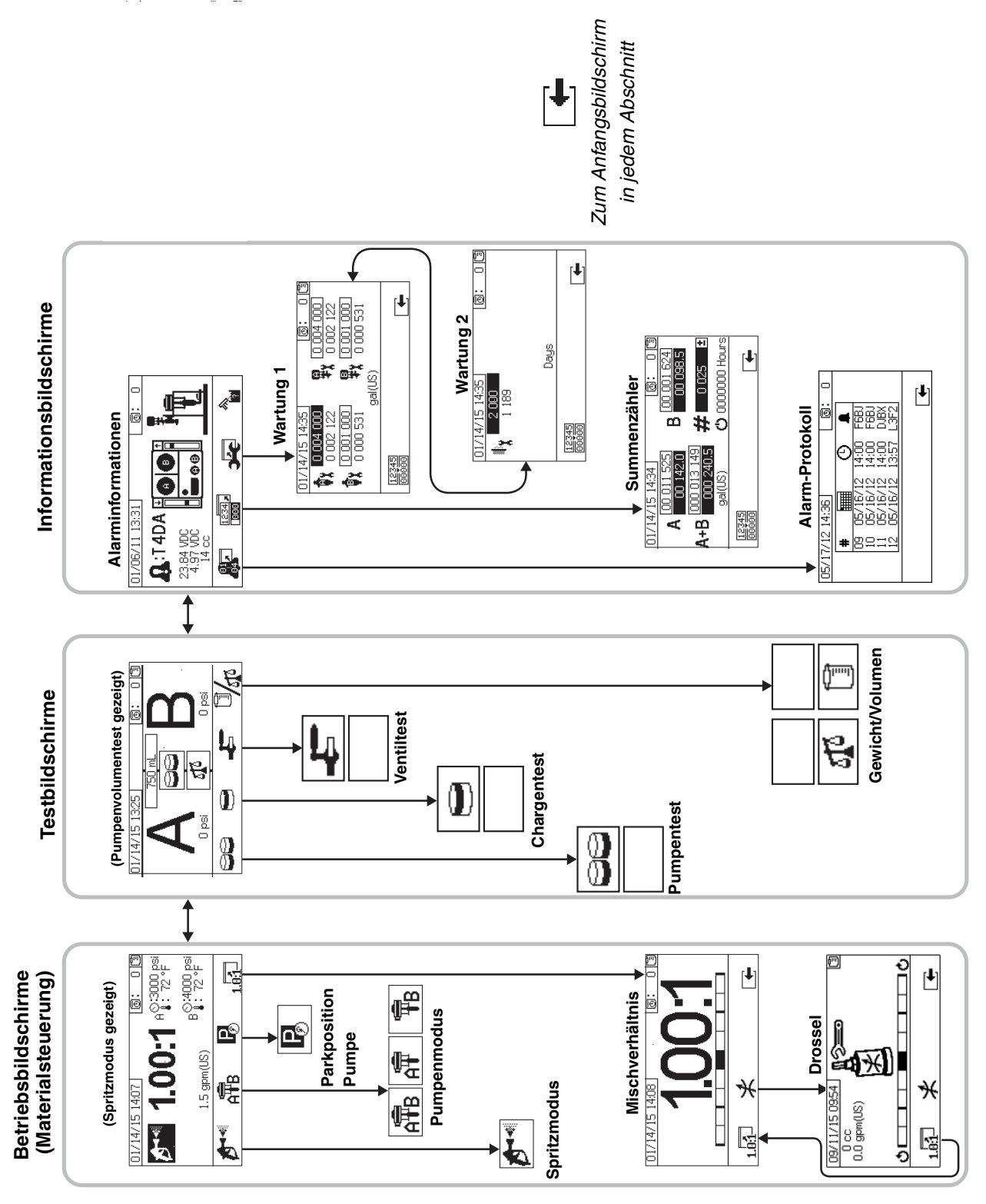

#### **Betriebsbildschirme (Materialsteuerung)**

Der Betriebsbildschirm (Materialsteuerung) ist der erste Bildschirm, der nach dem Einschalten angezeigt wird. Er ermöglicht es den Bedienern, Material zu spritzen und Pumpen zu betreiben und zu parken. Der Betriebsbildschirm besteht aus zwei Bildschirmen: Einschalten/Eingabe und Mischverhältnismodus.

Der Einschalt-/Eingabe-Bildschirm wechselt zwischen dem Einschaltmodus, dem Spritzmodus und dem Pumpenmodus. Er zeigt immer den aktuellen Mischverhältnis-Sollwert und kann außerdem Folgendes anzeigen: Druck, Temperatur und Förderleistung, wenn diese Funktionen gewählt wurden.

Der Mischverhältnis-Bildschirm zeigt das aktuelle Mischverhältnis an und überwacht die Einstellung der Drosselung auf der Seite B.

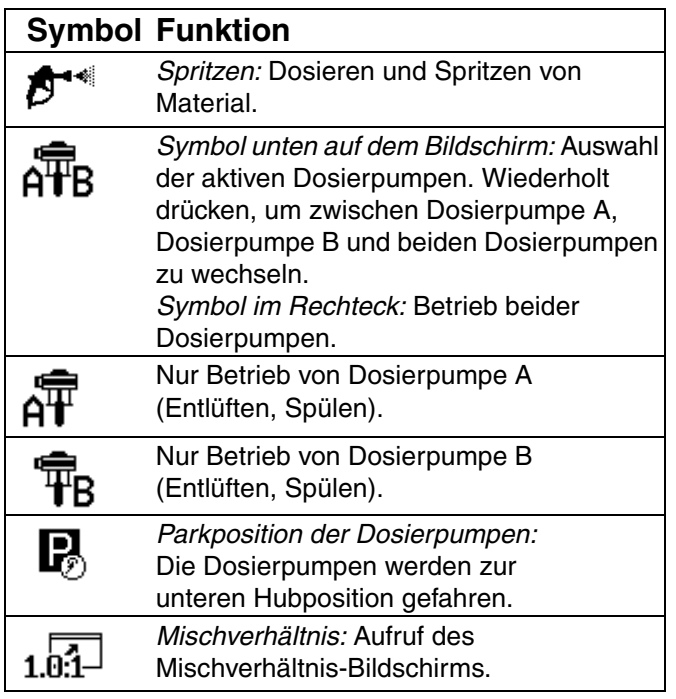

#### **Einschalt-/Eingabe-Modus**

Der Einschalt-/Eingabe-Modus ist der Standardbildschirm, wenn der Bediener die Materialsteuerung aufruft.

#### **HINWEIS:**

Dieser Bildschirm bleibt leer, bis ein Modus ausgewählt wurde.

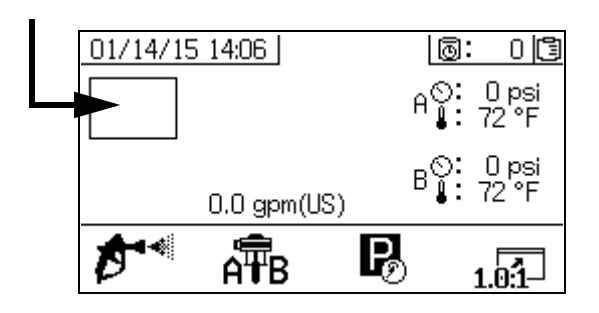

#### **Spritzmodus**

Zum Spritzen oder Dosieren von Material müssen die Bediener diesen Modus aufrufen. Drücken Sie den Knopf unter dem Spritz-Symbol, um diesen Modus aufzurufen.

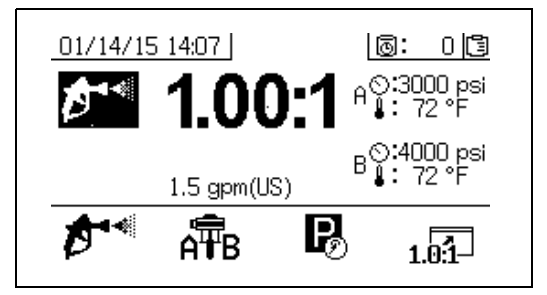

#### **Pumpenmodus**

Zum Betreiben der Pumpen zum Entlüften oder Spülen müssen die Bediener diesen Modus aufrufen. Drücken Sie den Knopf unter dem Pumpen-Symbol, um diesen Modus aufzurufen. Drücken Sie weiter den Knopf mit dem Pumpen-Symbol, um zwischen Pumpe A, Pumpe B und beiden Pumpen zu wechseln.

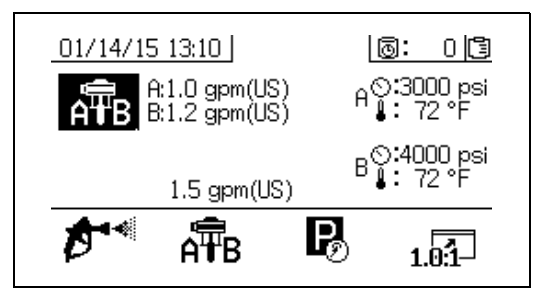

#### **Parkmodus**

Zum Parken der Pumpenkolben am unteren Totpunkt müssen die Bediener diesen Modus aufrufen. Drücken Sie den Knopf unter dem Park-Symbol, um diesen Modus aufzurufen.

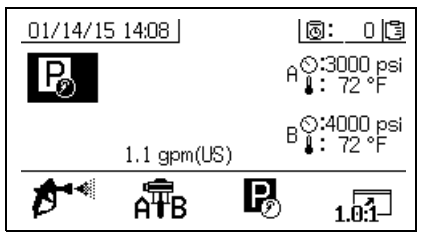

#### **Mischverhältnismodus**

Zeigt das aktuelle Mischverhältnis oder den Drosselungs-

Bildschirm an. Um diesen Bildschirm aufzurufen, 1h<sup>3</sup> drücken. Das Balkendiagramm zeigt an, ob die Drosselungseinstellung der Seite B im Uhrzeigersinn oder gegen den Uhrzeigersinn gedreht werden soll. Siehe **[Einstellung der Ausgangsdrosselung B des](#page-32-0)  [Geräts](#page-32-0)**, [Seite 33.](#page-32-0)

Beim angezeigten Verhältnis handelt es sich um das Gewichtsverhältnis, wenn die Maschine auf Mischverhältnismodus nach Gewicht eingestellt ist. Beim angezeigten Verhältnis handelt es sich um das Volumenverhältnis, wenn die Maschine auf Mischverhältnismodus nach Volumen eingestellt ist.

**HINWEIS:** Wenn das Feld **A.B** auf dem Setup-Aktivierungsbildschirm aktiviert ist, erscheint anstelle des Spritzmodus-Bildschirms nach 10 Sekunden Spritzdauer

das Balkendiagramm.  $\Box$  drücken, um zum Spritzmodus-Bildschirm zurückzukehren.

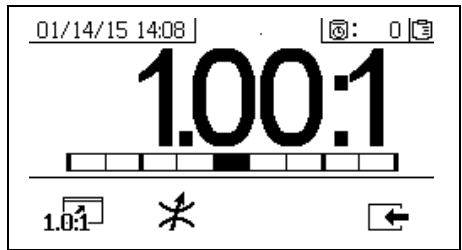

#### **Drosselungs-Bildschirm**

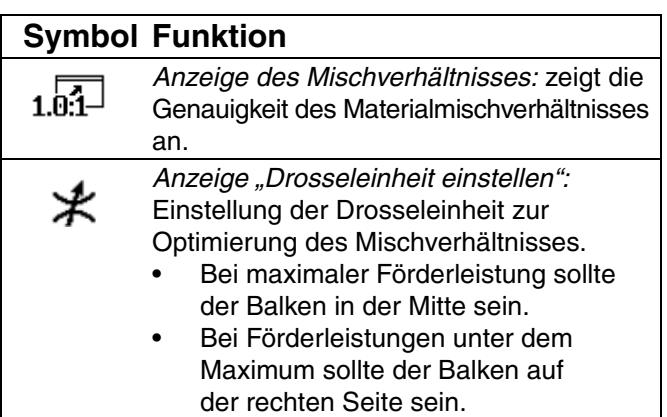

### <span id="page-63-0"></span>**Testbildschirme**

Die Testbildschirme ermöglichen es den Bedienern, Chargendosiertests, Pumpentests und Leckagetests hinter dem Ventil durchzuführen.

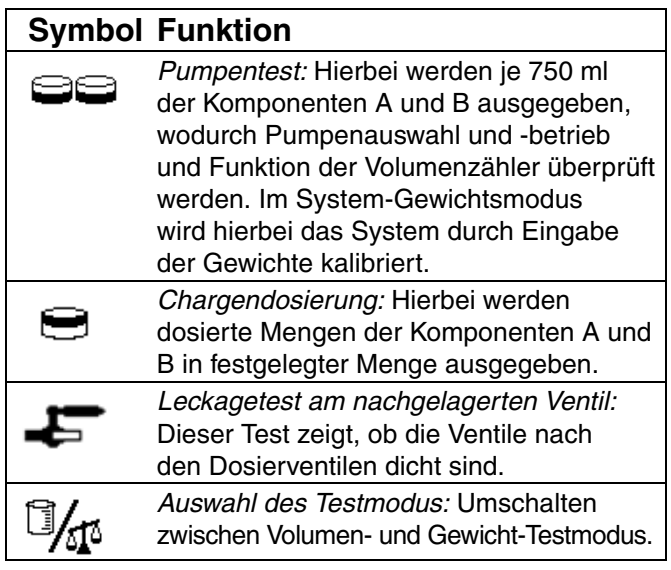

#### **Pumpentest/Kalibrierung**

Dieser Bildschirm ermöglicht es den Bedienern, eine feste Menge von 750 ml Material von jeder Pumpe auszugeben. Wenn die Pumpe aktiv ist, blinkt sie auf dem Bildschirm schwarz. Wenn die Pumpe die Ausgabe beendet hat, wird sie auf dem Bildschirm grau angezeigt. Wenn der System-Mischverhältnismodus auf Volumen

eingestellt ist, kann der Test durch Drücken von entweder durch Messung von Volumen oder von Gewichten durchgeführt werden. Wenn der System-Mischverhältnismodus auf Gewicht eingestellt ist, muss das geförderte Material nach Gewicht gemessen werden.

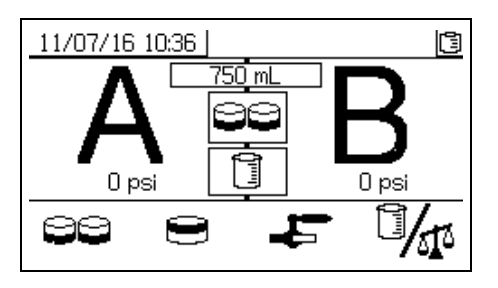

#### **Bestätigung des Pumpen- und Dosiertests**

Dieser Bildschirm erscheint, wenn der Pumpentest ohne Fehler abgeschlossen wurde. Es gibt drei Varianten, die die Verwendung des Bildschirms beeinträchtigen.

#### **Mischverhältnismodus nach Volumen – Test nach Volumen**

Geben Sie die Volumen jedes dosierten Materials in die jeweiligen Eingabefelder auf diesem Bildschirm ein. Wenn das berechnete Mischverhältnis innerhalb der Mischtoleranz liegt, die auf dem Setup-Bildschirm für den Mischverhältnistest eingestellt wurde, erscheint ein Häkchen in dem Feld. Die Ergebnisse werden in die USB-Protokolle eingegeben.

Das Soll-Mischverhältnis nach Volumen für diesen Test wird auf dem **Setup-Startbildschirm** auf Seite [56](#page-55-0)  eingestellt. Die Mischtoleranz wird auf dem **Setup-Bildschirm für den Mischverhältnistest** auf Seite [58](#page-57-0) eingestellt.

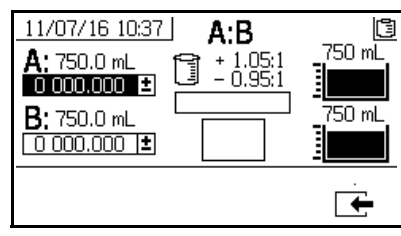

**System-Mischverhältnismodus nach Volumen - Test nach Volumen**

#### **Mischverhältnismodus nach Volumen – Test nach Gewicht**

Geben Sie die Nettogewichte jedes dosierten Materials in die jeweiligen Eingabefelder auf diesem Bildschirm ein. Wenn sie innerhalb der Mischtoleranz liegen, die auf dem Setup-Modus-Bildschirm für den Mischverhältnistest eingestellt wurde, erscheint ein Häkchen in dem Feld. Die Ergebnisse werden in die USB-Protokolle eingegeben.

Das Soll-Mischverhältnis nach Gewicht für diesen Test und die Mischtoleranz werden auf dem **Setup-Bildschirm für den Mischverhältnistest** auf Seite [58](#page-57-0) eingestellt.

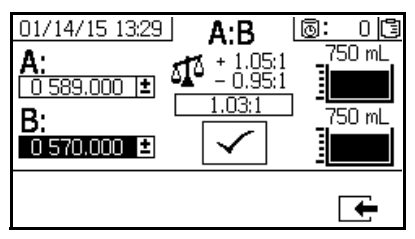

**System-Mischverhältnismodus nach Volumen - Test nach Gewicht**

#### **Mischverhältnismodus nach Gewicht**

Auf diesem Bildschirm werden zwei Felder dargestellt, in die die Gewichte der Proben A und B eingeben werden, um die Maschine für den Betrieb im Mischverhältnismodus nach Gewicht zu kalibrieren. Die Gewichte müssen in Gramm eingegeben werden.

Das Soll-Mischverhältnis nach Gewicht für diesen Test wird auf dem **Setup-Startbildschirm** auf Seite [56](#page-55-0) eingestellt. Die Mischtoleranz wird auf dem **Setup-Bildschirm für den Mischverhältnistest** auf Seite [58](#page-57-0) eingestellt.

Nach der Eingabe erscheint ein Häkchen in dem Feld. Die Waage in der Ecke oben rechts bleibt solange durchgestrichen, bis ein Mischverhältnistest erfolgreich durchgeführt wird.

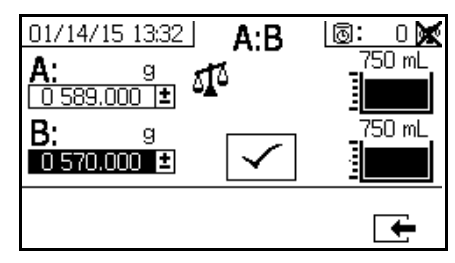

**System-Mischverhältnismodus nach Gewicht**

#### **Chargendosierungs- oder Mischverhältnistest**

Dieser Bildschirm ermöglicht es den Bedienern, eine ausgewählte Gesamtmenge an gemischtem Material auszugeben. Zum Beispiel: 1000 ml bei 4:1 = 800 ml von A + 200 ml von B. Das Gesamtvolumen der Charge kann aus dem Dropdown-Menü ausgewählt werden.

Wenn die Pumpe aktiv ist, blinkt sie auf dem Bildschirm schwarz. Wenn die Pumpe die Ausgabe beendet hat, wird sie auf dem Bildschirm grau angezeigt. Wenn der System-Mischverhältnismodus auf Volumen

eingestellt ist, kann der Test durch Drücken von entweder durch Messung von Volumen oder von Gewichten durchgeführt werden. Wenn der System-Mischverhältnismodus auf Gewicht eingestellt ist, muss das geförderte Material nach Gewicht gemessen werden.

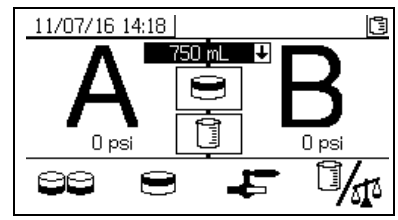

#### **Bestätigung des Chargendosierungstests**

Dieser Bildschirm wird angezeigt, wenn der Chargendosierungstest ohne Fehler abgeschlossen wurde. Dieser Bildschirm zeigt das ausgewählte Verhältnis zwischen den Pumpen und das Material, welches von jeder Pumpe ausgegeben wurde, an. Der graue Bereich am Boden des Bechers steht für das von Pumpe A ausgegebene Material und der schwarze Bereich darüber steht für das von Pumpe B ausgegebene Material.

Es gibt drei Varianten, die die Verwendung des Bildschirms beeinträchtigen:

#### **Mischverhältnismodus nach Volumen - Test nach Volumen**

Geben Sie die Volumen jedes dosierten Materials in die jeweiligen Eingabefelder auf diesem Bildschirm ein. Wenn das berechnete Mischverhältnis innerhalb der Mischtoleranz liegt, die auf dem Setup-Bildschirm für den Mischverhältnistest eingestellt wurde, erscheint ein Häkchen in dem Feld. Die Ergebnisse werden in die USB-Protokolle eingegeben.

Das Soll-Mischverhältnis nach Volumen für diesen Test wird auf dem **Setup-Startbildschirm** auf Seite 56 eingestellt. Die Mischtoleranz wird auf dem **Setup-Bildschirm für das Mischverhältnis** auf Seite [58](#page-57-0) eingestellt.

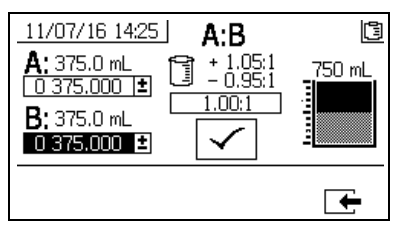

**System-Mischverhältnismodus nach Volumen - Test nach Volumen**

#### **Mischverhältnismodus nach Volumen - Test nach Gewicht**

Geben Sie die Gewichte jedes dosierten Materials in die jeweiligen Eingabefelder auf diesem Bildschirm ein. Wenn das berechnete Mischverhältnis innerhalb der Mischtoleranz liegt, die auf dem **Setup-Bildschirm für den Mischverhältnistest** eingestellt wurde, erscheint ein Häkchen in dem Feld. Die Ergebnisse werden in die USB-Protokolle eingegeben.

Das Soll-Mischverhältnis nach Gewicht für diesen Test und die Mischtoleranz werden auf dem **Setup-Bildschirm für den Mischverhältnistest** auf Seite [58](#page-57-0) eingestellt.

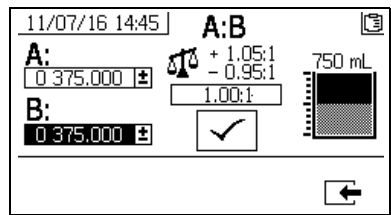

**System-Mischverhältnismodus nach Volumen - Test nach Gewicht**

#### **Mischverhältnismodus nach Gewicht**

Geben Sie die Gewichte jedes dosierten Materials in die jeweiligen Eingabefelder auf diesem Bildschirm ein. Die Gewichte müssen in Gramm eingegeben werden. Wenn das berechnete Mischverhältnis innerhalb der Mischtoleranz liegt, die auf dem **Setup-Bildschirm für den Mischverhältnistest** eingestellt wurde, erscheint ein Häkchen in dem Feld. Die Ergebnisse werden in die USB-Protokolle eingegeben.

Das Soll-Mischverhältnis nach Gewicht für diesen Test wird auf dem **Setup-Startbildschirm** auf Seite 56 eingestellt. Die Mischtoleranz wird auf dem **Setup-Bildschirm für den Mischverhältnistest** auf Seite [58](#page-57-0) eingestellt.

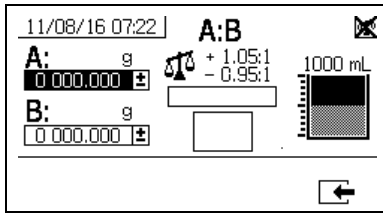

**System-Mischverhältnismodus nach Gewicht**

#### **Leckagetest an nachgelagertem Ventil**

Dieser Bildschirm ermöglicht es den Bedienern zu prüfen, ob die den Dosierventilen A und B in Strömungsrichtung nachgeschalteten Ventile geschlossen oder verschlissen sind. Der Test kann genutzt werden, um die Mischblock-Absperrventile/Rückschlagventile oder irgendein externes Umlaufventil zu testen.

Wenn während des Testdurchlaufs keine kontinuierliche Pumpenbewegung auf der Seite A oder B besteht, wird eine Fehlermeldung ausgegeben. Diese Fehlermeldung ist ein Anzeichen auf eine Undichtigkeit im Ventil.

Es gibt keinen Bestätigungsbildschirm für diesen Test. Dennoch wird bei einem negativen Ergebnis des Leckagetests eine Warnung ausgegeben, um auf die Ursache des Fehlers aufmerksam zu machen.

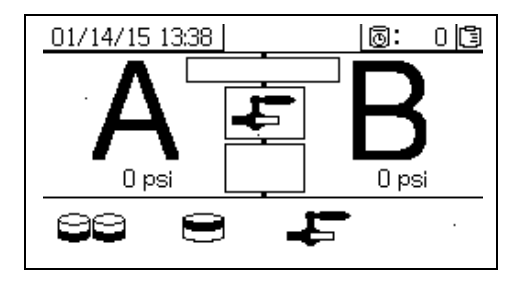

#### **Bestätigung des Ventilleckagetests**

Dieser Bildschirm erscheint, wenn der Ventilleckagetest abgeschlossen ist, und zeigt an, ob der Test erfolgreich war.

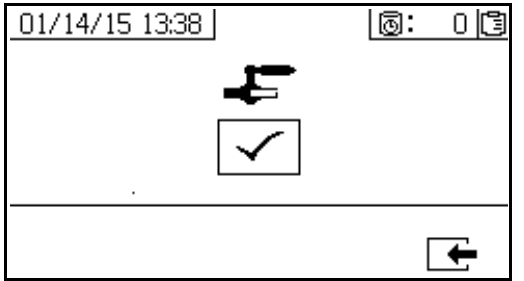

#### **Informationsbildschirme**

Auf diesem Bildschirm können Sie Diagnoseinformationen, Alarmprotokolle, Pumpenzählerstände und Gesamtzählerstände sehen. Diese Bildschirme ermöglichen es den Bedienern außerdem, Wartungsinformationen für Pumpen und Rückschlagventile einschließlich Wartungsplan einzusehen.

#### **HINWEIS:**

Wenn der Topfzeit-Timer aktiviert ist, wird das Symbol zur

Spülbestätigung **angezeigt**.

#### **Alarm**

Der Alarm-Bildschirm zeigt den betreffenden Alarm-Code an. Es gibt zwei Stufen von Fehlercodes: Alarme und Hinweise. Ein ausgefülltes Glockensymbol mit einem Ausrufungszeichen und drei akustischen Warnsignalen zeigt einen Alarm an. Ein innen leeres Glockensymbol und ein einzelnes akustisches Warnsignal steht für einen Hinweis.

Zusätzlich zeigt dieser Bildschirm die Lage des Fehlers in Draufsicht und Seitenansicht des Systems an. In der folgenden Tabelle und den Unterabschnitten sind detaillierte Informationen enthalten.

Die erste Zahl unter dem Alarmcode ist die Hauptversorgungsspannung für die Elektronikmodule. Die Spannung sollte bei Systemen für Nicht-Gefahrenbereiche zwischen 23 und 25 VDC und bei Systemen für Gefahrenbereiche zwischen 10 und 14 VDC liegen.

Die zweite Zahl unter dem Alarmcode ist die Versorgungsspannung für die Systemsensoren. Diese Spannung sollte zwischen 4,9 und 5,1 VDC liegen.

Die dritte Zahl unter dem Alarmcode ist die Dosiergröße der Pumpe an Seite A. Dieser Wert wird in Kubikzentimetern angegeben. Dabei handelt es sich um das Volumen, das an Seite A gepumpt wird, wenn das Dosierventil an Seite B geschlossen ist. Durch Optimierung der Drosselung des Systems wird dieser Wert niedrig gehalten und es wird sichergestellt, dass das Material gut gemischt wird.

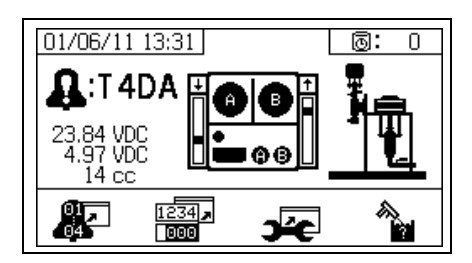

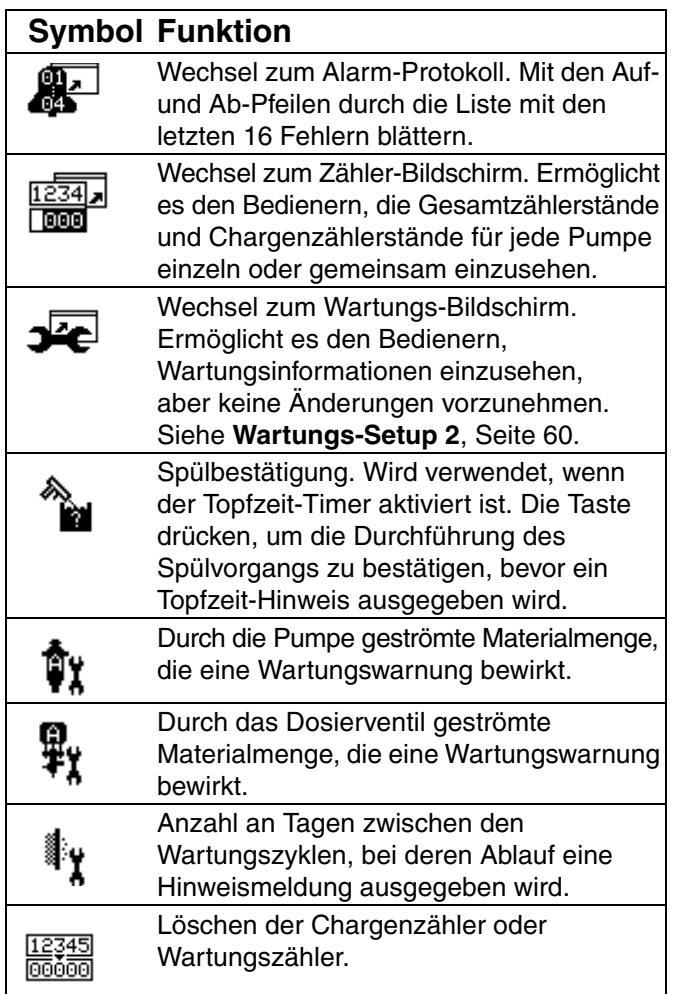

#### **Alarm-Protokoll**

Anzeige von Details zu den ausgegebenen Alarmen einschließlich Datum, Uhrzeit und Alarm-Code für die letzten 16 Alarme. Bis zu vier Seiten mit Alarmdaten sind verfügbar.

Zum Aufrufen des Alarm-Protokolls

Zum Durchblättern der Alarm-Seiten  $\spadesuit$  und  $\blacktriangledown$ drücken.

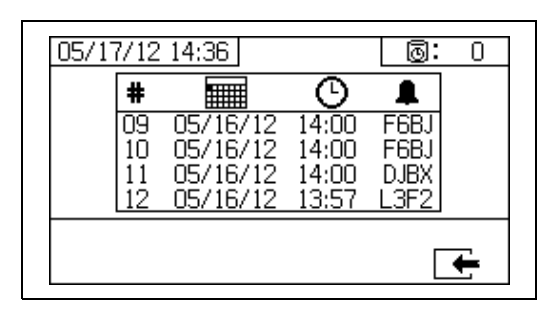

#### **Zähler und Jobnummer**

Auf diesem Bildschirm können die Gesamtzählerstände und Chargenzählerstände für jede Pumpe einzeln oder gemeinsam eingesehen werden. Die Maßeinheiten werden entsprechend der Auswahl der Maßeinheiten während der Vorbereitung unten auf dem Bildschirm angezeigt.

Der Gesamtzählerstand ist die Menge an Material, welche das System während seiner Lebensdauer ausgegeben hat. Der Chargenzählerstand ist die Menge an Material, welche das System nach dem letzten Zurücksetzen des Bedieners ausgegeben hat.

Am Beginn jedes Spritz-Jobs kann eine Job-Nummer eingegeben werden. Das ist hilfreich bei der Organisation des USB-Spritzprotokolls.

#### **Löschen des Chargen-Zählers:**

 drücken, um die Werte des Chargen-Zählers für A, B und A+B zu löschen und auf Null zu stellen,

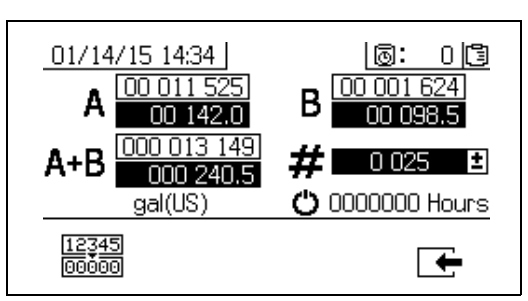

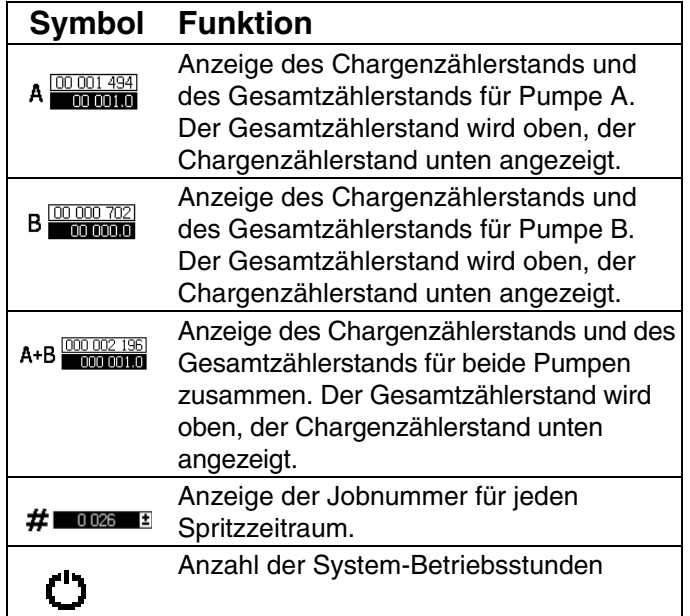

#### **Ändern der Jobnummer**

1. **der** drücken, um die erste Stelle zu markieren.

drücken, um die Zahl zu ändern, und

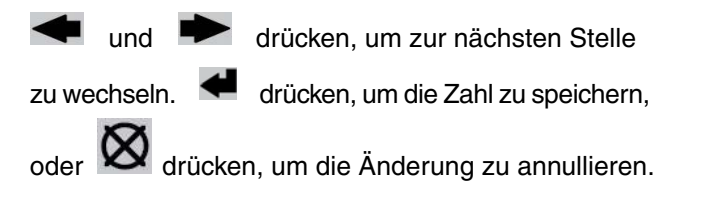

#### **Wartungsbildschirm 1**

Anzeige der voreingestellten Materialmenge, die durch beide Pumpen und Dosierventile geströmt ist, bei der eine Wartungs-Warnung ausgegeben wird.

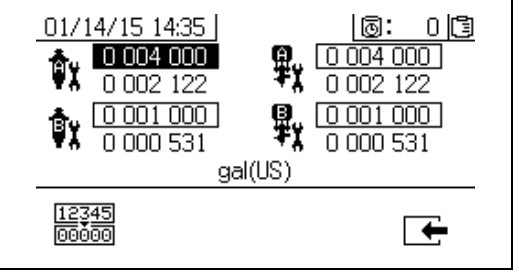

#### **Wartungsbildschirm 2**

Anzeige der Zeit in Tagen zwischen dem Wechsel des Einlassluftfilters, vor deren Ablauf ein Hinweis ausgegeben wird.

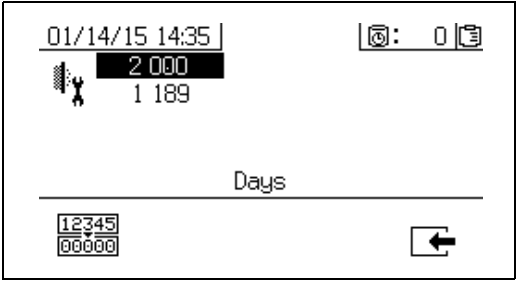

#### **Zurücksetzen des Wartungszählers**

1. Zum Durchblättern und Auswählen des

zurückzusetzenden Wartungsfelds  $\spadesuit$  und  $\blacktriangledown$ drücken.

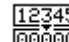

12345<br>2. **drücken, um den Wartungszähler auf Null** zurückzusetzen.

### **Automatisch angezeigte Bildschirme**

#### **Topfzeit-Bildschirm**

Der Topfzeit-Bildschirm erscheint automatisch, wenn ein Topfzeit-Hinweis auftritt. Der Bildschirm schließt automatisch wieder, wenn der Hinweis endet oder der Bediener die Taste zur Spülbestätigung drückt. In der folgenden Tabelle sind detaillierte Informationen enthalten.

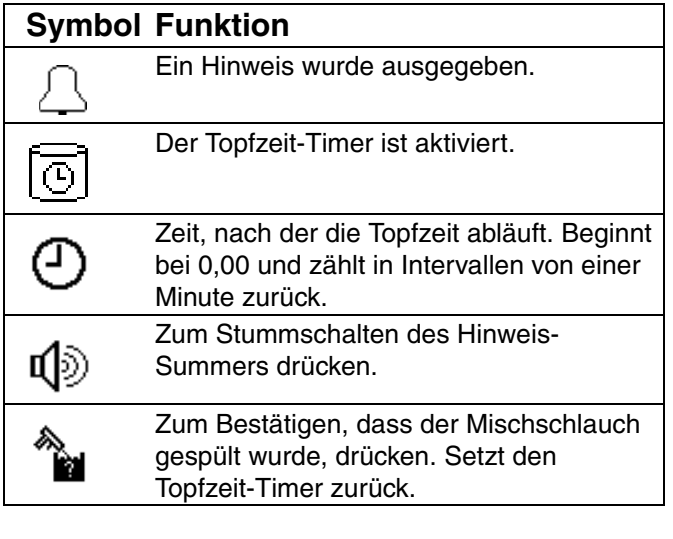

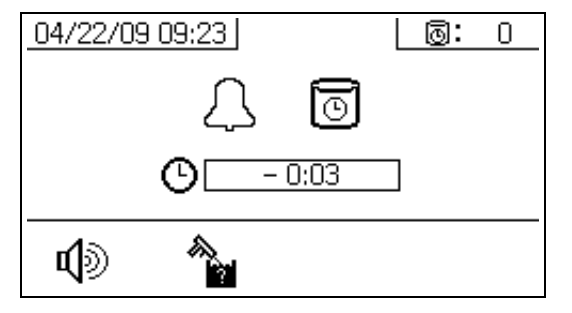

#### **USB-Bildschirm**

Der USB-Bildschirm erscheint automatisch und die ausgewählten Protokolle werden automatisch heruntergeladen, wenn der USB-Speicherstick in die Steuereinheit eingesteckt wurde.

Das Einstecken des USB-Speichersticks während des Betriebs des Spritzgeräts führt zur automatischen Unterbrechung des Spritzbetriebs. Beim Entfernen des USB-Speichersticks aus dem USB-Anschluss schließt der USB-Bildschirm automatisch.

Das für den aktiven Download ausgewählte Protokoll wird in dem einzelnen Feld neben dem USB-Symbol angezeigt. Die anderen verfügbaren Protokolle werden in den Feldern auf der rechten Seite des Bildschirms angezeigt. In der folgenden Tabelle sind detaillierte Informationen enthalten.

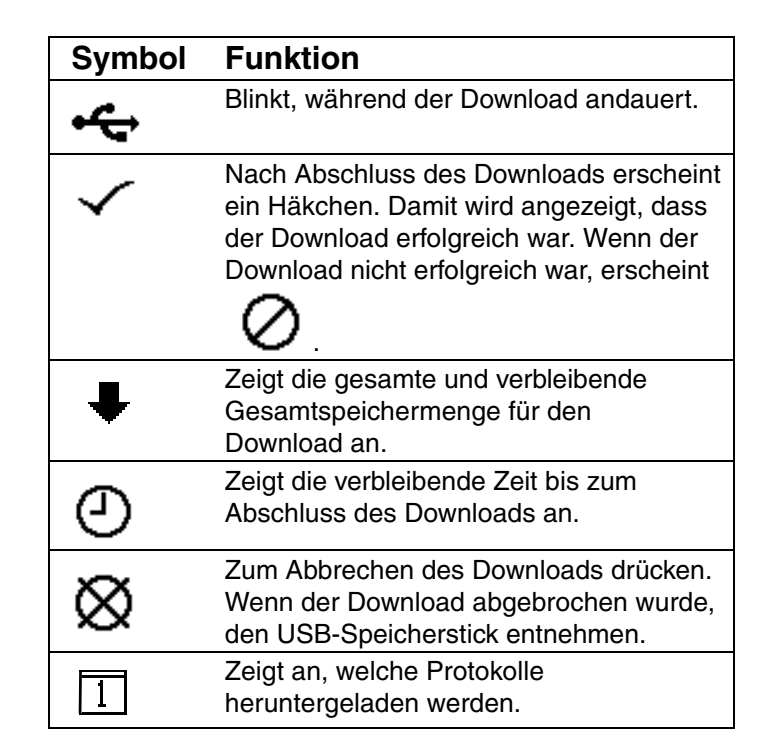

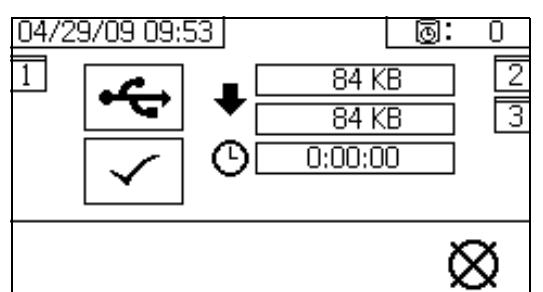

#### <span id="page-69-0"></span>**Empfohlene USB-Speichersticks**

Es wird empfohlen, für den Download den USB-Speicher (16A004) zu verwenden, der mit dem XM-Spritzgerät mitgeliefert wurde. Es können jedoch auch die folgenden USB-Speichersticks verwendet werden, die aber nicht über Graco erhältlich sind.

- Crucial Gizmo!™ USB-Speicherstick mit 4 GB (Modell JDO4GB-730)
- Transcend JetFlash ® V30 4 GB USB-Speicherstick (Modell TS4GJFV30)

## **Anhang B**

## **Volumenzähler-Diagramme**

#### **Volumenzähler-Diagramm ohne externen Mischblock**

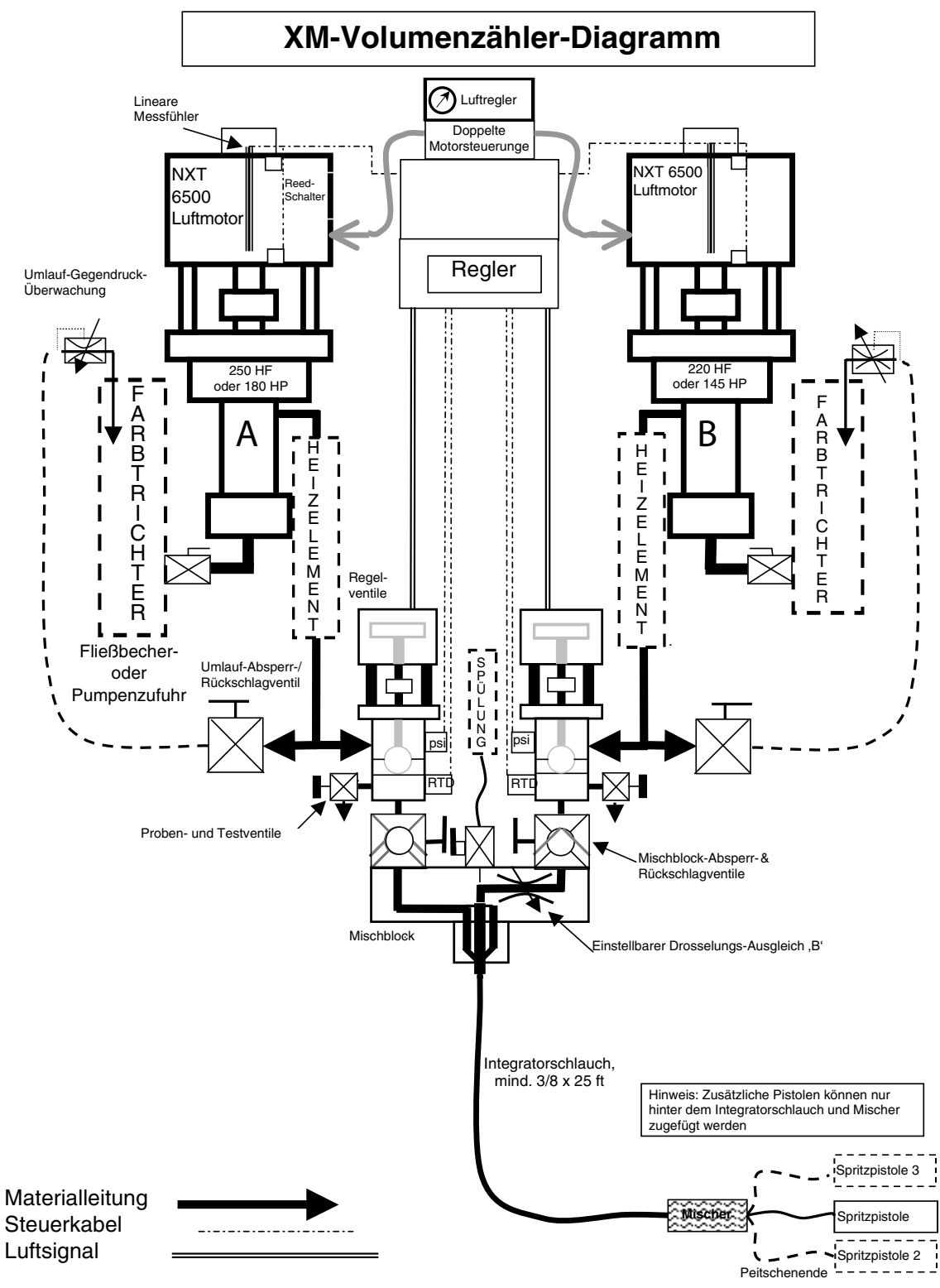

#### **Volumenzähler-Diagramm mit externem Mischblock**

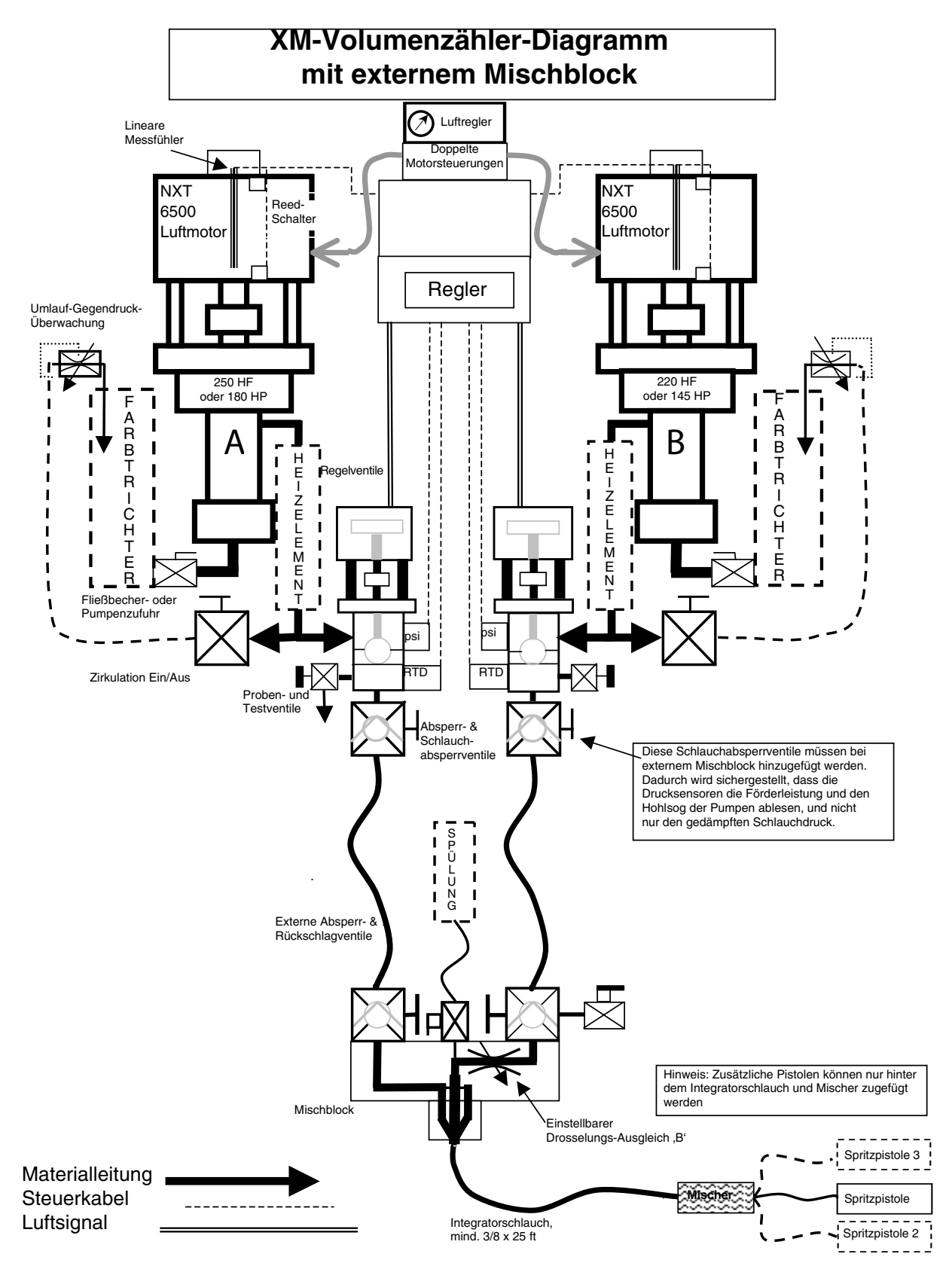
# **Anhang C**

### **Anforderungen an das Netzkabel**

Verwenden Sie die in folgender Tabelle aufgelisteten Richtlinien, um zu ermitteln, welches Netzkabel für Ihr spezielles Modell erforderlich ist.

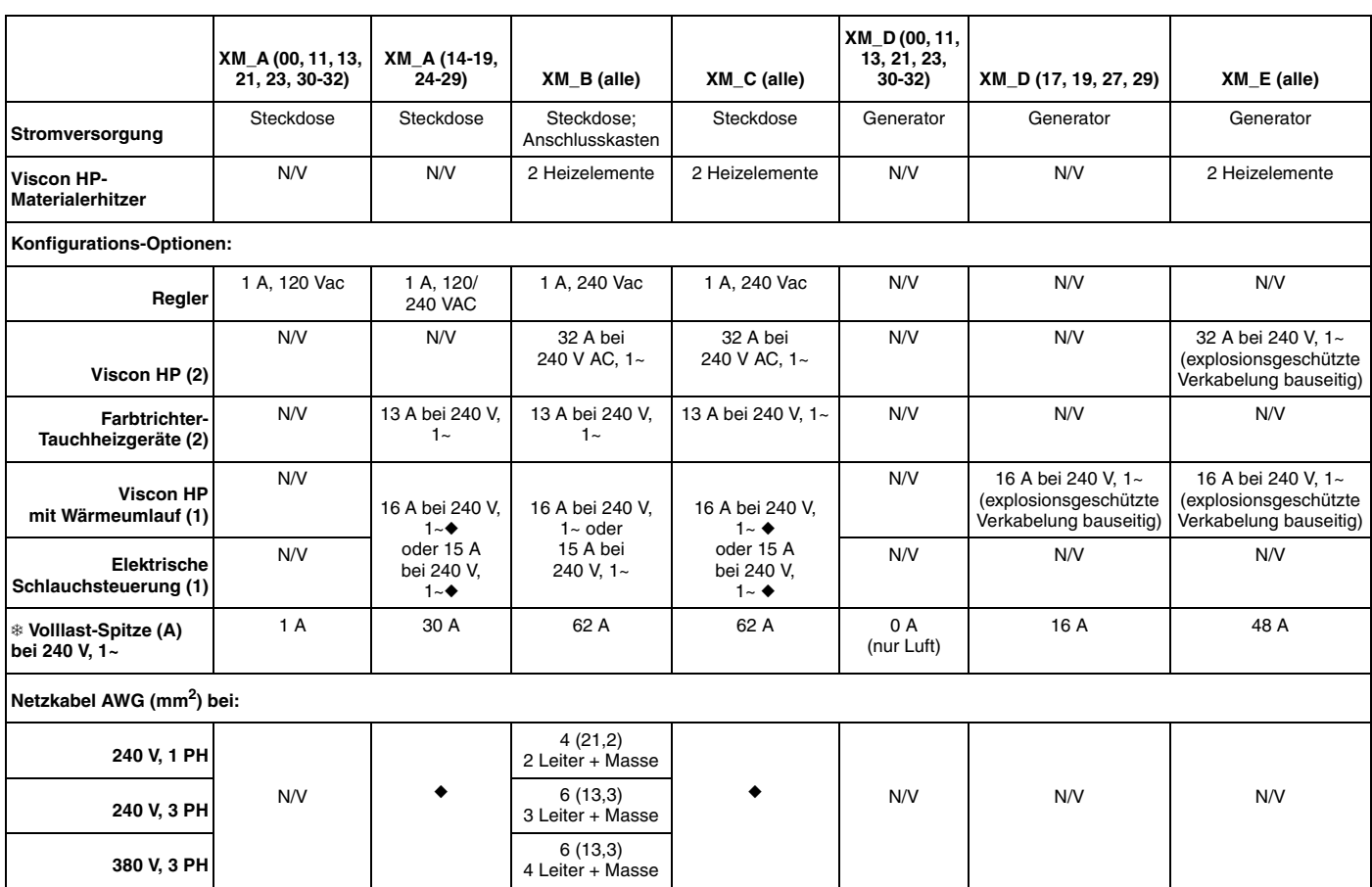

#### **Tabelle 3: Anforderungen an das Netzkabel**

◆ *Verkabelung bauseitig, falls bestellt. Kabelgröße nach Bedienerwunsch.*

❄ *Ampere bei Volllast, wenn alle Geräte mit maximaler Leistung arbeiten. Die Anforderungen an die Sicherungen können bei verschiedenen Förderleistungen und Heizelement-Temperatureinstellungen geringer sein.*

# **Anhang D**

# **Alarme**

### **Alarmanzeige**

Wenn ein Alarm auftritt, wird automatisch der Alarm-Info-Bildschirm angezeigt. Dieser zeigt den aktiven Alarm-Code zusammen mit einem Glocken-Symbol. Außerdem wird die Alarmposition mit Draufsicht und Seitenansicht des Spritzgeräts angezeigt.

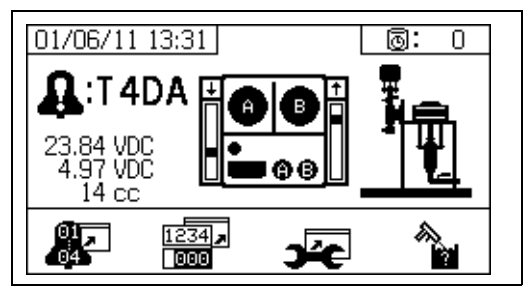

Es gibt zwei Alarmstufen: Warnungen und Hinweise. Ein Glocken-Symbol zeigt einen Alarm an. Ein ausgefülltes Glockensymbol mit einem Ausrufungszeichen und drei akustischen Warnsignalen zeigt eine Warnung an. Ein innen leeres Glockensymbol und ein einzelnes akustisches Warnsignal steht für einen Hinweis.

Hinweise sind Meldungen, die beachtet werden müssen, allerdings nicht unbedingt sofort. Warnungen bedürfen eines sofortigen Eingreifens; daher führen Sie zu einer automatischen Unterbrechung des Spritzbetriebs.

Auf diesem Bildschirm werden auch Diagnoseinformationen angezeigt. Auf der linken Seite erscheinen drei Zeilen mit Daten. Die obere Zeile zeigt die Stromversorgung. Sie sollte folgenden Wert haben:

- PFP, Nicht-Gefahrenbereiche: 23-25 Volt
- PFP, Gefahrenbereiche: 10-14 Volt

Die mittlere Zeile zeigt die Spannung an alle Sensoren, die am erweiterten Materialsteuerungsmodul angeschlossen sind. Sie sollte zwischen 4,9 und 5,1 Volt liegen.

Die dritte Zeile zeigt die Dosiergröße der Pumpe an Seite A. Dieser Wert wird in Kubikzentimetern angegeben. Dabei handelt es sich um das Volumen, das an Seite A gepumpt wird, wenn das Dosierventil an Seite B geschlossen ist. Durch Optimierung der Drosselung des Systems wird dieser Wert niedrig gehalten und es wird sichergestellt, dass das Material gut gemischt wird.

In der Mitte des Bildschirms werden vertikale Balkendiagramme des Linearsensors und Informationen über den Reed-Schalter angezeigt. Die Informationen für die Seite A befinden sich links, und die Informationen der Seite B rechts. Die Position des Linearsensors wird auf dem Balkendiagramm angezeigt, das sich aufund abbewegt, wenn sich die Pumpe bewegt. Dieses Balkendiagramm sollte sich von oben nach unten bewegen, um mit jedem Pumpenhub übereinzustimmen.

Der Zustand der beiden Reed-Schalter in jedem der Luftmotoren wird mit dem Pfeil über jedem vertikalen Balkendiagramm angezeigt.

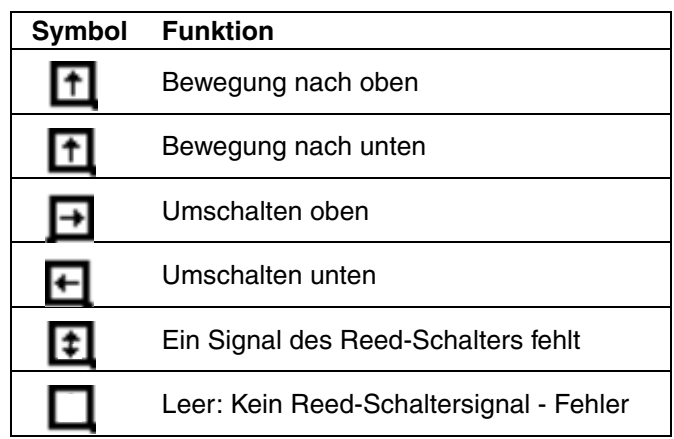

### **Alarmdiagnose**

Siehe **[Alarm-Codes und Fehlerbehebung](#page-74-0)** zu Ursachen und Lösungen für jeden einzelnen Alarm-Code.

## **Löschen von Alarmen**

Drücken Sie  $\mathbf{W}$ , um Alarme und Hinweise zu löschen.

Drücken Sie **Auf dem Alarm-Info-Bildschirm,** um zum Betriebsbildschirm (Materialsteuerung) zurückzukehren.

### <span id="page-74-0"></span>**Alarm-Codes und Fehlerbehebung**

**HINWEIS:** Siehe Reparatur- und Ersatzteilehandbuch für XM-Mehrkomponenten-Spritzgeräte für nicht Alarm-basierte Fehlersuche.

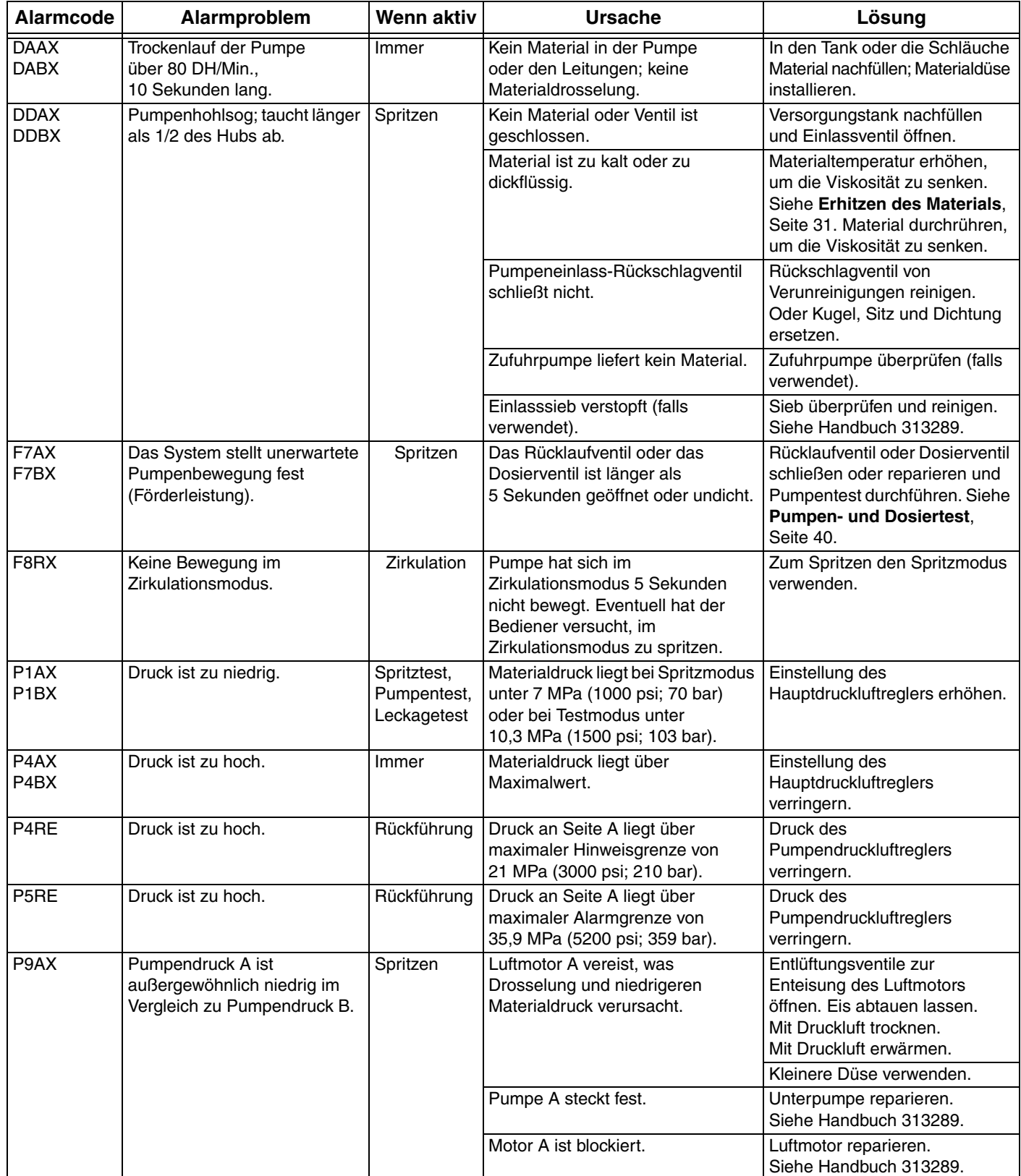

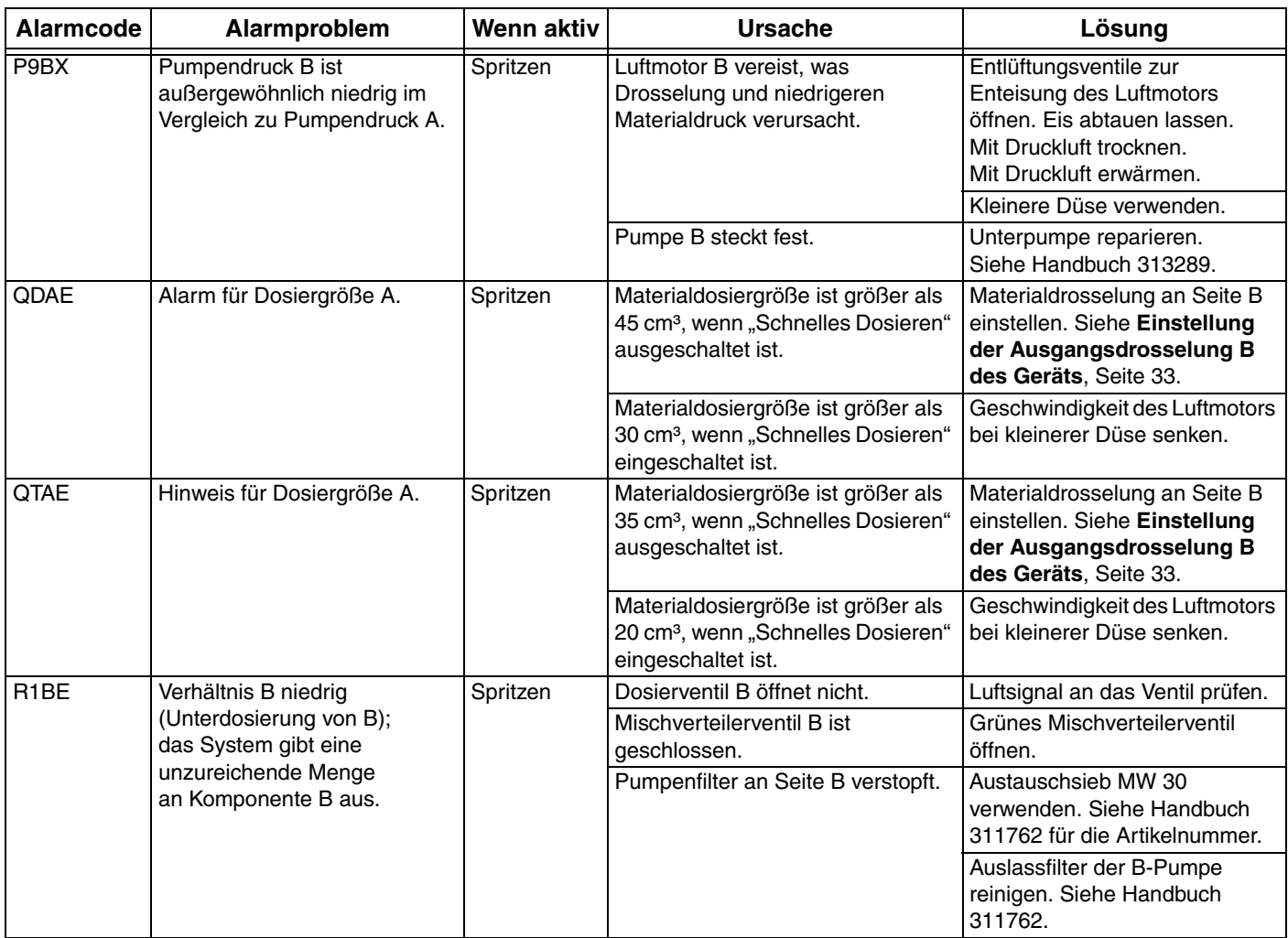

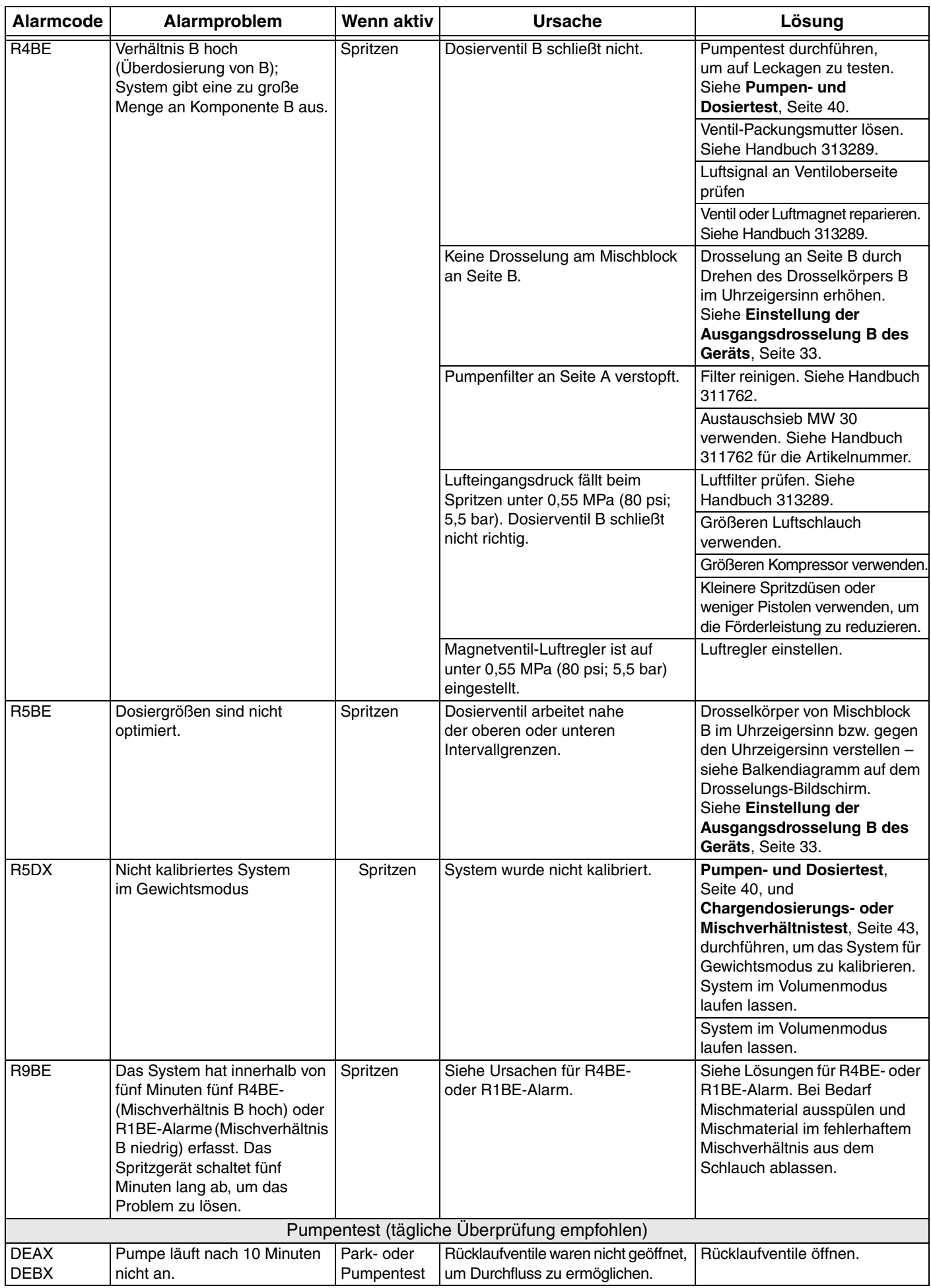

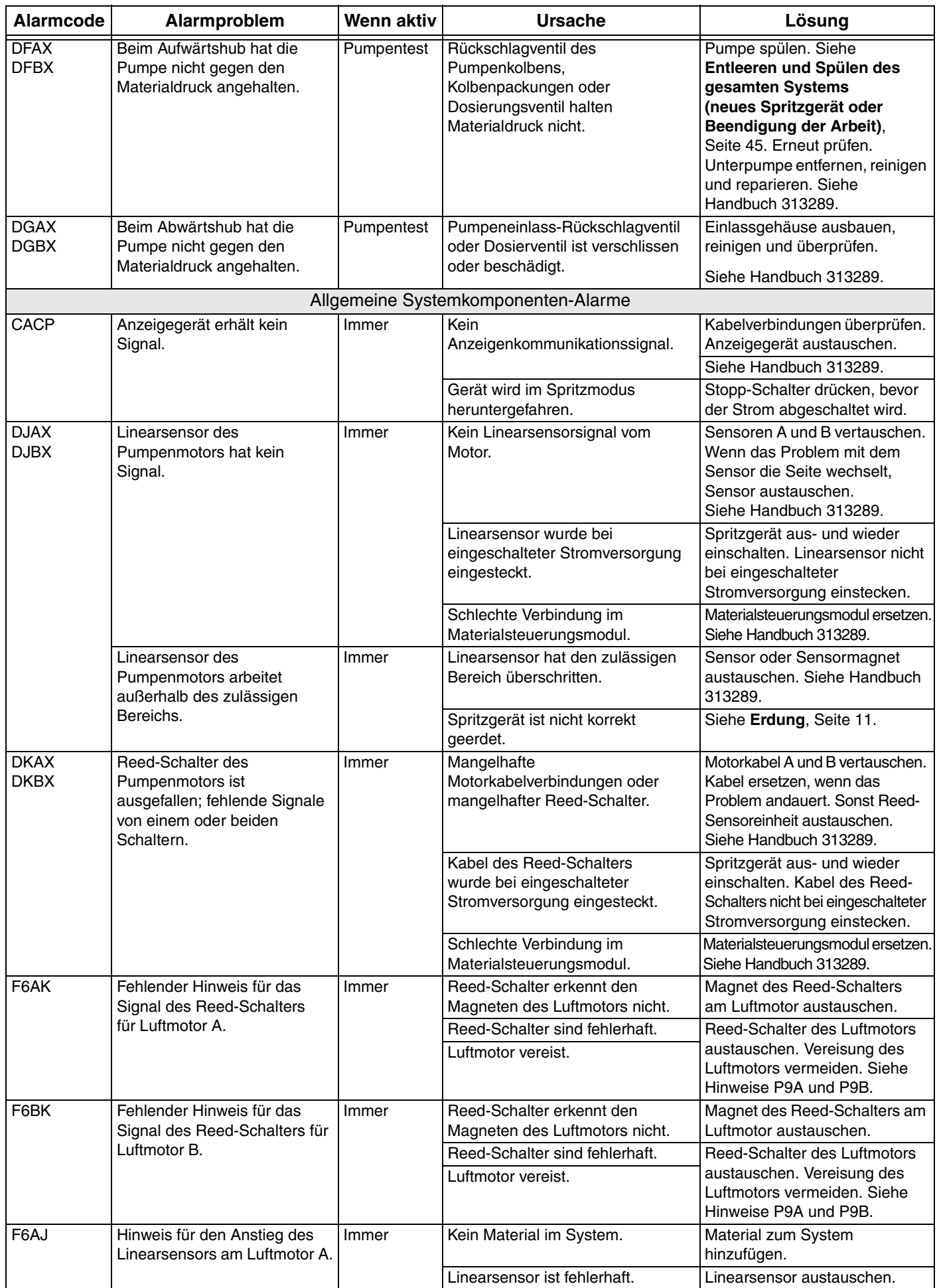

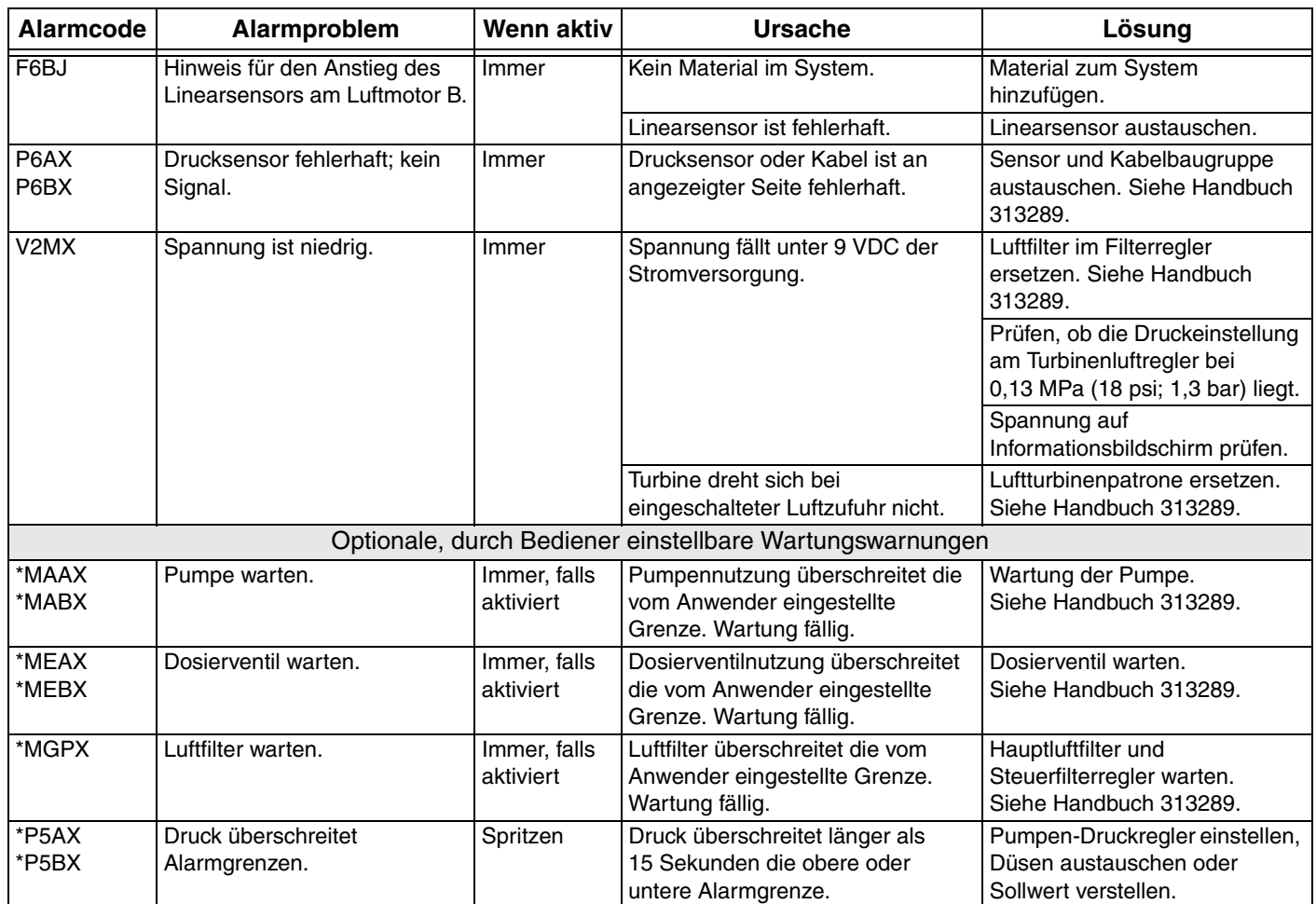

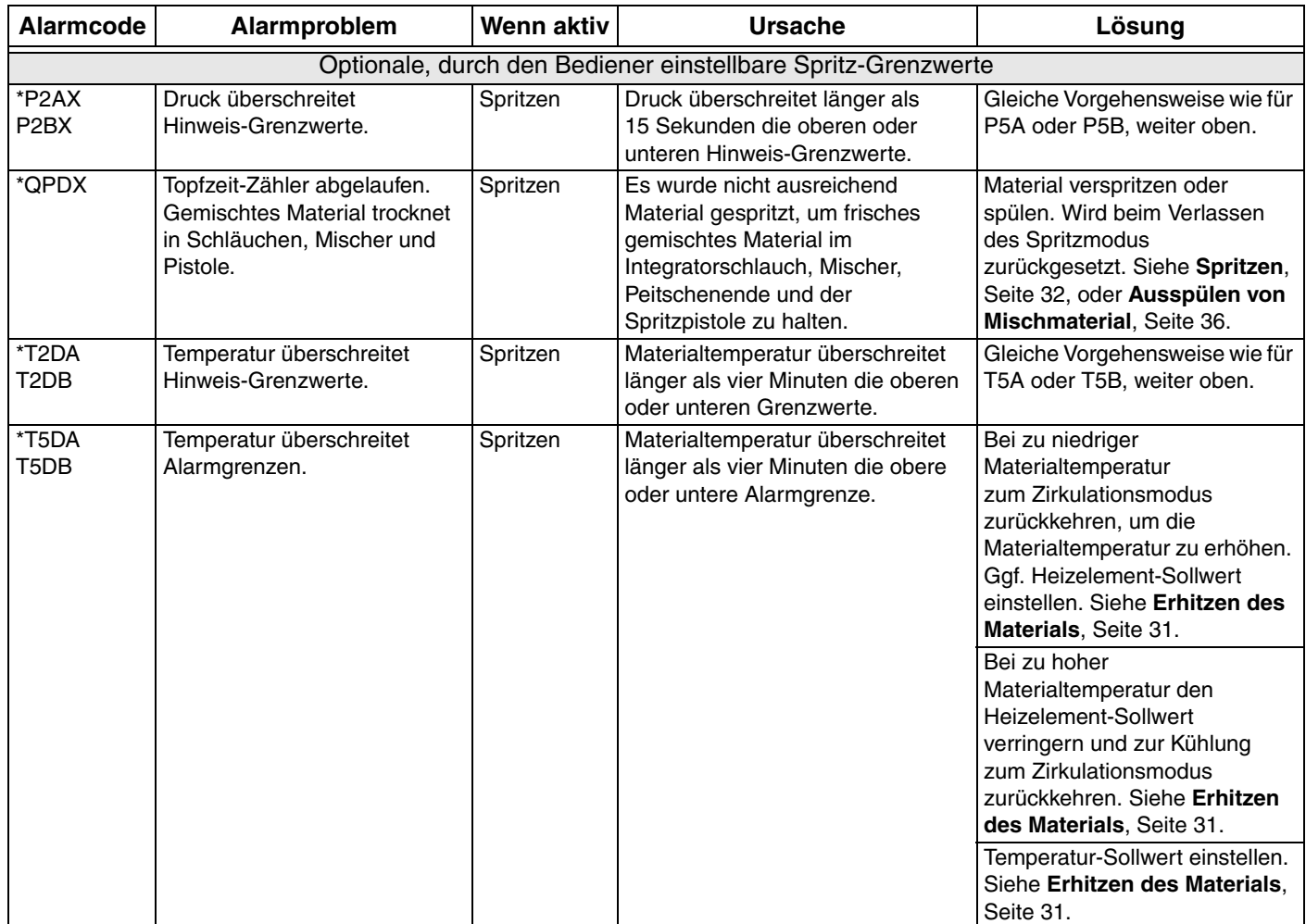

#### **Mögliche Alarme je nach Modus**

Die folgende Tabelle listet Alarme auf, die während des Betriebs des Systems ausgelöst werden können. Die Alarme sind je nach Modus gruppiert.

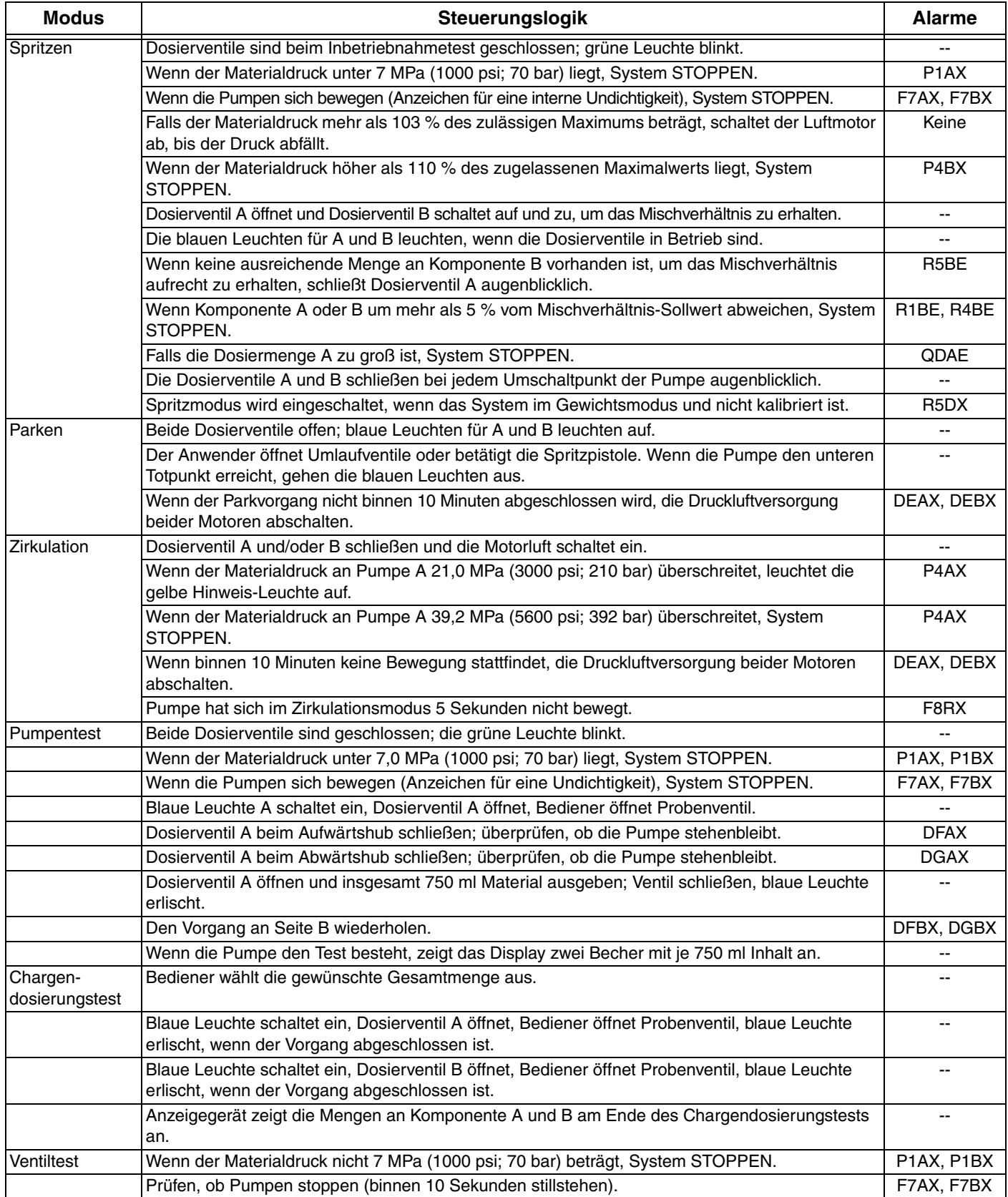

#### **Schlüssel für Alarm- und Hinweis-Codes**

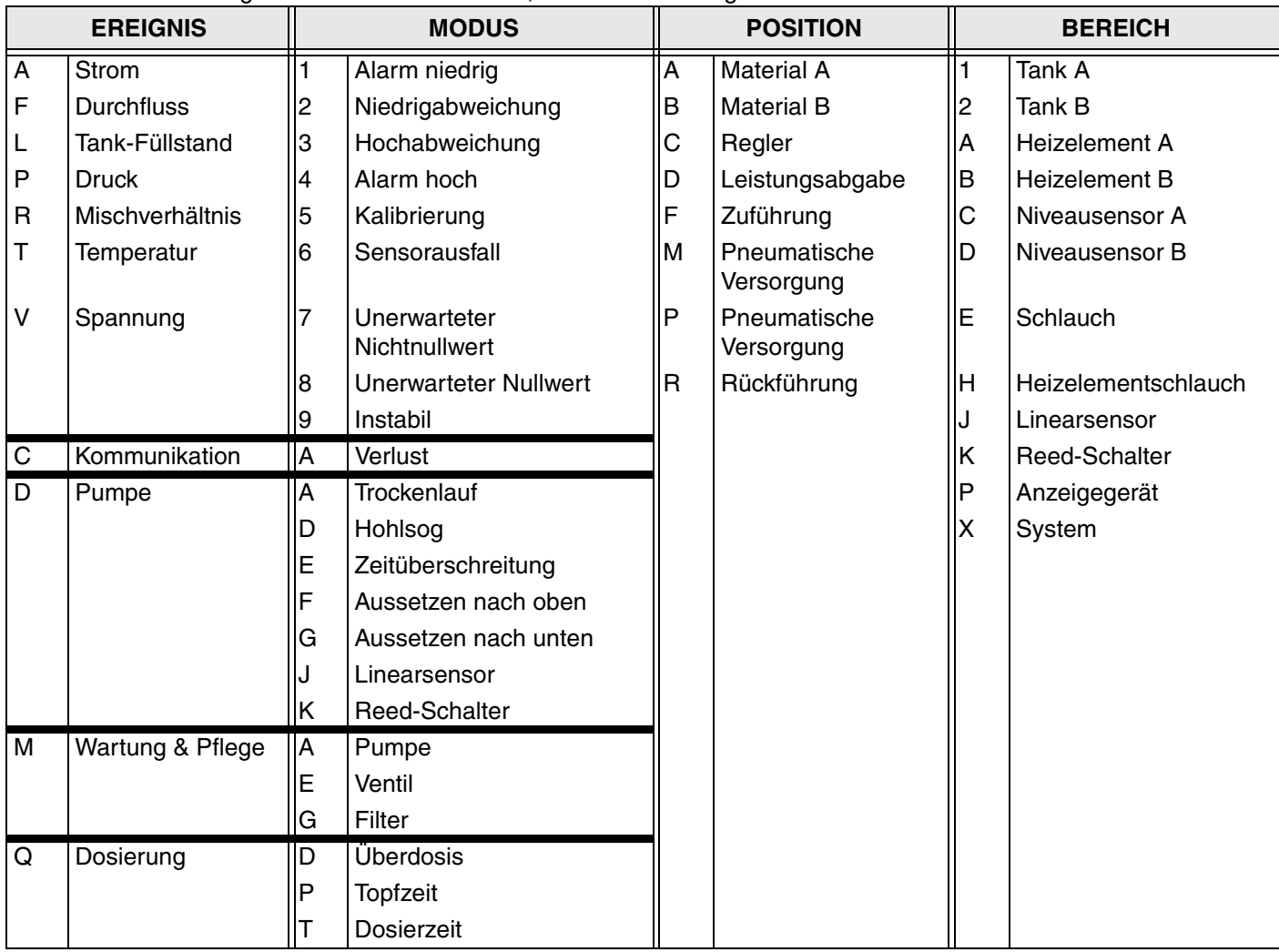

Verwenden Sie die folgende Tabelle als Kurzliste, um die Bedeutung der Alarm-Codes zu bestimmen.

# <span id="page-82-0"></span>**Abmessungen**

## **Systemabmessungen ohne Farbtrichter**

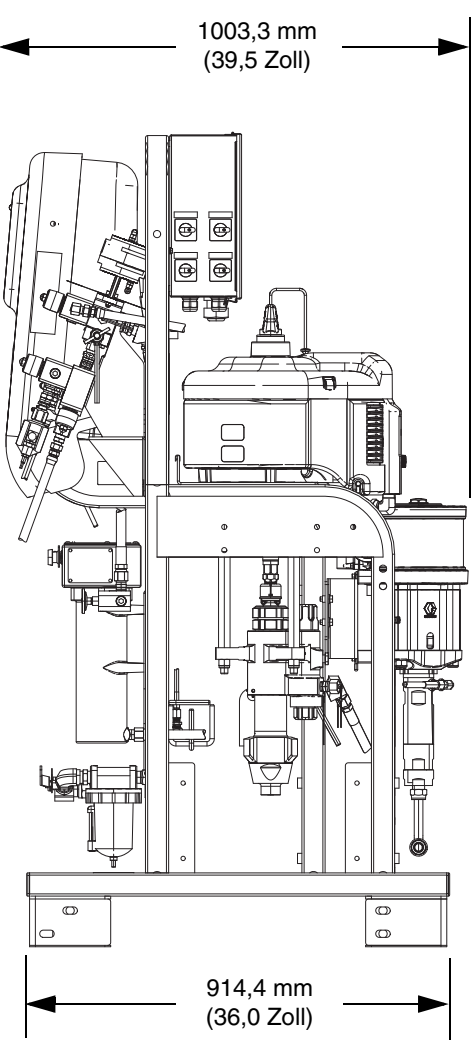

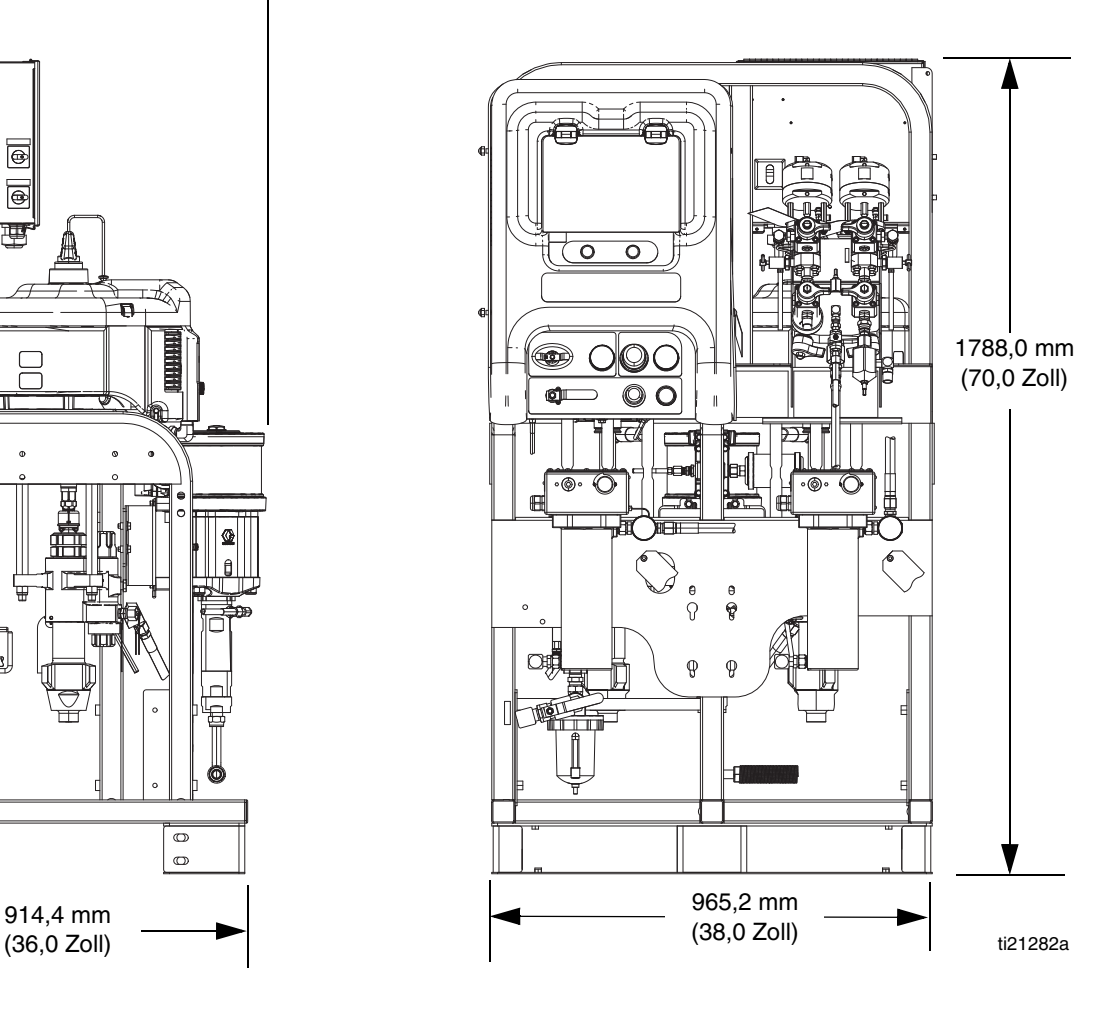

### **Systemabmessungen mit Farbtrichtern**

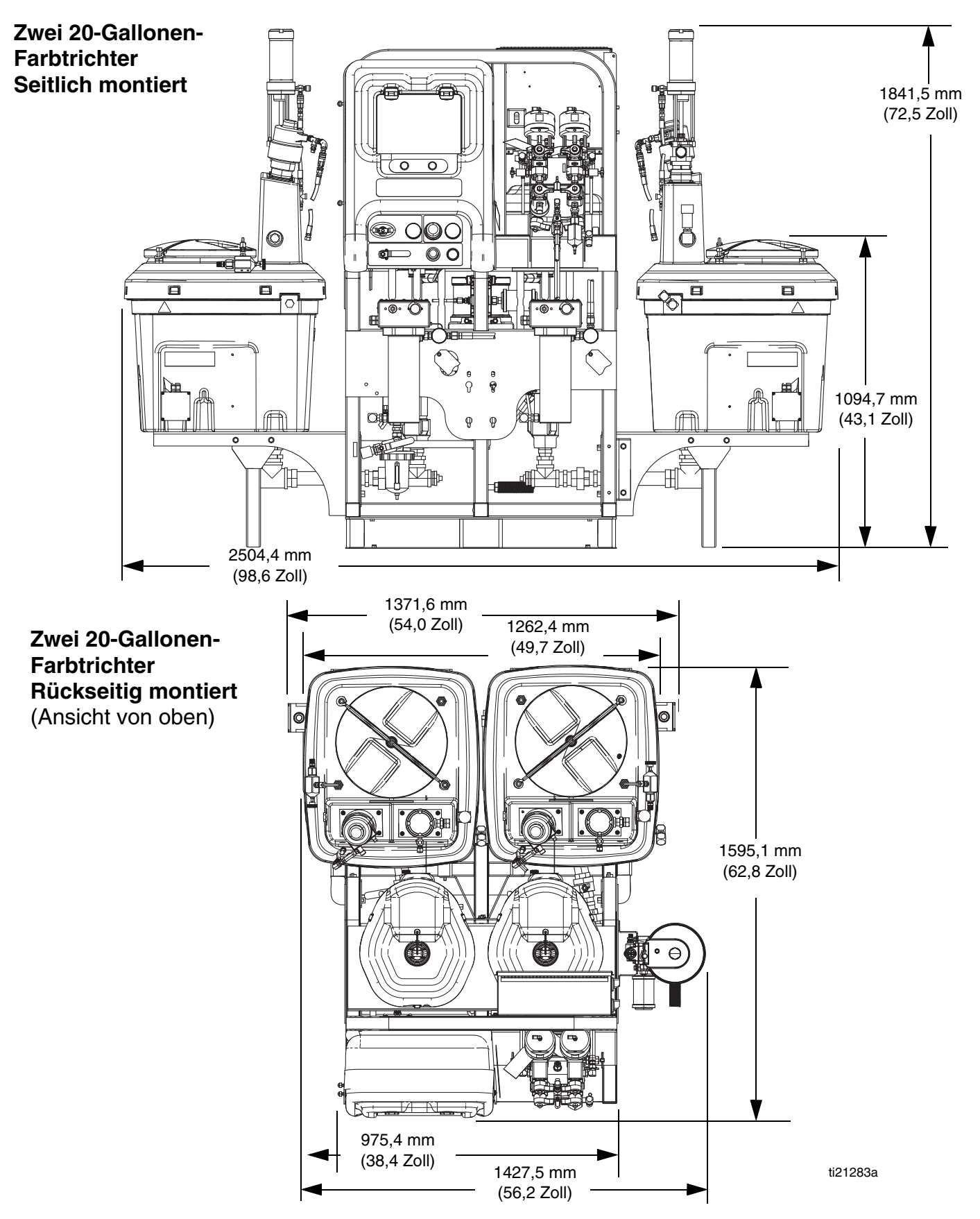

# **Systemabmessungen mit Farbtrichtern**

#### **Ein 20-Gallonen-Farbtrichter und ein 7-Gallonen-Farbtrichter**

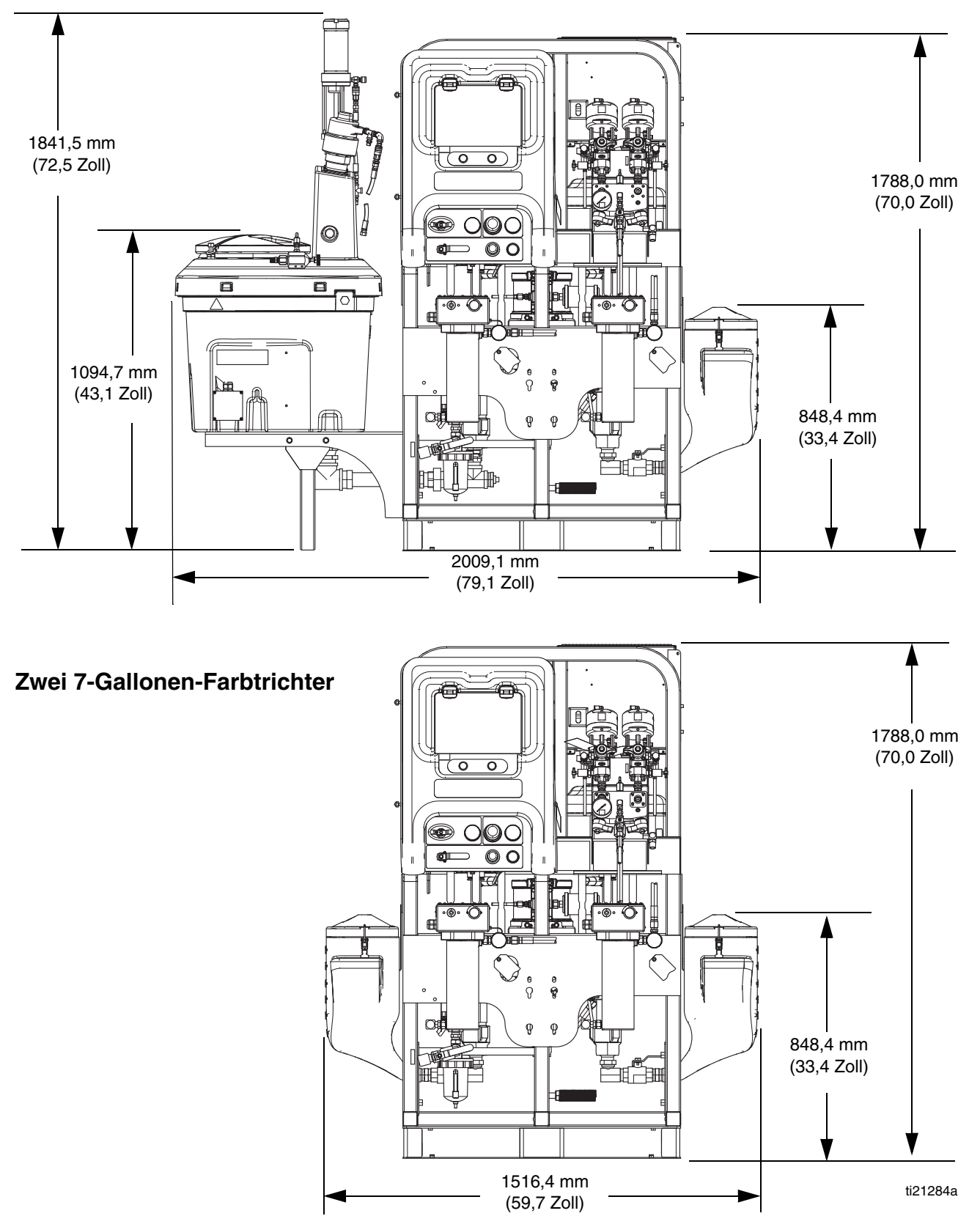

# <span id="page-85-0"></span>**Pumpenkennlinien**

#### **Berechnung des Materialauslassdrucks**

Um den Materialauslassdruck (MPa/bar/psi) bei einem bestimmten Materialdurchfluss (l/min/gpm) und Betriebsluftdruck (MPa/bar/psi) zu berechnen, folgende Anweisungen und Pumpendatenschaubilder verwenden.

- 1. Die gewünschte Fördermenge unten in der Tabelle suchen.
- 2. Die Linie nach oben bis zum Schnittpunkt mit der Kurve des ausgewählten Material-Ausgangsdrucks verfolgen. Zum linken Rand der Skala gehen, um den Material-Ausgangsdruck abzulesen

#### **Berechnung des Luftverbrauchs der Pumpe**

Um den Luftverbrauch der Pumpe (m<sup>3</sup>/min oder scfm) bei einem bestimmten Materialdurchfluss (l/min/gpm) und Betriebsluftdruck (MPa/bar/psi) zu berechnen, folgende Anweisungen und Pumpendatenschaubilder verwenden.

- 1. Die gewünschte Fördermenge unten in der Tabelle suchen.
- 2. Die Linie nach oben bis zum Schnittpunkt mit der Kurve des ausgewählten Luftverbrauchs verfolgen. Von diesem Schnittpunkt aus eine waagerechte Linie nach rechts ziehen und den Luftverbrauch an der Koordinatenachse ablesen.

#### **HINWEIS: Der Mischverhältnis-Sollwert hat keinen nennenswerten Effekt auf die Kurven in beiden Kennlinien. Der Luftverbrauch umfasst den Turbinengenerator, aber nicht die Zufuhrpumpen oder Rührwerke.**

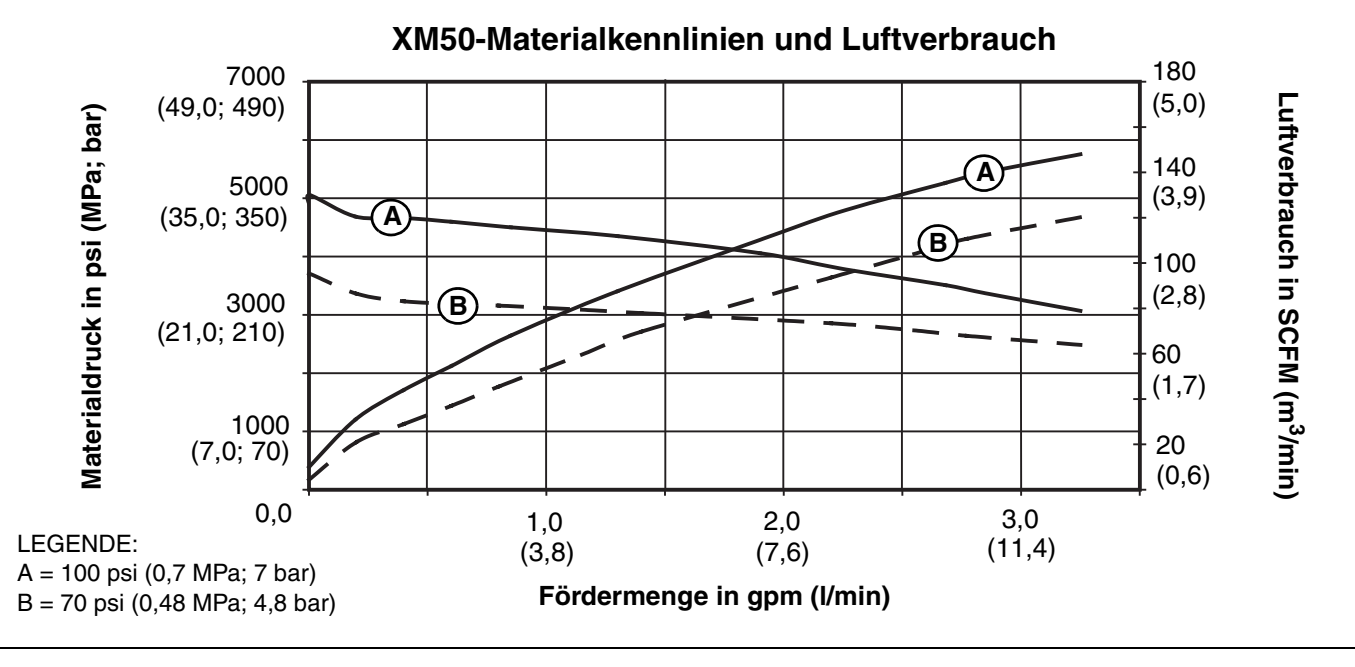

#### **XM70-Materialkennlinien und Luftverbrauch**

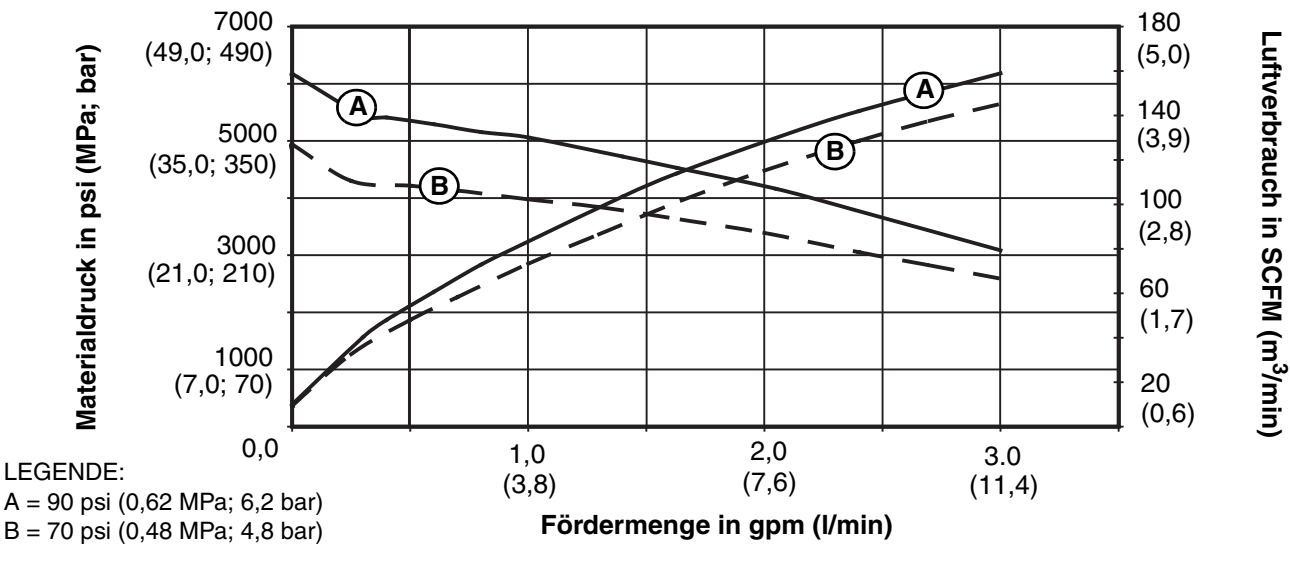

# **Technische Daten**

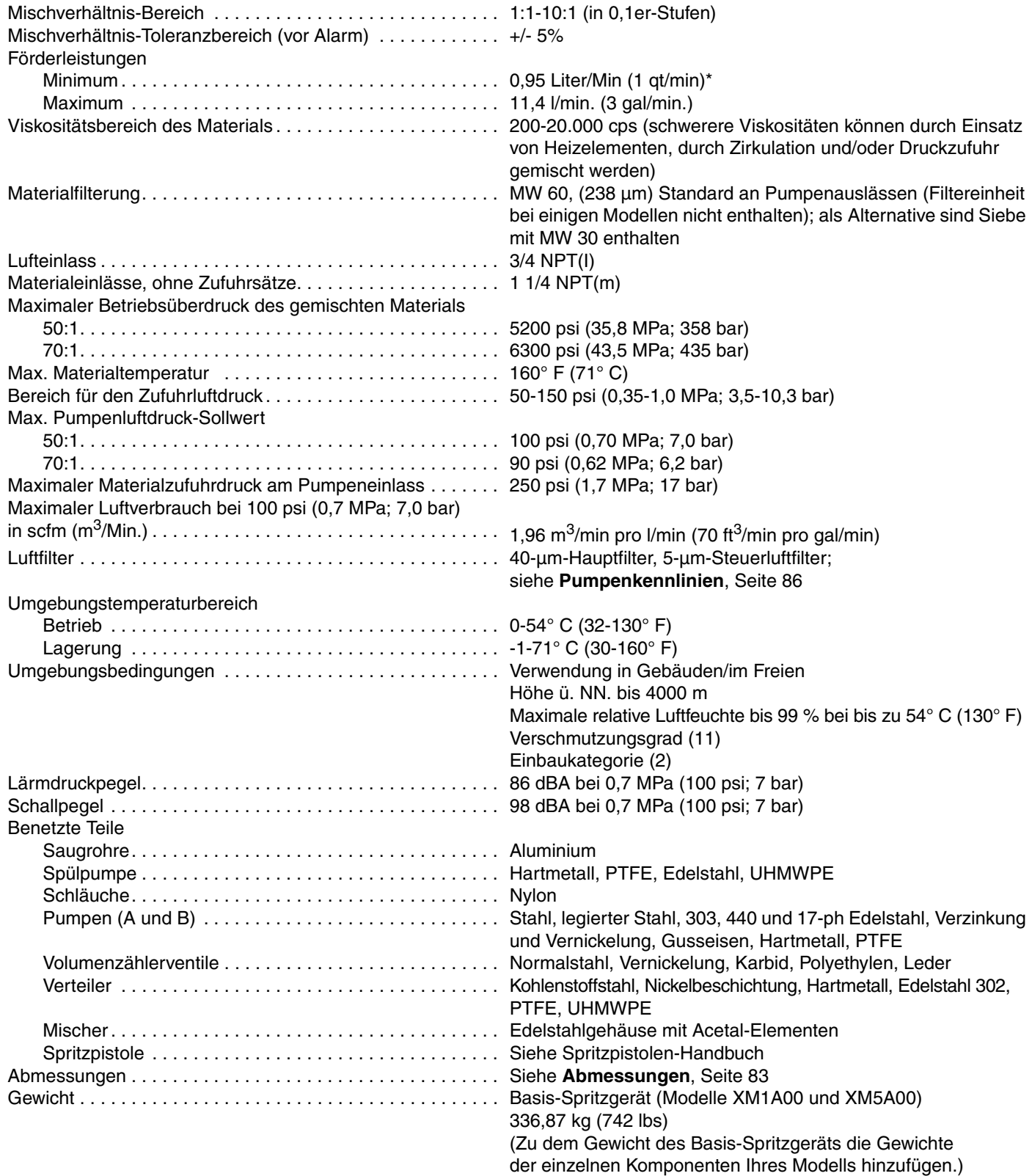

*\* Die Mindest-Förderleistung ist abhängig vom gespritztem Material und dem Mischvermögen. Testen Sie Ihr Material in Abhängigkeit von der Förderleistung.*

# **Graco Standardgarantie**

Graco garantiert, dass alle in diesem Dokument erwähnten Geräte, die von Graco hergestellt worden sind und den Namen Graco tragen, zum Zeitpunkt des Verkaufs an den Erstkäufer frei von Material- und Verarbeitungsfehlern sind. Mit Ausnahme einer speziellen, erweiterten oder eingeschränkten Garantie, die von Graco bekannt gegeben wurde, garantiert Graco für eine Dauer von zwölf Monaten ab Kaufdatum die Reparatur oder den Austausch jedes Teiles, das von Graco als defekt anerkannt wird. Diese Garantie gilt nur dann, wenn das Gerät in Übereinstimmung mit den schriftlichen Graco-Empfehlungen installiert, betrieben und gewartet wurde.

Diese Garantie erstreckt sich nicht auf allgemeinen Verschleiß, Fehlfunktionen, Beschädigungen oder Verschleiß aufgrund fehlerhafter Installation, falscher Anwendung, Abrieb, Korrosion, inadäquater oder falscher Wartung, Fahrlässigkeit, Unfall, Durchführung unerlaubter Veränderungen oder Einbau von Teilen, die keine Originalteile von Graco sind, und Graco kann für derartige Fehlfunktionen, Beschädigungen oder Verschleiß nicht haftbar gemacht werden. Ebenso wenig kann Graco für Fehlfunktionen, Beschädigungen oder Verschleiß aufgrund einer Unverträglichkeit von Graco-Geräten mit Strukturen, Zubehörteilen, Geräten oder Materialien anderer Hersteller oder durch falsche Bauweise, Herstellung, Installation, Betrieb oder Wartung von Strukturen, Zubehörteilen, Geräten oder Materialien anderer Hersteller haftbar gemacht werden.

Diese Garantie gilt unter der Bedingung, dass das Gerät, für welches die Garantieleistungen beansprucht werden, kostenfrei an einen autorisierten Graco-Vertragshändler geschickt wird, um den behaupteten Schaden bestätigen zu lassen. Wird der angegebene Schaden bestätigt, so wird jedes schadhafte Teil von Graco kostenlos repariert oder ausgetauscht. Das Gerät wird frachtfrei an den Originalkäufer zurückgesandt. Sollte sich bei der Überprüfung des Geräts kein Material- oder Verarbeitungsfehler nachweisen lassen, so werden die Reparaturen zu einem angemessenen Preis durchgeführt, der die Kosten für Ersatzteile, Arbeit und Transport enthalten kann.

#### **DIESE GARANTIE HAT AUSSCHLIESSENDE GÜLTIGKEIT UND GILT ANSTELLE VON JEGLICHEN ANDEREN GARANTIEN, SEIEN SIE AUSDRÜCKLICH ODER IMPLIZIT, UND ZWAR EINSCHLIESSLICH, JEDOCH NICHT AUSSCHLIESSLICH, DER GARANTIE, DASS DIE WAREN VON DURCHSCHNITTLICHER QUALITÄT UND FÜR DEN NORMALEN GEBRAUCH SOWIE FÜR EINEN BESTIMMTEN ZWECK GEEIGNET SIND.**

Gracos einzige Verpflichtung sowie das einzige Rechtsmittel des Käufers bei Nichteinhaltung der Garantiepflichten ergeben sich aus dem oben Dargelegten. Der Käufer erkennt an, dass kein anderes Rechtsmittel (einschließlich, jedoch nicht ausschließlich Schadenersatzforderungen für Gewinnverluste, nicht zustande gekommene Verkaufsabschlüsse, Personen- oder Sachschäden oder andere Folgeschäden) zulässig ist. Jede Nichteinhaltung der Garantiepflichten ist innerhalb von zwei (2) Jahren ab Kaufdatum vorzubringen.

**GRACO GIBT KEINERLEI GARANTIEN – WEDER EXPLIZIT NOCH IMPLIZIT – IM HINBLICK AUF DIE MARKTFÄHIGKEIT UND EIGNUNG FÜR EINEN BESTIMMTEN ZWECK DER ZUBEHÖRTEILE, GERÄTE, MATERIALIEN ODER KOMPONENTEN AB, DIE VON GRACO VERKAUFT, NICHT ABER VON GRACO HERGESTELLT WERDEN.** Diese von Graco verkauften, aber nicht von Graco hergestellten Teile (wie zum Beispiel Elektromotoren, Schalter, Schläuche usw.) unterliegen den Garantieleistungen der jeweiligen Hersteller. Graco unterstützt die Käufer bei der Geltendmachung eventueller Garantieansprüche nach Maßgabe.

Auf keinen Fall kann Graco für indirekte, beiläufig entstandene, spezielle oder Folgeschäden haftbar gemacht werden, die sich aus der Lieferung von Geräten durch Graco unter diesen Bestimmungen ergeben, oder der Lieferung, Leistung oder Verwendung irgendwelcher Produkte oder anderer Güter, die unter diesen Bestimmungen verkauft werden, sei es aufgrund eines Vertragsbruches, eines Garantiebruchs, einer Fahrlässigkeit von Graco oder Sonstigem.

# **Informationen über Graco**

Besuchen Sie www.graco.com für die neuesten Informationen über Graco-Produkte.

**FÜR EINE BESTELLUNG** nehmen Sie bitte Kontakt mit Ihrem Graco-Vertriebspartner auf, oder rufen Sie uns an, um den Standort eines Vertriebspartners in Ihrer Nähe zu erfahren. **Telefon:** 612-623-6921 **oder gebührenfrei:** 1-800-328-0211 **Fax:** 612-378-3505

*Alle Angaben und Abbildungen in diesem Dokument stellen die zum Zeitpunkt der Veröffentlichung erhältlichen neuesten Produktinformationen dar. Graco behält sich das Recht vor, jederzeit ohne Vorankündigung Änderungen vorzunehmen.*

*Informationen über Patente siehe www.graco.com/patents.*

Übersetzung der Originalbetriebsanleitung. This manual contains German. MM 312359

**Graco-Unternehmenszentrale:** Minneapolis **Internationale Büros:** Belgien, China, Japan, Korea

**GRACO INC. UND TOCHTERNUNTERNEHMEN • P.O. BOX 1441 • MINNEAPOLIS, MN 55440-1441 • USA Copyright 2009, Graco Inc. Alle Produktionsstandorte von Graco sind zertifiziert nach ISO 9001.** www.graco.com

Ausgabe L - März 2017